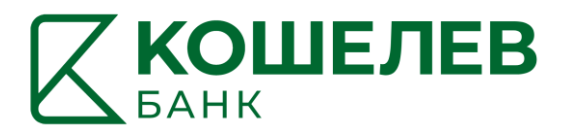

# **Интернет-Банк АО «КОШЕЛЕВ-БАНК» для частных клиентов**

Руководство пользователя Версия 10 от 10.02.2025

## Содержание

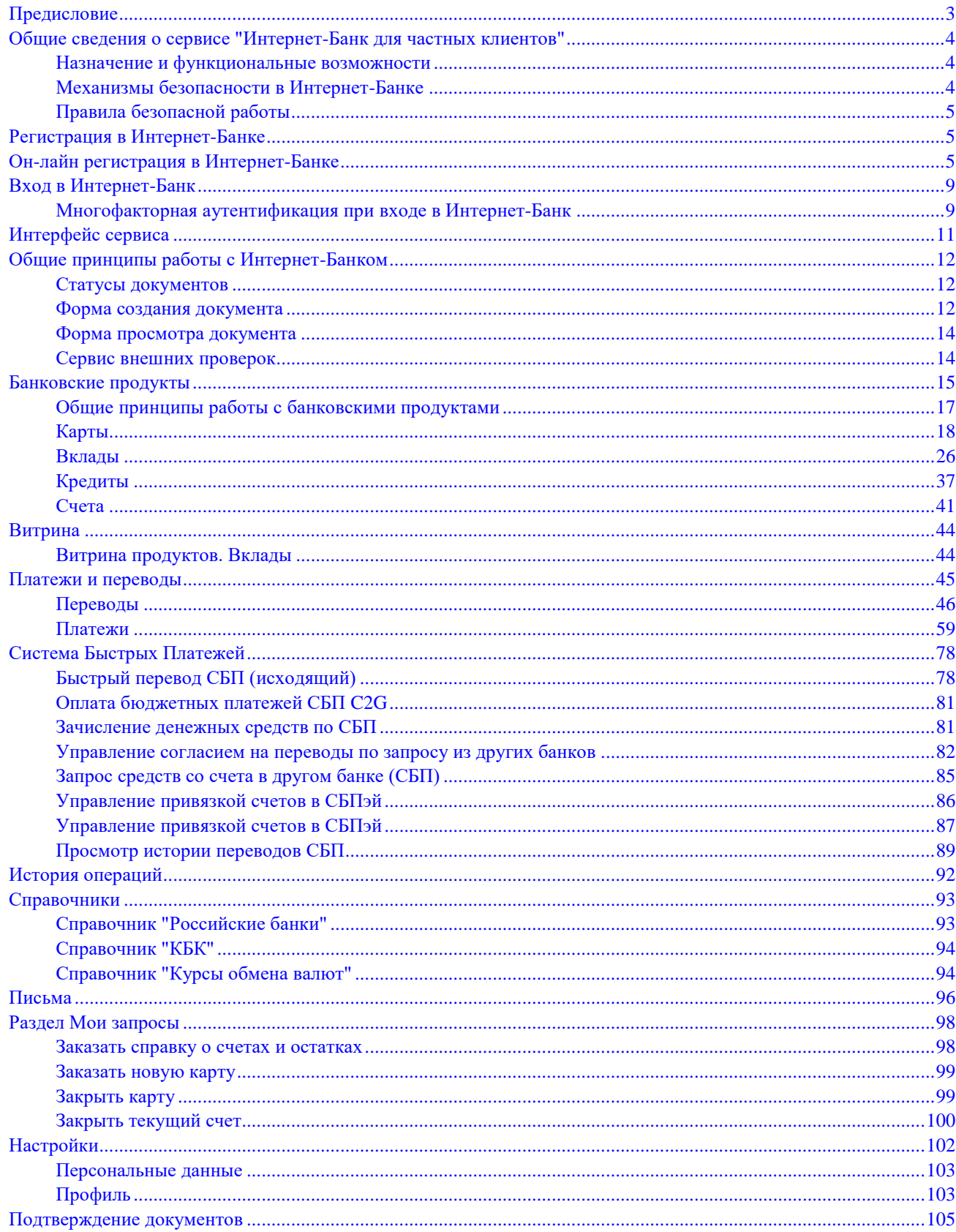

## <span id="page-2-0"></span>**Предисловие**

Настоящий документ является руководством по использованию сервиса "Интернет-Банк для частных клиентов" АО «КОШЕЛЕВ-БАНК».

Документ содержит описание функционала сервиса и возможные механизмы защиты информации, передаваемой в электронном виде посредством сервиса.

Банк самостоятельно определяет интерфейс сервиса и порядок получения доступа к нему, при этом банк обеспечивает защиту от несанкционированного доступа и сохранение конфиденциальности информации, обрабатываемой в банке.

Банк оказывает клиенту услуги электронного банкинга с использованием сервиса "Интернет-Банк для частных клиентов" согласно заключенному между ними соответствующего договора на оказание услуг.

Все сведения, содержащиеся в данном документе, носят исключительно информационный характер. Представленная информация не является исчерпывающей. Для получения более полной и подробной информации Вы можете обратиться в Банк.

## <span id="page-3-0"></span>**Общие сведения о сервисе "Интернет-Банк для частных клиентов"**

#### <span id="page-3-1"></span>**Назначение и функциональные возможности**

Сервис "Интернет-Банк для частных клиентов" (далее Интернет-Банк) предназначен для удаленного управления своими банковскими счетами и картами через Интернет в режиме реального времени.

В рамках сервиса Вы можете:

- осуществлять отправку в Банк заявлений по работе с банковскими счетами и картами, например, на пополнение счета/карты и т. д.;
- получать выписки по своим счетам и картам;
- осуществлять платежи по заданным реквизитам, например, по оплате мобильной связи, интернета, коммунальных услуг и пр.;
- осуществлять рублевые переводы в другой банк, переводы по своим счетам и картам, переводы другом клиентам Банка;
- просматривать курсы обмена валют, осуществлять конверсионные операции по своим счетам;
- управлять своими кредитами и вкладами;
- обмениваться информационными сообщениями с уполномоченными сотрудниками банка;

#### <span id="page-3-2"></span>**Механизмы безопасности в Интернет-Банке**

В Интернет-Банке используются следующие механизмы защиты информации:

- многофакторная аутентификация;
- защита от фишинга;
- защита от автоматизированной регистрации и подбора логинов программами-роботами;
- для подтверждения документов используются одноразовые пароли.

Механизм многофакторной аутентификации позволяет максимально защититься от попыток злоумышленника получить конфиденциальную информацию, необходимую для доступа к Вашим счетам/ картам от вашего имени.

Для защиты от автоматизированной регистрации и подбора логинов программами-роботами может быть использован механизм различения человека и компьютера – CAPTCHA.

Принцип отображения CAPTCHA при входе в Интернет-Банк:

• CAPTCHA начинает отображаться после определенного числа неуспешных попыток входа неправильного ввода комбинации "логин — пароль".

Для доказательства целостности и авторства отправляемых в банк документов, в Интернет-Банке могут использоваться следующие механизмы подтверждения ваших распоряжений:

• одноразовый пароль, полученный по SMS или через PUSH-сообщение в приложении «Весточка», издатель БИФИТ;

Для обеспечения конфиденциальности и целостности передаваемых Вами данных используется встроенный в Web-браузер криптопротокол SSL.

#### <span id="page-4-0"></span>**Правила безопасной работы**

- Для работы с Интернет-Банком необходимо подготовленное рабочее место, которое рекомендуется использовать только для работы с сервисом, и на котором установлено современное антивирусное программное обеспечение и персональный межсетевой экран. Антивирусное программное обеспечение необходимо регулярно обновлять и проводить сканирование компьютера для защиты от новых вирусов и вредоносных программ. Персональный межсетевой экран позволяет предотвратить несанкционированный доступ к вашему компьютеру из сети Интернет или из локальной сети.
- Рекомендуется использовать только лицензионное программное обеспечение это защитит Вас от программных "закладок", оставленных злоумышленниками в нелицензионном и "взломанном" программном обеспечении. Обязательно производить регулярную установку обновлений программного обеспечения, по мере их выпуска производителем. Для этого рекомендуется настроить автоматическое обновление.
- Нельзя устанавливать на компьютер, используемый для отправки документов в банк, средства удаленного управления компьютером, такие как "TeamViewer", "rAdmin" и подобные.
- Никогда не открывайте подозрительные файлы и ссылки на неизвестные Вам сайты, даже если они получены с известного Вам адреса, а тем более, если они получены от неизвестных Вам отправителей. Не посещайте сайты, предлагающие быстро и бесплатно скачать различные файлы или программы, поскольку даже вход на такой сайт может угрожать безопасности вашего компьютера.
- В случае утери (хищения) или повреждения Логина и/или пароля немедленно обратитесь в Банк.
- Необходимо регулярно просматривать информацию в Интернет-Банке для того, чтобы видеть все совершенные операции и все информационные сообщения, полученные из Банка.
- В случае невозможности входа в Интернет-Банк и одновременного отсутствия возможности подключения к Web-сайту Банка сообщите об этом в Банк. Поскольку это может свидетельствовать о возможной попытке злоумышленников совершить мошеннические операции.
- Если у Вас возникли подозрения, что доступ к Логину и/или паролю могли получить неуполномоченные лица, либо Вы заметили, что произведены несанкционированные платежи, незамедлительно проинформируйте сотрудников Банка.

Помните: немедленное обращение в банк значительно повышает вероятность того, что похищенные денежные средства удастся возвратить и предотвратить мошенничество. В случае несвоевременной реакции вероятность быстрого возврата похищенных денежных средств значительно ниже и Вам необходимо будет обращаться в правоохранительные органы.

• После завершения работы с Интернет-Банком нажмите кнопку

## <span id="page-4-1"></span>**Регистрация в Интернет-Банке**

Для регистрации в офисе банка Вам необходимо лично явиться в офис банка, имея при себе документ, удостоверяющий личность. Сотрудник банка внесет ваши личные данные в систему. После этого можно приступать к работе.

Регистрация клиентов в возрасте от 14 до 18 лет производится только в офисе Банка и с согласия (в присутствии) родителя/законного представителя.

## <span id="page-4-2"></span>**Он-лайн регистрация в Интернет-Банке**

Для клиентов, имеющих открытые счета в Банке, доступна Он-лайн регистрация

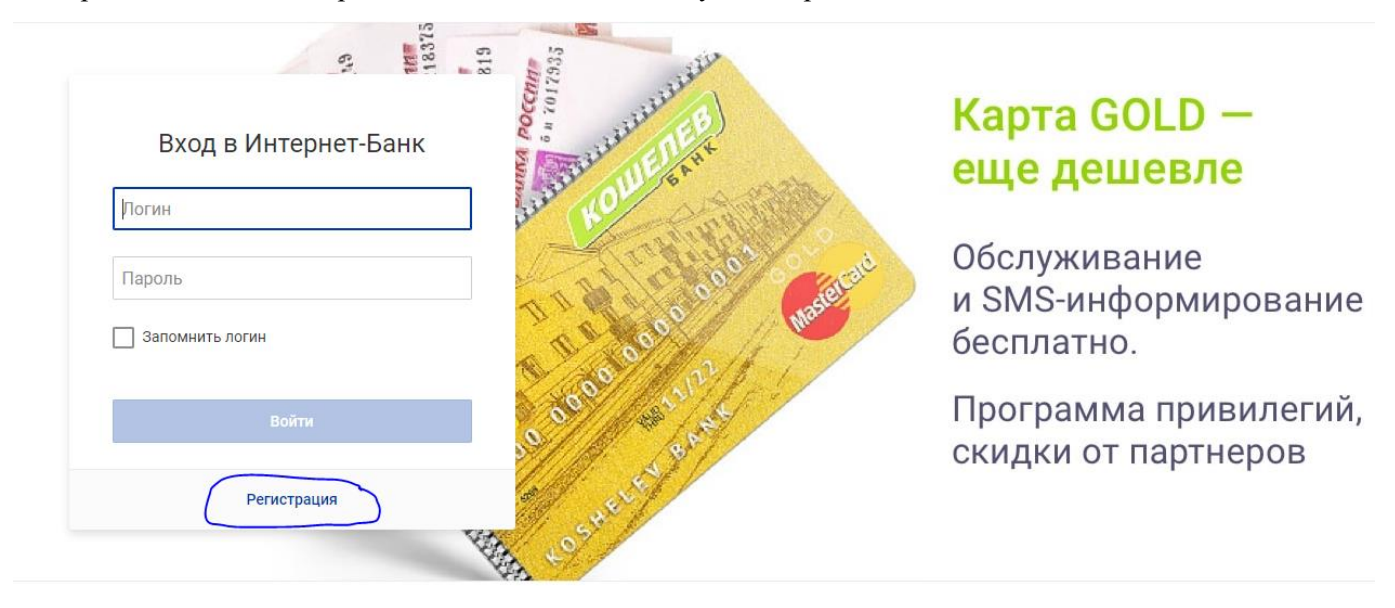

#### На странице входа в Интернет-Банк нажмите на ссылку Регистрация.

Рис. 1. Шаг 1. Способ регистрации

#### Выберите способ регистрации:

#### Регистрация в Интернет-банке

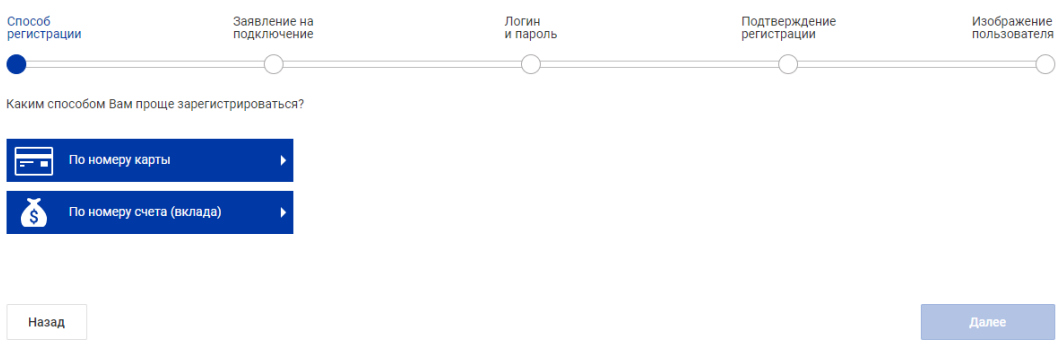

• По номеру карты. В соответствующем поле укажите номер карты, выданной банком.

• По номеру счета/вклада. В соответствующем поле укажите номер счета, открытого в банке (20 цифр).

Для перехода к следующему шагу нажмите кнопку Далее.

Шаг 2. Заявление на подключение

Ознакомьтесь и примите условия заявления на подключение Интернет-Банка.

## Регистрация в Интернет-банке

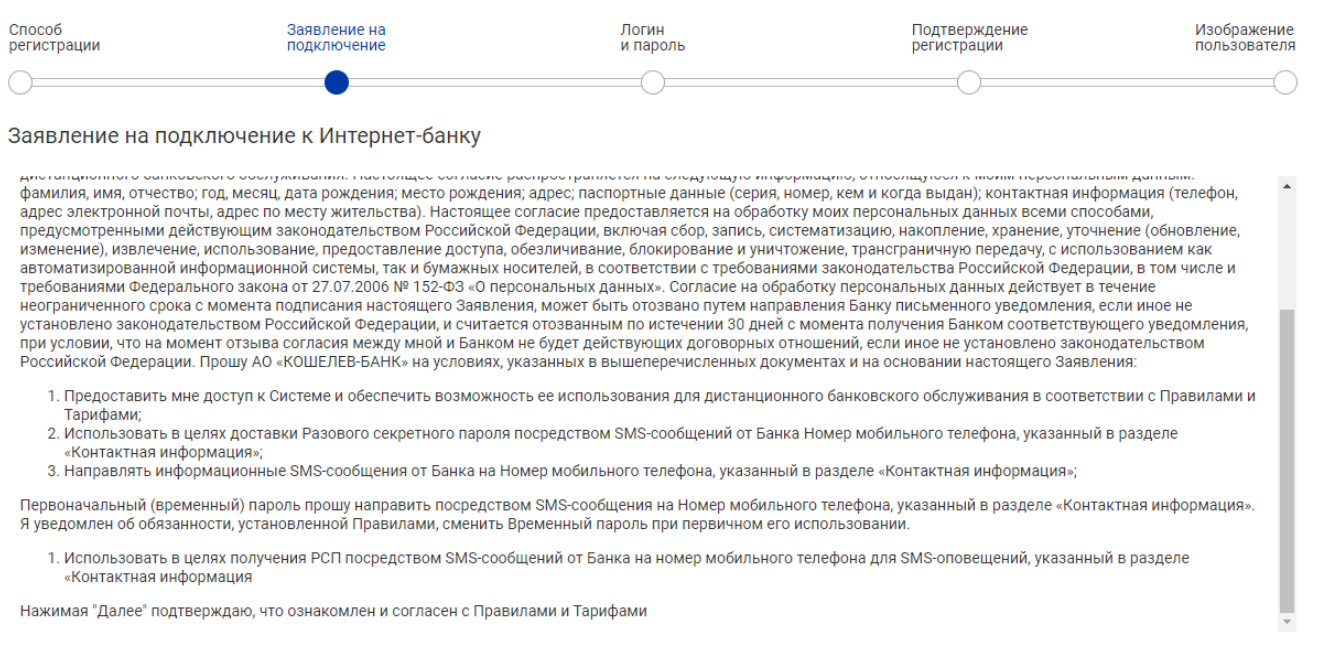

Не принимаю

Принимаю

#### Рис. 2. Шаг 2. Заявление на подключение

Для перехода к следующему шагу нажмите кнопку Принимаю.

Шаг 3. Логин и пароль

Задайте логин и пароль для входа в Интернет-Банк:

#### Регистрация в Интернет-банке

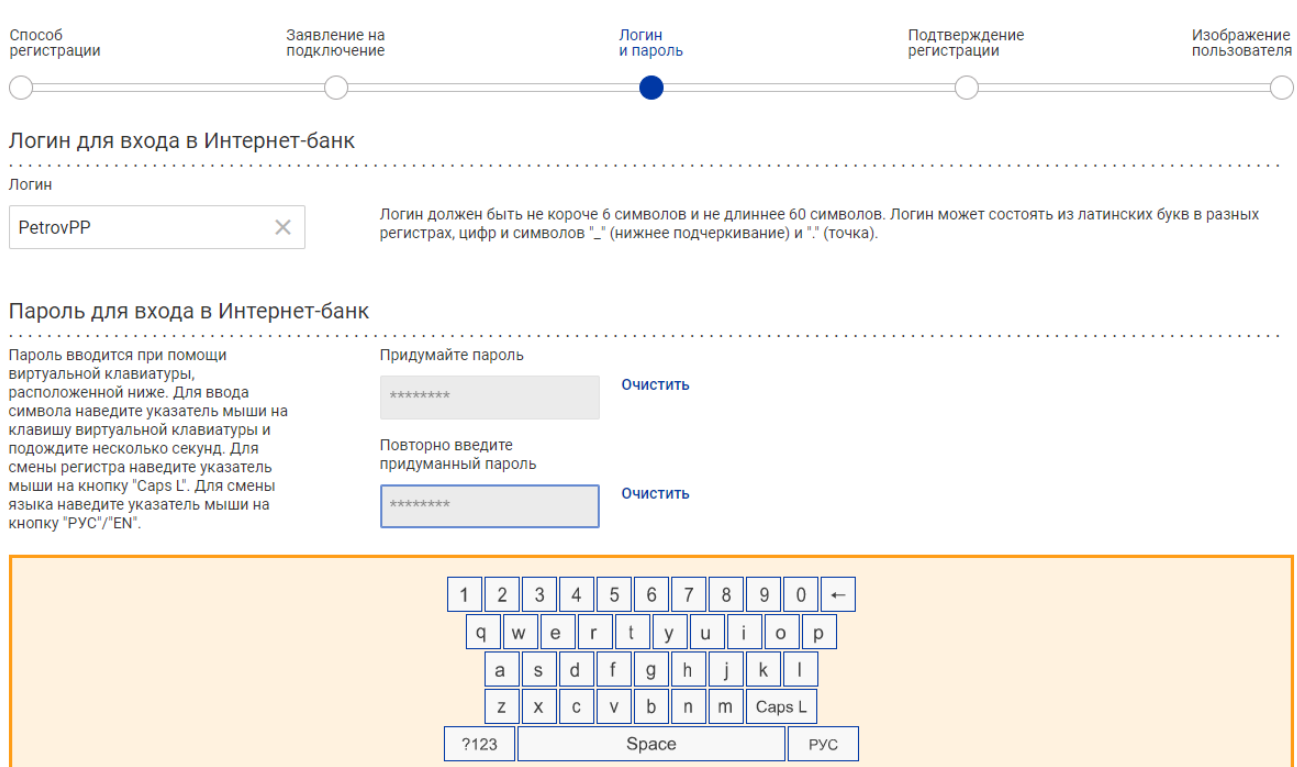

Рис. 3. Шаг 3. Логин и пароль

• В поле Логин задайте логин для вашей учетной записи.

Логин должен быть не короче 6 символов и не длиннее 60. Логин может состоять из латинских

букв в разных регистрах, цифр и символов "\_" (нижнее подчеркивание) и "." (точка).

• В полях Придумайте пароль и Повторно введите придуманный пароль задайте пароль для вашей учетной записи в Интернет-Банке.

Пароль должен быть не короче 6 символов, состоять из русских и латинских букв в разных

регистрах, цифр и прочих символов. Старайтесь не использовать пароли, которые легко угадать –

номера телефонов, даты рождения, названия любимых команд и т. д.

Рядом с полем ввода пароля расположен цветовой индикатор надежности пароля.

При необходимости пароль может быть изменен (см. раздел Профиль).

Для перехода к следующему шагу нажмите кнопку Далее.

Шаг 4. Кодовое слово

Информация, указанная на данном шаге, необходима для идентификации вас при телефонном звонке в Банк.

Для перехода к следующему шагу нажмите кнопку Далее.

Шаг 5. Подтверждение регистрации

## Регистрация в Интернет-банке

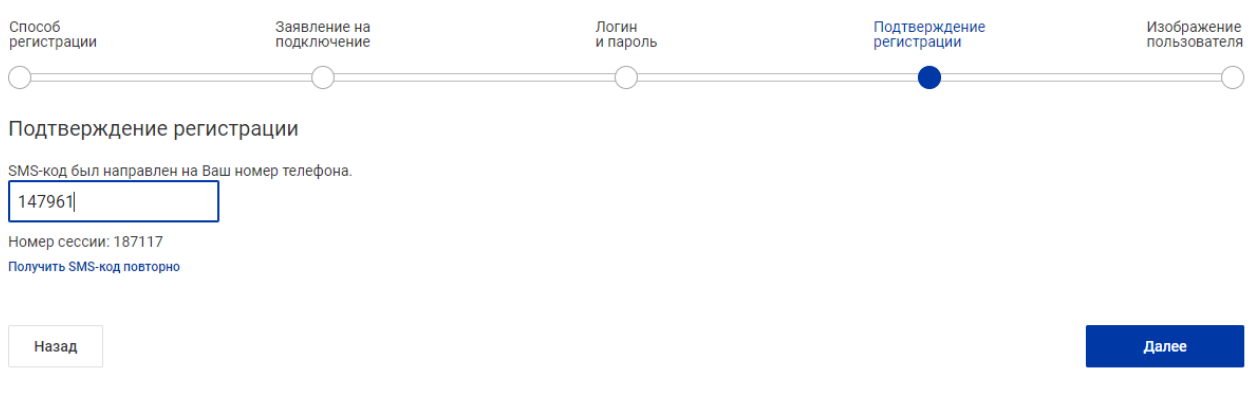

Рис. 4. Подтверждение регистрации

При переходе на данный шаг на ваш номер мобильного телефона, зарегистрированный в банке, будет

отправлено SMS-сообщение с кодом подтверждения.

Укажите полученный код в соответствующем поле. Если сообщение не было доставлено нажмите ссылку

Для продолжения нажмите кнопку Далее.

Регистрация по реквизитам банковского продукта (по номеру карты, счета/вклада, кредитного договора)

завершается авторизацией в Интернет-Банке, осуществляется переход на стартовую страницу сервиса

### <span id="page-8-0"></span>**Вход в Интернет-Банк**

Для входа в Интернет-Банк на сайте Банка перейдите в раздел обслуживания частных клиентов . В поле **Логин** укажите логин для входа в систему

Введите Долговременный пароль и нажмите кнопку **Войти**.

При необходимости установите флаг **Запомнить логин**.

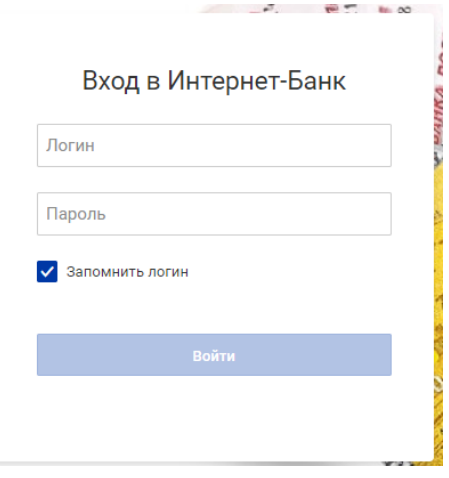

#### **Вход в Интернет-Банк**

#### <span id="page-8-1"></span>**Многофакторная аутентификация при входе в Интернет-Банк**

Многофакторная аутентификация требует наличия хотя бы двух факторов аутентификации из различных категорий:

- 1. то, что знает клиент (долговременный пароль);
- 2. то, чем обладает клиент (источник одноразовых паролей);

В качестве одного из факторов аутентификации в Интернет-Банке всегда выступает долговременный пароль, задаваемый Вами самостоятельно.

В банке долговременный пароль не генерируется и не хранится в явном виде. Это снимает проблему дистрибуции долговременных паролей и устраняет риски компрометации долговременного пароля в банке в процессе вашей регистрации.

В Интернет-Банке поддерживается несколько способов получения одноразовых паролей:

- в виде SMS-сообщения на зарегистрированный в банке номер мобильного телефона;
- в виде PUSH-сообщения на зарегистрированный в банке номер мобильного телефона в приложении «Весточка» издатель БИФИТ;

Для аутентификации в Интернет-Банке выполните следующие действия

Получите одноразовый пароль одним из выбранных способов и введите его в соответствующее поле

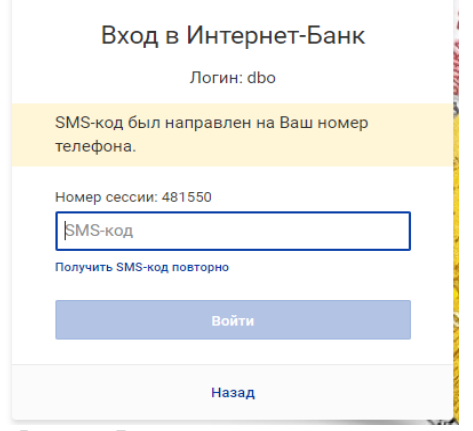

**Рис. 5. Введите одноразовый пароль, полученный по SMS**

## <span id="page-10-0"></span>**Интерфейс сервиса**

Интерфейс сервиса представлен на рис. 3.

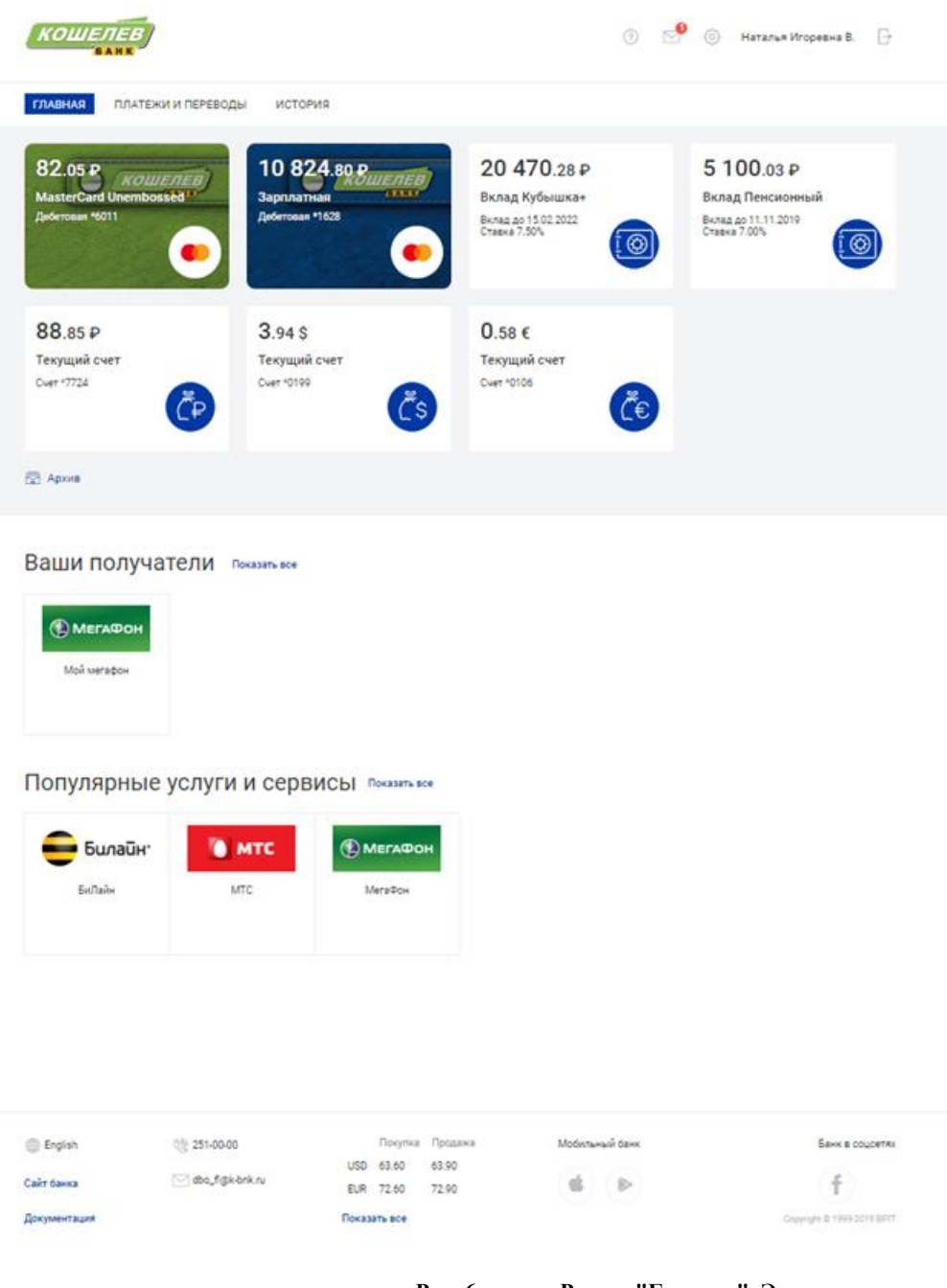

**Рис. 6. Раздел "Главная". Элементы управления**

На странице отображаются следующие блоки:

• Блок **Банковские продукты** содержит информацию по вашим банковским продуктам: **Карты**, **Бонусы**, **Вклады**, **Кредиты**, **Счета**.

Для перехода на страницу продукта нажмите на него в блоке.

Если общее количество ваших банковских продуктов превышает 8, то банковские продукты группируются по соответствующим подразделам.

Работа с банковскими продуктами описана в разделе Банковские продукты.

Если у Вас есть непрочитанные важные письма, то под панелью разделов появится сообщение: **Для Вас важное сообщение от банка! Подробнее**. В этом случае до прочтения важных писем работа в системе будет невозможна.

- В блоке **Ваши получатели** содержатся созданные Вами шаблоны платежей и переводов. Создание шаблонов описано в разделе Расписание переводов и платежей.
- В блоке **Популярные услуги и сервисы** содержатся популярные виды переводов и платежей. Создание платежей и переводов описано в разделе Платежи и переводы.

Для просмотра списка операций по всем банковским продуктам за определенный период перейдите на страницу **История операций**, нажав на заголовок раздела **История** (подробнее см. раздел История операций).

Для перехода на главную страницу нажмите на заголовок раздела **Главная** или на логотип банка.

## <span id="page-11-0"></span>**Общие принципы работы с Интернет-Банком**

#### <span id="page-11-1"></span>**Статусы документов**

Статус заявления характеризует стадию его обработки и может быть следующим:

**Принят** — присваивается документу, отправленному и доставленному в банк. Статус **Принят** является для банка указанием начать обработку документа.

**На обработке** — присваивается документу, прошедшему проверку и готовому к рассмотрению сотрудниками банка.

**На исполнении** — присваивается документу, когда сотрудники банка начинают выполнять операции, запрошенные в документе.

**Исполнен** — присваивается документу когда все операции, запрошенные в документе, выполнены

**Отвергнут** — присваивается документу при наличии ошибок в заявлении (недостаточно средств на счете, неправильно заполнены поля заявления и т. д.) и не исполняется на стороне банка.

#### <span id="page-11-2"></span>**Форма создания документа**

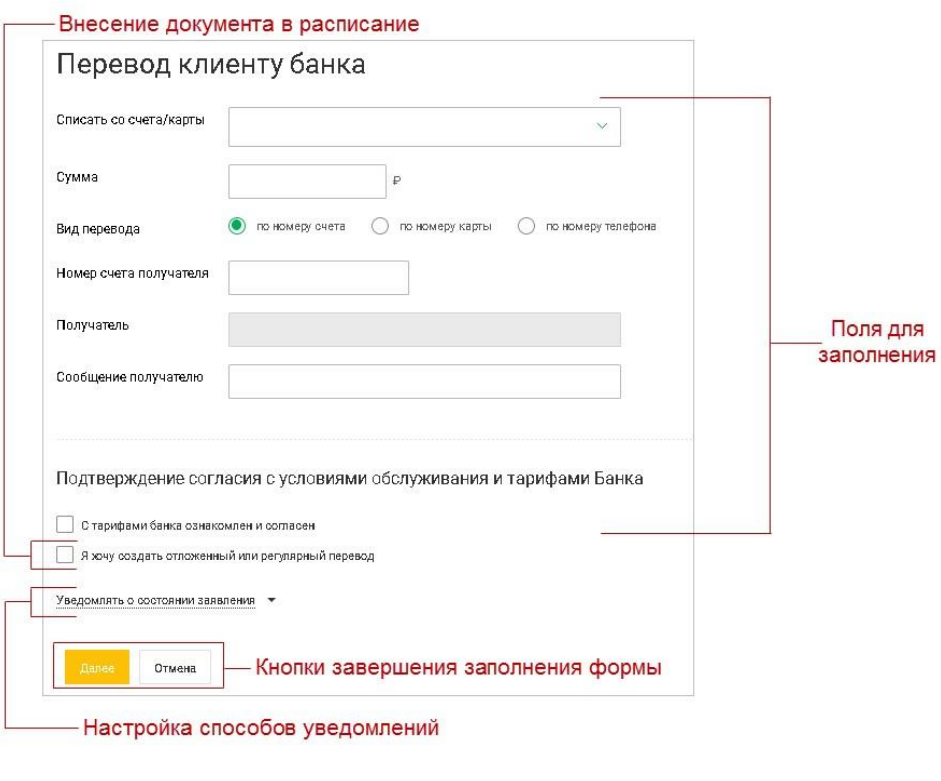

**Рис. 7. Форма создания документа**

При работе с формой создания нового документа Вы можете выполнить следующие действия:

- **Заполнение формы**. Укажите данные в соответствующие поля формы. Установите флаг **С тарифами банка ознакомлен и согласен**.
- **Добавление в расписание**. Установите флаг **Я хочу создать отложенный или регулярный перевод/платеж** и назначьте дату, периодичность и срок действия. Подробнее см. раздел Расписание переводов и платежей.
- **Настройка способов уведомления**. Если желаете получать уведомление о состоянии заявления. нажмите ссылку Уведомлять о состоянии заявления, выберите тип уведомления (sms, e-mail) и в поле справа укажите необходимую информацию — номер мобильного телефона или адрес электронной почты. Чтобы указать несколько контактов для уведомления, кнопками  $\leftrightarrow$ добавьте/удалите дополнительные строки и укажите в них способ оповещения и соответствующие контактные данные.
- **Завершение работы с формой**. Для отказа от проведения операции нажмите кнопку **Отмена**, для перехода к следующему шагу — кнопку **Далее**. На следующем шаге можно отредактировать заявление и отправить его на обработку в банк.

В многостраничных документах при переходе к следующей странице происходит проверка корректности значений заполненных полей. Сообщения об ошибках отображаются под соответствующими полями. После исправления всех ошибок нажмите кнопку **Далее**. Для перехода к следующей странице без исправления ошибок нажмите кнопку **Сохранить без проверки**.

Для просмотра полной формы многостраничного документа на одном экране нажмите кнопку **Посмотреть полное заявление**.

#### <span id="page-13-0"></span>**Форма просмотра документа**

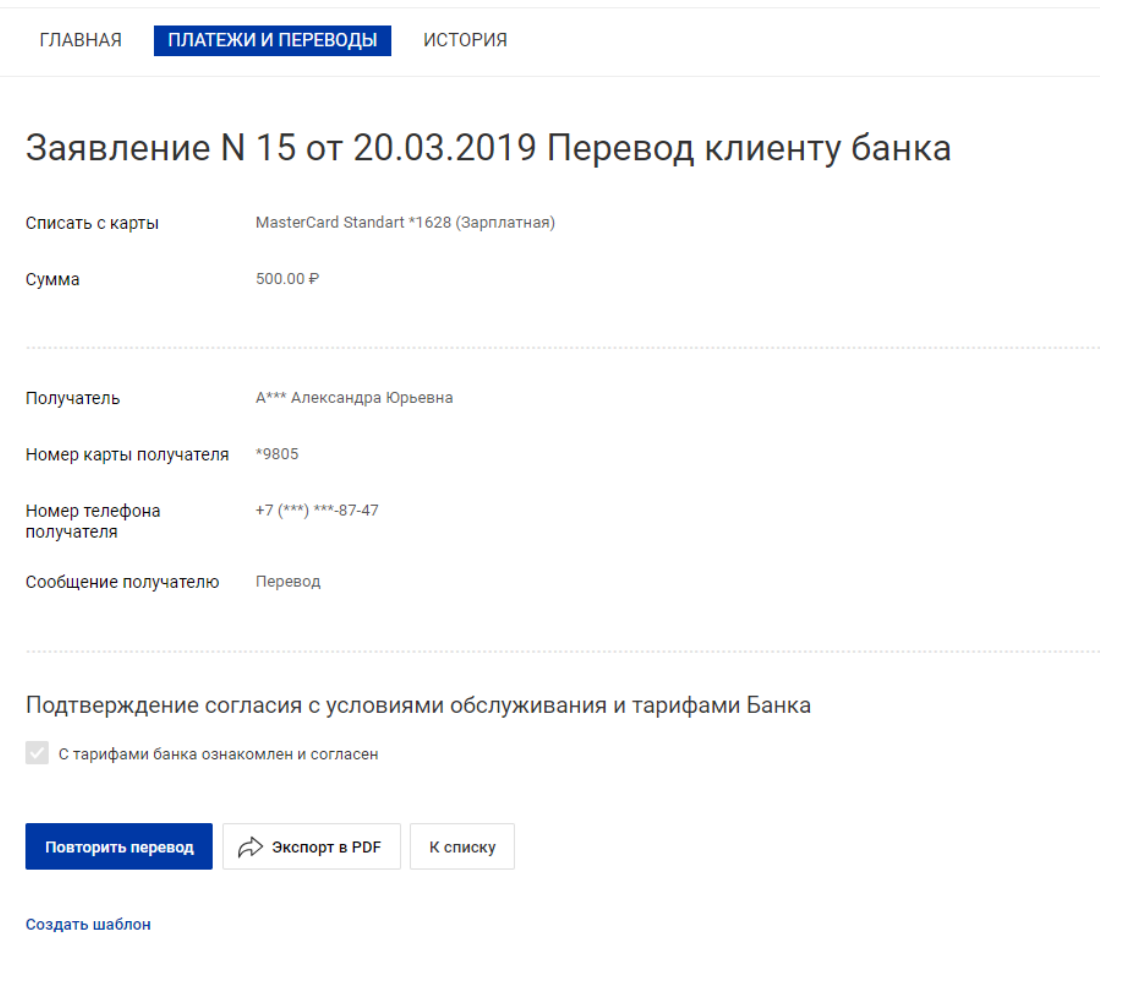

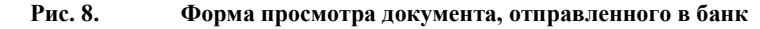

При работе с формой просмотра документа Вы можете выполнить следующие действия:

- **Сохранение в качестве шаблона**. Для этого нажмите ссылку Создать шаблон. В открывшемся диалоге укажите название шаблона и нажмите **Сохранить**.
- **Повтор перевода**. Нажмите кнопку **Повторить перевод**. Будет создан новый документ, с полями, предзаполненными значениями из исходного документа. При необходимости внесите правки и нажмите кнопку **Далее** для перехода к следующему шагу или кнопку **Отмена** для прекращения оформления документа.
- **Экспорт документа**. Экспорт возможен в файл формата PDF. Для экспорта нажмите кнопку **Экспорт в PDF**.
- **Возврат к списку документов**. Осуществляется кнопкой **К списку**.

#### <span id="page-13-1"></span>**Сервис внешних проверок**

Для определенных типов документов настроен специальный сервис, который осуществляет проверку корректности заполнения полей документа.

Автоматический запуск сервиса может происходить при выполнении пользователем Интернет-Банка одного из следующих действий над документом: при создании, при переходе на шаг предварительного просмотра, при отправке в Банк. Поля документа, скорректированные по результатам работы сервиса,

отмечаются значком и при необходимости могут быть отредактированы.

Сообщение *Сервис временно недоступен, повторите попытку позже* означает, что в данный момент сервис внешних проверок временно неработоспособен и отправка в банк документов данного типа невозможна. Более подробную информацию Вы можете получить, обратившись в Банк.

### <span id="page-14-0"></span>**Банковские продукты**

**ГЛАВНАЯ** 

Блок **Банковские продукты** содержит информацию по вашим банковским продуктам:

• **Карты** — активные карты (незакрытые и незаблокированные банком).

При наведении курсора на карту возможны следующие операции:

— Перевод по своим счетам и Перевод с карты на карту. Для этого нажмите кнопку **Пополнить**/ **Погасить**;

- Создание платежа/перевода. Для этого нажмите ссылку Оплатить/перевести.
- **Вклады** открытые в банке вклады.

ПЛАТЕЖИ И ПЕРЕВОДЫ

При наведении курсора на вклад возможны следующие операции:

ИСТОРИЯ

— Пополнение вклада и Перевод по своим счетам. Для этого нажмите кнопку **Пополнить**;

— Создание перевода со счета вклада по своим счетам (в соответствии с условиями договора вклада). Для этого нажмите ссылку Оплатить/ перевести.

- **Кредиты** выданные кредиты, выплата которых еще не завершена. При наведении курсора на кредит возможна операция Погашение кредита. Для этого нажмите кнопку **Внести ежемесячный платеж** или **Погасить задолженность**.
- **Счета** активные счета. При наведении курсора на счет возможны следующие операции:

— Перевод по своим счетам (для рублевого счета) или Обмен валюты (для валютного счета). Для этого нажмите кнопку **Пополнить**;

— Создание платежа/перевода. Для этого нажмите ссылку Оплатить/перевести.

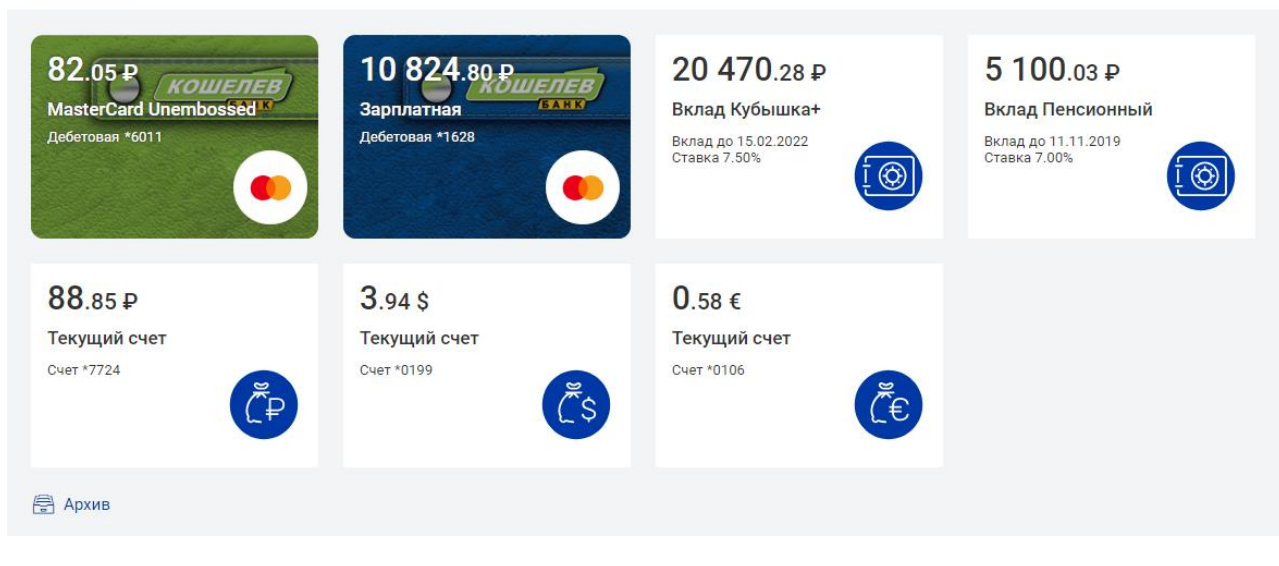

**Рис. 9. Банковские продукты**

骨 Архив

Для просмотра информации о ваших закрытых банковских продуктах нажмите кнопку Осуществится переход в раздел **Архив** .

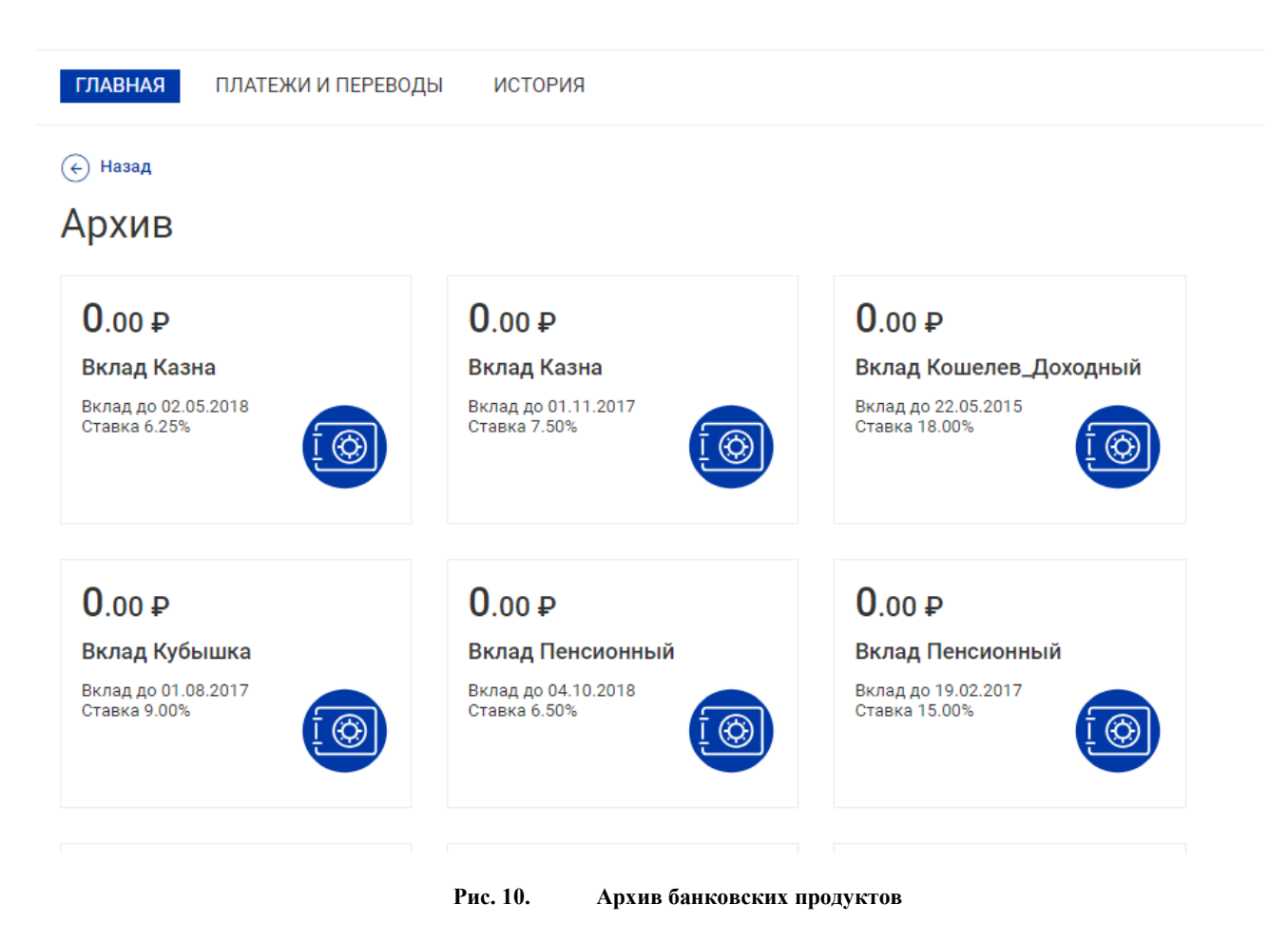

Для задания собственных названий для банковских продуктов на странице продукта нажмите на значок • 0 рядом с названием и в появившемся поле укажите новое название продукта.

Возврат на главную страницу возможно осуществить следующими способами:

- Нажать на название раздела **Главная**;
- Нажать на логотип Банка в верхнем левом углу;

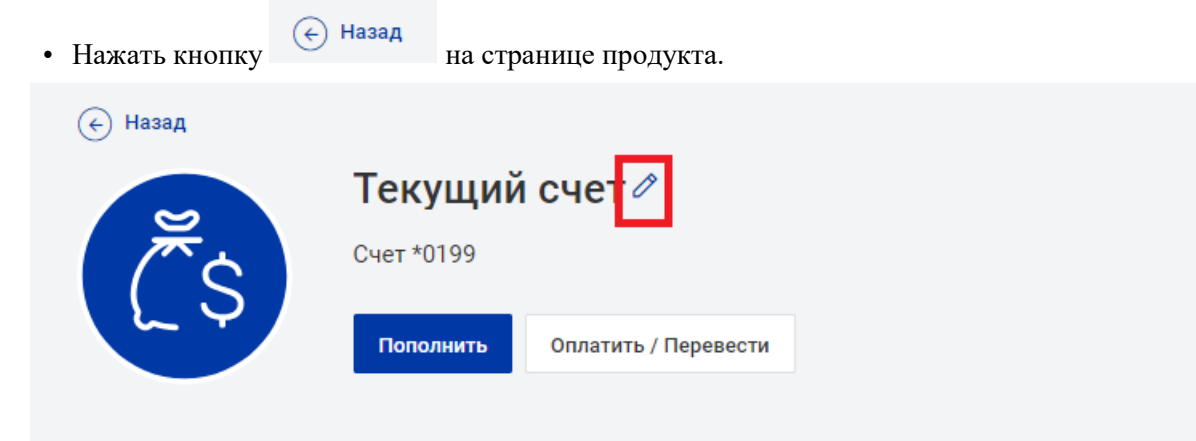

**Рис. 11. Пример банковского продукта**

#### <span id="page-16-0"></span>**Общие принципы работы с банковскими продуктами**

#### **История операций**

На закладке **История операций** содержатся сведения об операциях по банковскому продукту за определенный период — выписка.

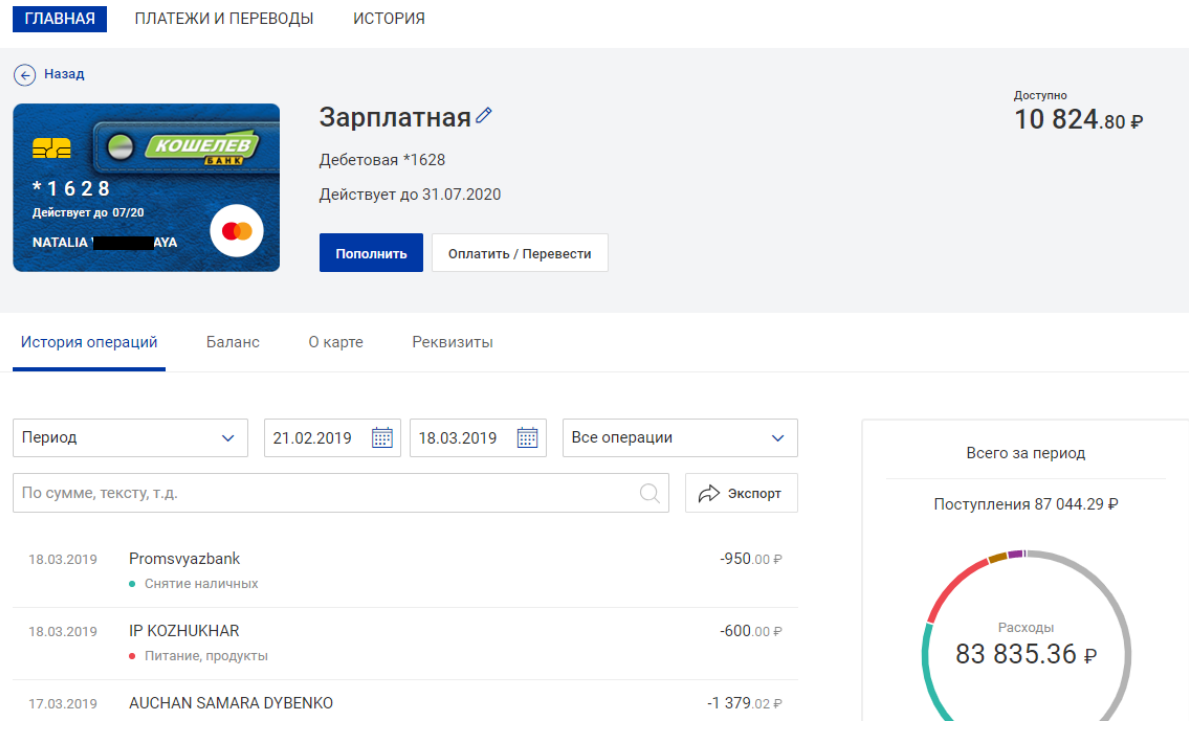

**Рис. 12. Закладка "История операций"**

Для получения выписки выполните следующие действия:

- 1. Задайте период, за который необходимо получить информацию, с помощью выпадающего списка **Период** или с помощью **Календаря** (кнопка **)**. В полях «**c**» и «**по**» укажите соответствующие даты.
- 2. Выберите тип операций из выпадающего списка: **Все операции**, **Списания**, **Поступления**.
- З. Для поиска конкретной операции укажите значение или часть значения в поле Пошек

Для экспорта полученной выписки нажмите кнопку

⊘ Экспорт

Для банковских продуктов **Вклад** и **Счет** осуществляется экспорт в файл формата PDF. Для банковского продукта **Карта** возможен экспорт в файлы форматов PDF, XLSX, CSV.

#### **Реквизиты**

На закладке **Реквизиты** содержатся следующие реквизиты счета для пополнения:

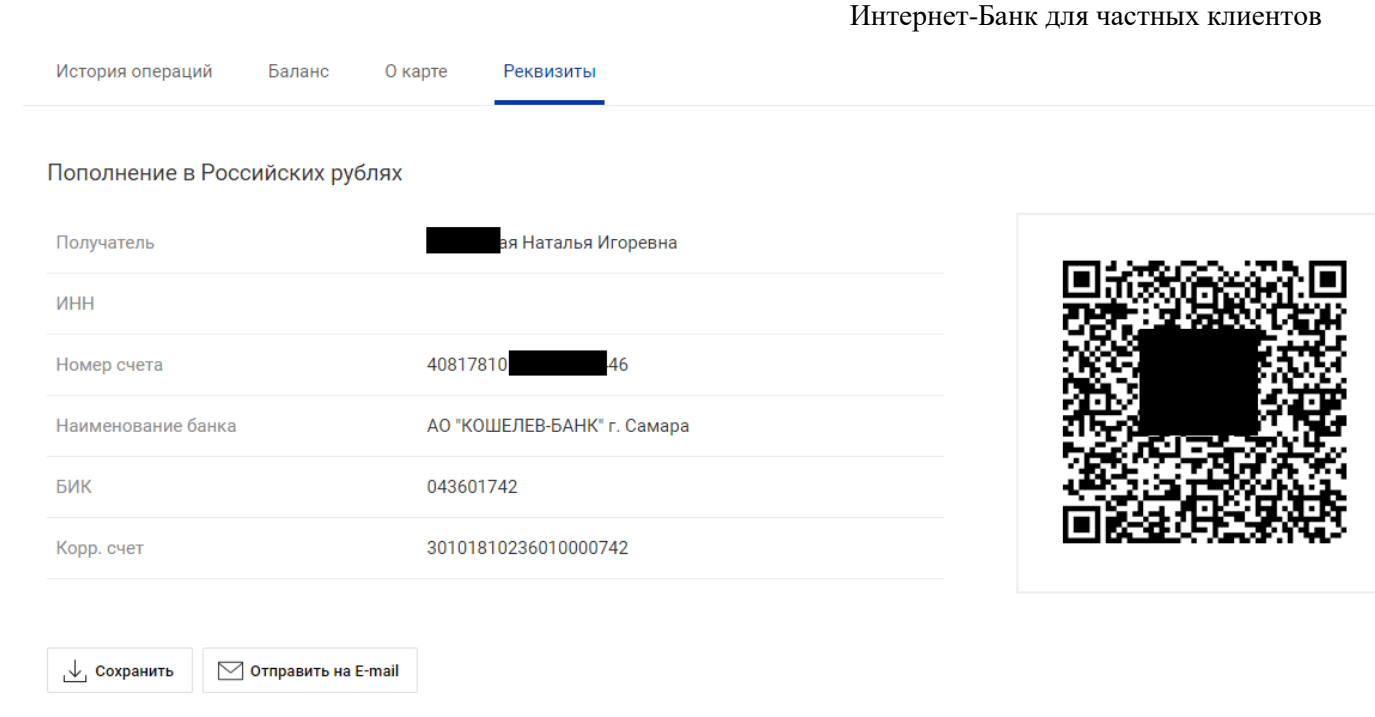

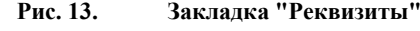

- 1. Для рублевого счета:
	- Ф.И.О. получателя;
	- ИНН получателя;
	- Номер счета получателя;
	- Наименование банка получателя;
	- БИК банка;
	- Номер корреспондентского счета банка;
	- QR-код штрих-код для считывания мобильными устройствами.
- 2. Для валютного счета:
	- Наименование получателя;
	- Номер счета получателя;
	- Наименование банка получателя;
	- Адрес банка;
	- SWIFT-код уникальный идентификационный код банка.

 $\cup$  Сохранить Для сохранения ревизитов в формате PDF нажмите кнопку

Для отправки реквизитов на адрес электронной почты, указанный Вами в **Настройках**, нажмите кнопку

 $\Box$  Отправить на E-mail

#### <span id="page-17-0"></span>**Карты**

На странице информации о карте отображается основная информация:

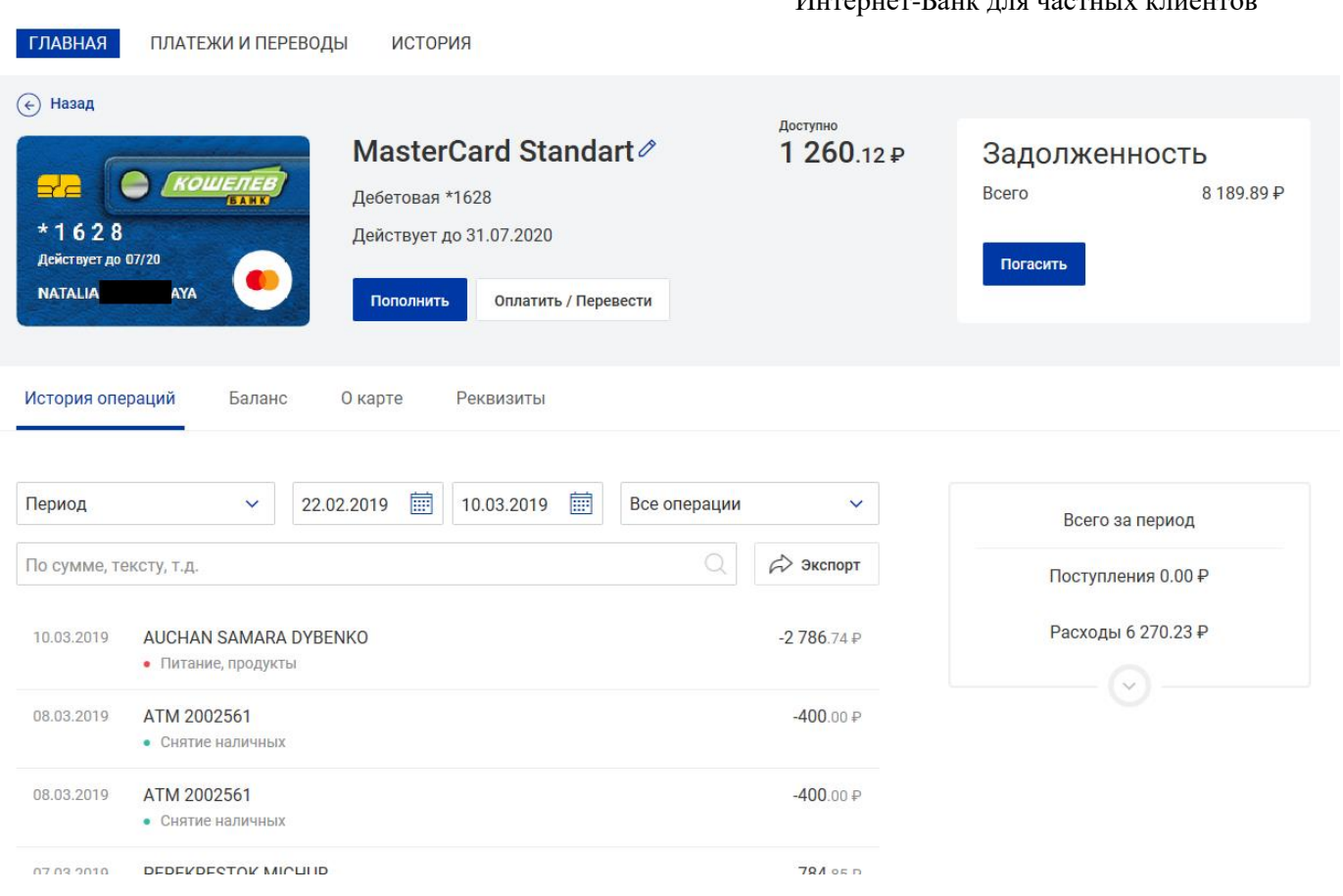

 $U_{\text{truncorance}}$   $\Gamma_{\text{out}}$  для частных  $\mu$ 

**Рис. 14. Информация о карте**

- Изображение, соответствующее типу карты;
- Название карты. По умолчанию совпадает с типом карты;
- Тип карты;
- Четыре последние цифры номера карты;
- Срок действия карты;
- Сумма доступных на карте средств;
- Задолженность сумма заложенности по овердрафту:
	- Всего текущая задолженность;
	- Просроченная просроченная задолженность;
	- Минимальный платеж сумма и дата минимального платежа.

При наличии дополнительных карт информация о них отображается под основной картой.

Страница информации о банковской карте содержит следующие закладки:

- История операций получение информации о движении денежных средств по вашим карточным счетам за указанный промежуток времени;
- Баланс информация о текущем балансе денежных средств на карте;
- О карте подробная информация о карте;
- Реквизиты информация о реквизитах карточного счета.

#### **История операций**

 $M$ <sup>22004</sup> 22000 $\mu$ <sup>3</sup>

 $E_{\text{max}}$ 

 $\Omega$  vents

 $\frac{1}{2}$ 

Описание принципа работы с закладкой **История операций** содержится в разделе История операций.

Для получения данных об операции в виде диаграммы нажмите кнопку

После задания критериев отобразится следующая информация об операциях:

- **Дата** дата, когда Вы произвели покупку товаров, работ, услуг с использованием карты (или ее реквизитов) или получили наличные денежные средства через банкомат или в банке. На стороне банка может быть настроено отображение времени совершения операции. В этом случае записи в столбце **Дата** будут соответствовать формату дд.мм.гггг чч:мм.
- **Описание операции** краткая информация о месте проведения операции и категории, к которой относится продавец товаров или услуг. Название категории характеризует суть товаров или услуг, предоставляемых продавцом, например, "Питание, продукты" или "Дом, ремонт".
- **Сумма** сумма списания или зачисления денежных средств, указанная в валюте карты. Списанная со счета сумма отображается со знаком "-", зачисленная на счет сумма выделяется зеленым цветом и отображается со знаком "+". В случае, когда валюта операции не совпадает с валютой карточного счета, в скобках дополнительно выводится сумма в валюте операции. Строки незавершенных операций выделяются курсивом.
- **Диаграмма расходов**. Каждый сектор соответствует доле расходов на определенную категорию товаров за период, для которого получена выписка. Отображение данной диаграммы настраивается на стороне банка.

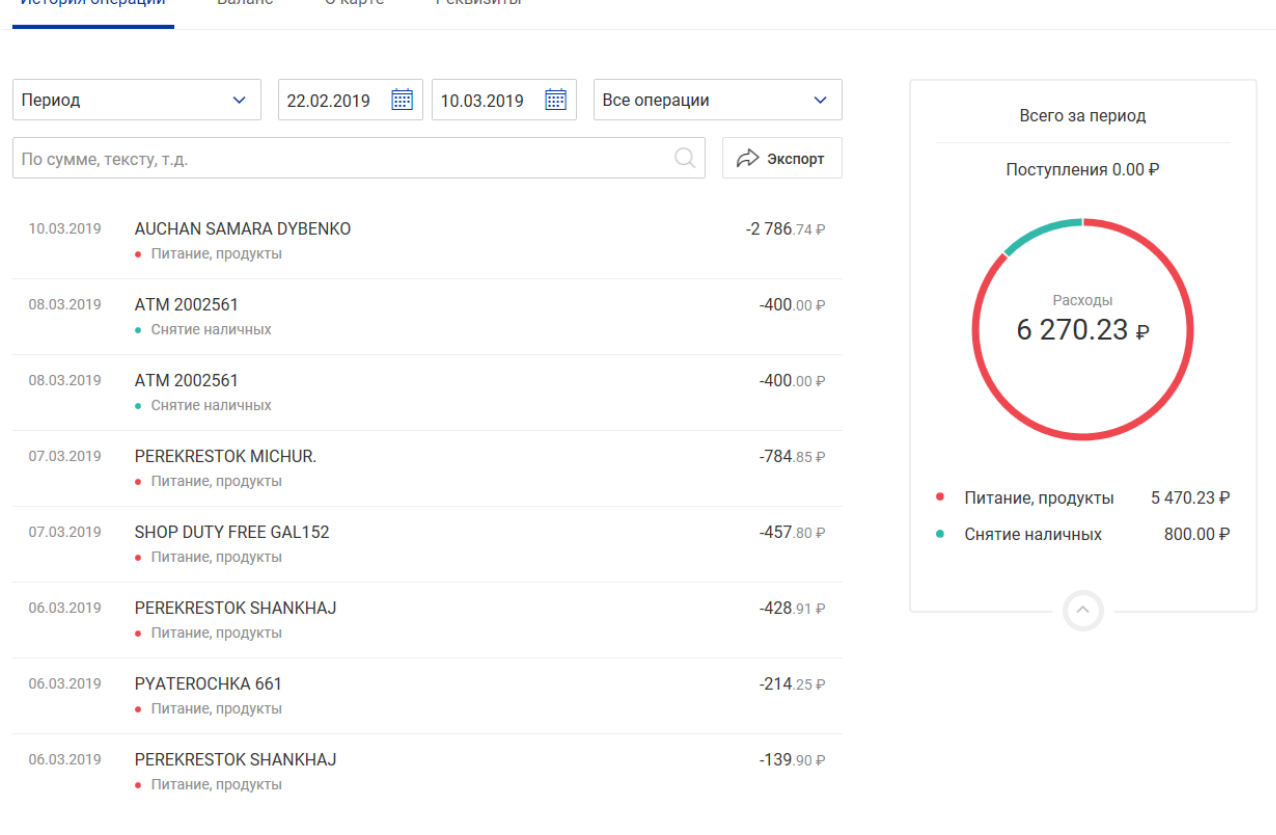

**Рис. 15. История операция по карте**

Для просмотра детальной информации об операции выберите операцию списке. Откроется страница **Операция по карте**.

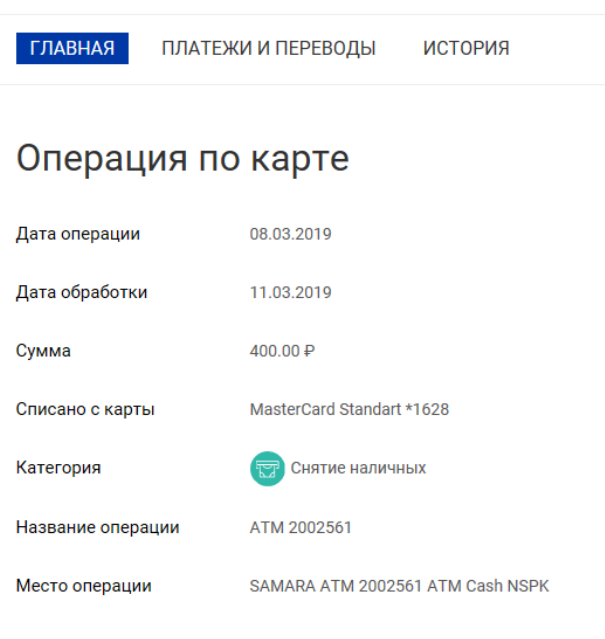

**Рис. 16. Информация об операции. Операция по карте**

В поле **Дата обработки** указана дата списания/зачисления средств в банке.

На стороне банка может быть настроено отображение дополнительной информации:

- **Комиссия** сумма комиссии за проведение операции;
- **Категория** наименование категории, к которой относится продавец товаров или услуг. Название категории характеризует суть товаров или услуг, предоставляемых продавцом, например, "Питание, продукты" или "Одежда, обувь и аксессуары";
- **Место операции** информация о месте проведения операции.

Для экспорта выписки нажмите кнопку  $\beta$ <sup>3 экспорт</sup> В открывшемся диалоге выберите необходимый формат: PDF, XLSX или CSV.

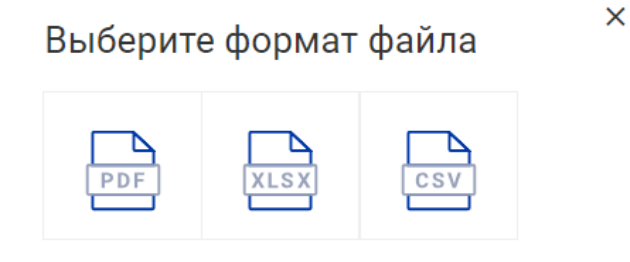

**Рис. 17. Выбор формата сохранения файла**

#### **Баланс**

Закладка **Баланс** содержит информацию о доступных средствах на карточном счете и текущей задолженности.

В зависимости от вида карты на закладке отображается следующая информация:

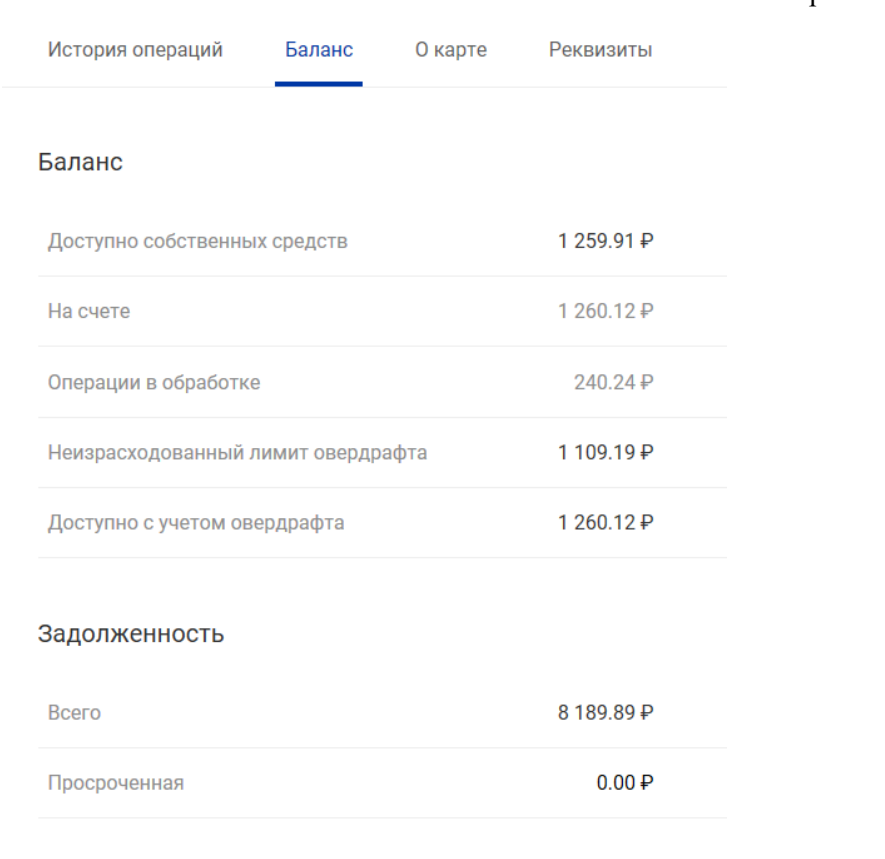

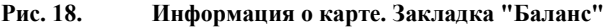

#### **Баланс**:

- Доступно собственных средств сумма, внесенная на карту клиентом;
- На счете остаток денежных средств на карточном счете;
- Операции в обработке незавершенные операции по карте;
- Лимит овердрафта сумма возможного превышения расходов над остатком денежных средств на карточном счете;
- Доступно с учетом овердрафта сумма доступных для расходования денежных средств на карте на текущий момент.

#### **Задолженность**:

- Всего сумма, потраченная из кредитного лимита;
- Просроченная сумма, которая возникает при неуплате минимального ежемесячного платежа по кредиту;
- Минимальный платеж минимальный ежемесячный платеж. Может состоять из основной части долга, процентов по кредиту, комиссии и штрафов.

#### **О карте**

Закладка **О карте** содержит подробную информацию о карте:

- Статус карты: активна, заблокирована;
- Четыре последние цифры номера карты;
- Тип карты;

- Ф. И. О. держателя карты;
- Дата открытия карты;
- Срок действия карты;
- Кредитный лимит по карте;
- Ставка по кредиту, % годовых;
- Номер договора карты;

 $F_{\text{approx}}$ 

- Наименование и БИК банка счета карты.
- Информация о дополнительных картах:
	- изображение карты;
	- наименование или тип карты;

 $\Omega$  uses

- вид карты: дебетовая, кредитная;
- четыре последние цифры номера карты.

 $D<sub>0</sub>$ 

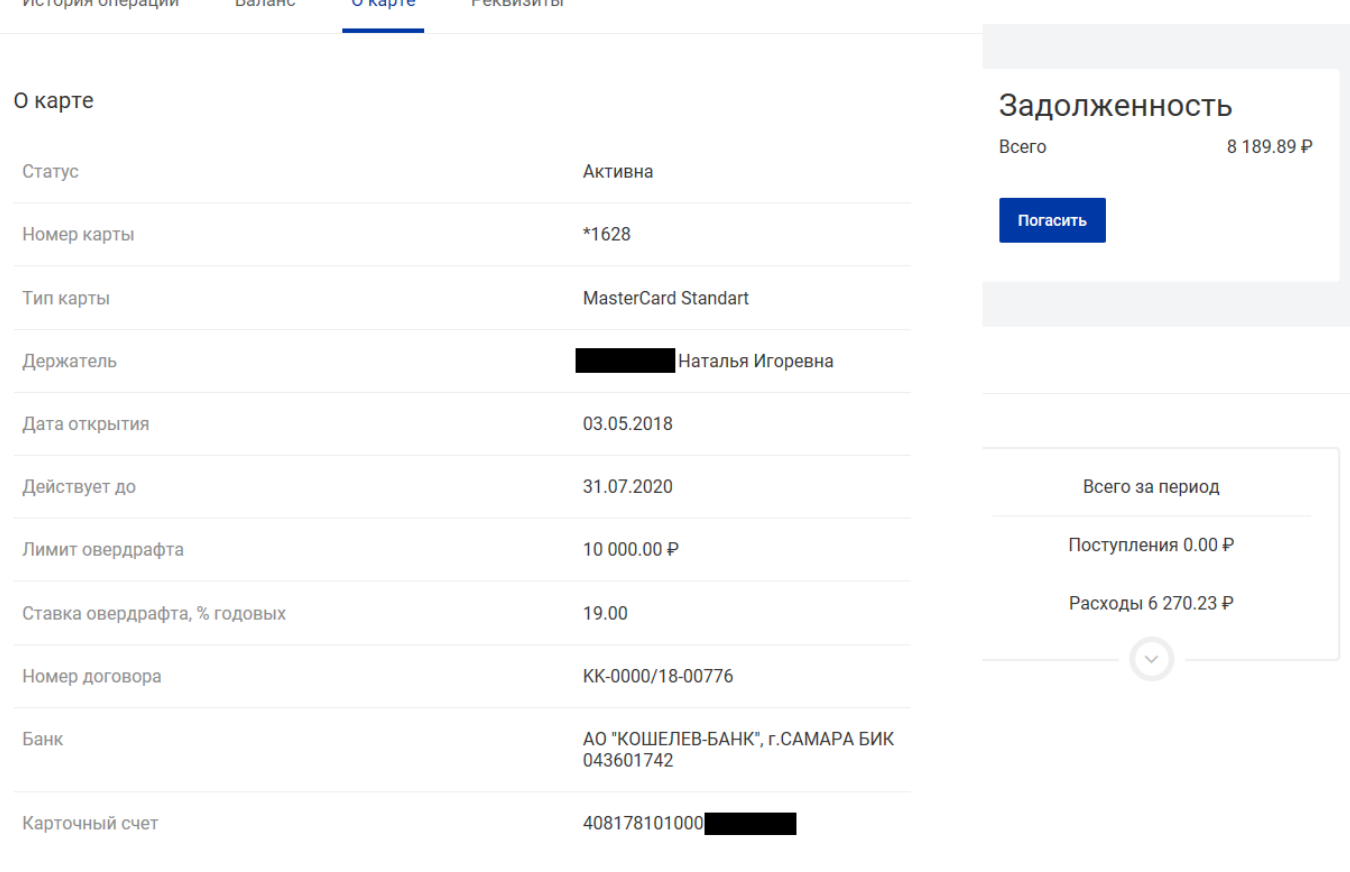

**Рис. 19. Информация о карте. Закладка "О карте"**

#### **Блокировка карты**

 $M_{\text{excess}}$ 

Для блокировки карты через систему Интернет-Банк необходимо на вкладке Действия нужно выбрать пункт Блокировка карты, заполнить все поля заявления и подтвердить операцию кодом подтверждения. После подтверждения Ваша карта заблокируется. Снять блокировку можно будет только в офисе Банка.

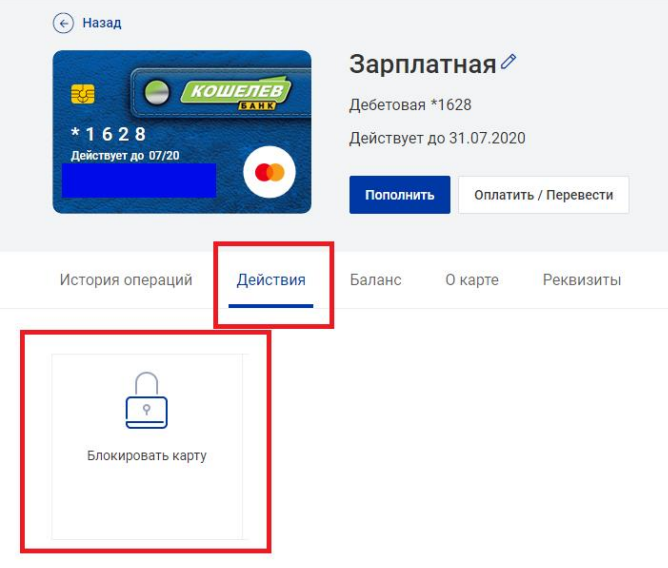

## Заявление на блокирование карты

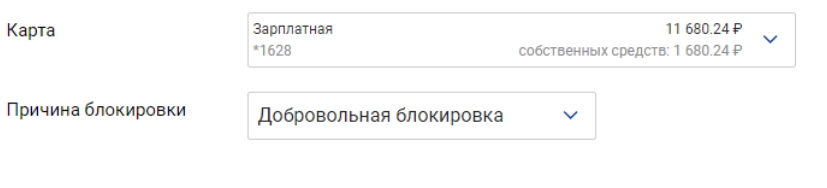

Подтверждение согласия с условиями обслуживания и тарифами Банка

√ С тарифами банка ознакомлен и согласен

Далее Отмена

## Заявление N 11 от 11.09.2019 на блокирование карты

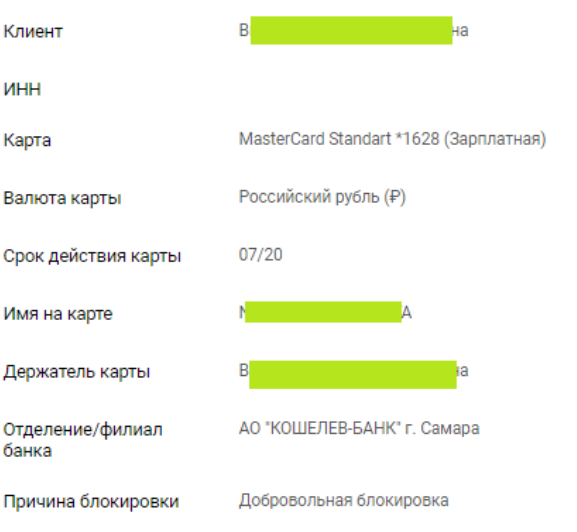

Подтверждение согласия с условиями обслуживания и тарифами Банка

√ С тарифами банка ознакомлен и согласен

Подтверждение для отправки в банк

Введите SMS-код:

SMS-код был направлен на

**Рис. 20. Блокировка карты**

#### <span id="page-25-0"></span>**Вклады**

На странице вклада отображается основная информация:

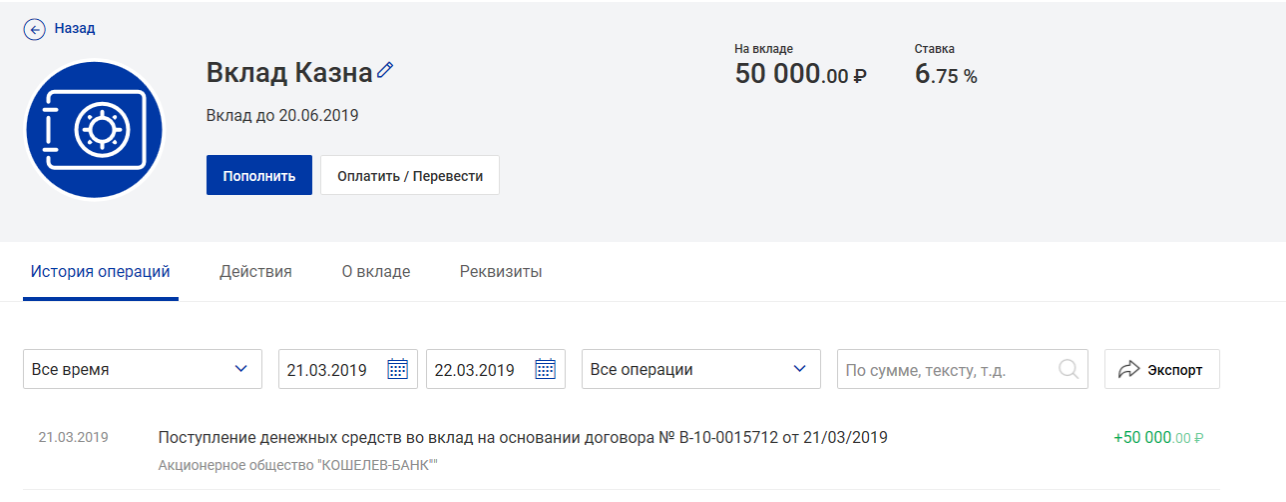

**Рис. 21. Информация о вкладе**

- Название вклада;
- Срок вклада;
- Сумма средств на депозитном счете;
- Процентная ставка по вкладу;
- Сумма дохода по вкладу.

Для создания **Заявления на пополнение вклада** нажмите кнопку **Пополнить** (подробнее см. Пополнение вклада).

Страница информации о вкладе содержит следующие закладки:

- История операций получение информации о движении денежных средств по счету вклада за указанный промежуток времени;
- Действия возможные действия для вклада; О вкладе подробная информация о вкладе;
- Реквизиты информация о реквизитах счета вклада.

#### **Пополнение вклада**

Последовательность заполнения **Заявления на пополнение вклада**.

ГЛАВНАЯ

ПЛАТЕЖИ И ПЕРЕВОДЫ

ИСТОРИЯ

## Заявление на перевод по своим счетам

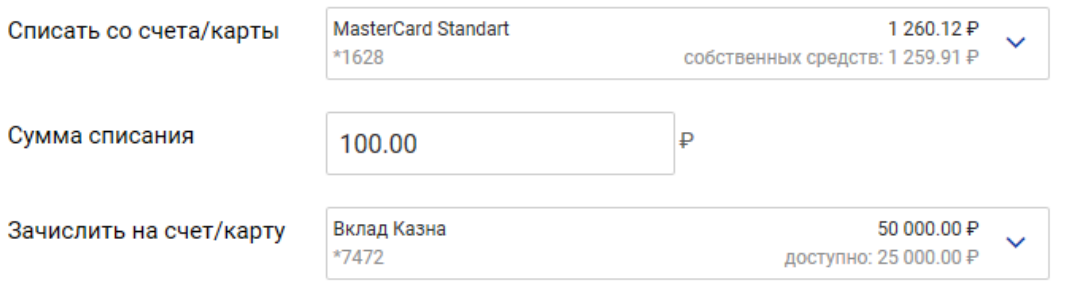

#### Подтверждение согласия с условиями обслуживания и тарифами Банка

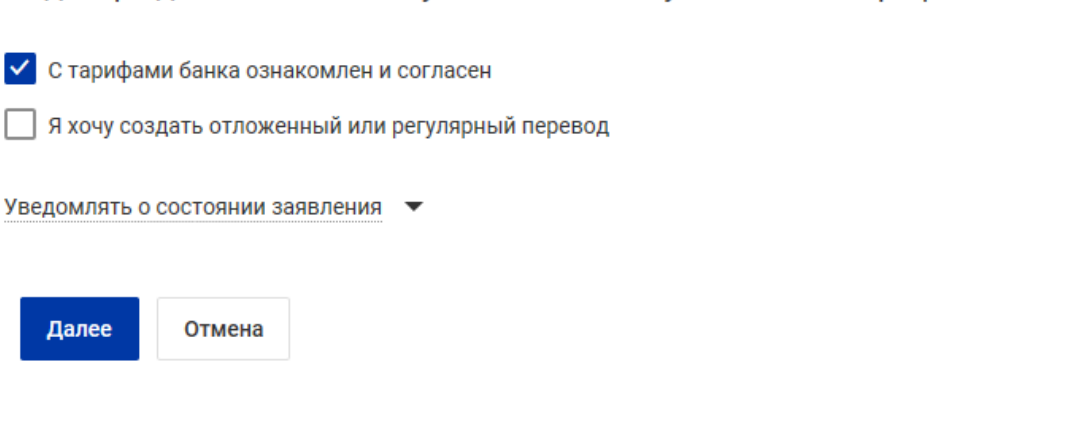

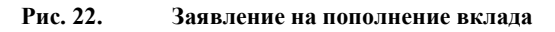

- 1. В поле **Сумма пополнения** введите сумму, которую Вы хотите внести на счет вклада.
- 2. Из выпадающего списка **Перевести деньги со счета/карты** выберите номер счета/карты, с которого будет переведена указанная выше сумма для пополнения вклада.
- 3. Установите флаг **С тарифами банка ознакомлен и согласен**. Для просмотра тарифов банка перейдите по ссылке на страницу Web-сайта банка с описанием соответствующих услуг и тарифов .
- 4. При необходимости настройте способы уведомлений, как это описано в разделе Общие принципы работы с Интернет-Банком.

Нажмите кнопку **Далее** для перехода к следующему этапу работы с заявлением или кнопку **Отмена** для отказа от проведения операции.

## Заявление N 9 от 22.03.2019 на перевод по своим счетам

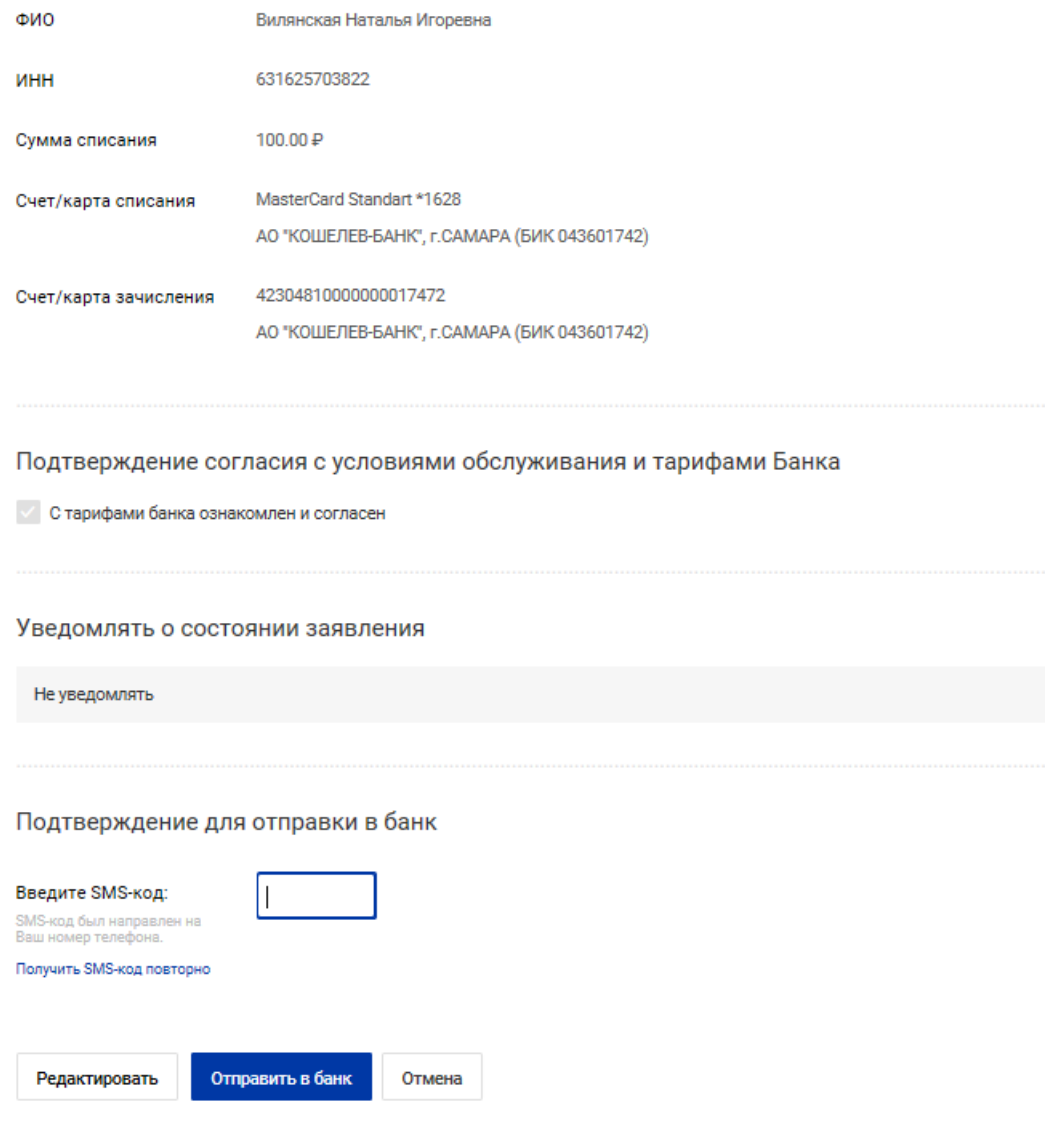

**Рис. 23. Заявление на пополнение вклада**

#### **О вкладе**

Закладка **О вкладе** содержит подробную информацию о вкладе:

- Наименование вклада;
- Сумма первоначального взноса;
- Процентная ставка;
- Срок размещения;
- Дата открытия;
- Дата планируемого закрытия;
- Условие выплаты процентов по вкладу;
- Возможность пополнения;
- Возможность частичного снятия;
- Возможность пролонгации;
- Номер договора счета вклада;
- Наименование и БИК банка счета вклада;
- Номер счета вклада.

| Вид вклада                   | Казна                                                         |
|------------------------------|---------------------------------------------------------------|
| Первоначальный взнос         | 50 000.00 ₽                                                   |
| Ставка, % годовых            | 6.75                                                          |
| Срок                         | с 21.03.2019 по 20.06.2019 (91 день)                          |
| Дата открытия                | 21.03.2019                                                    |
| Дата планируемого закрытия   | 20.06.2019                                                    |
| Выплата процентов            | Согласно условий договора<br>на счет вклада (капитализация %) |
|                              |                                                               |
| Пополнение                   | Возможно                                                      |
| Минимальная сумма пополнения | 0.01P                                                         |
| Частичное снятие             | Возможно                                                      |
| Неснижаемый остаток          | 15 000.00 ₽                                                   |
| Пролонгация                  | Возможно                                                      |
| Номер договора               | B-10-0015712                                                  |

**Рис. 24. Информация о вкладе. Закладка "О вкладе"**

#### **Расходные операции по вкладу**

Если условиями вклада предусмотрено частичное снятие денежных средств, можно их перевести на свой текущий счет или свою карту, в т.ч. Обмен валюты

Для этого необходимо воспользоваться Меню Платежи и Переводы – Переводы по своим счетам или Обмен валюты

Счет вклада появится в списке счетов, доступных для списания

## Заявление на перевод по своим счетам

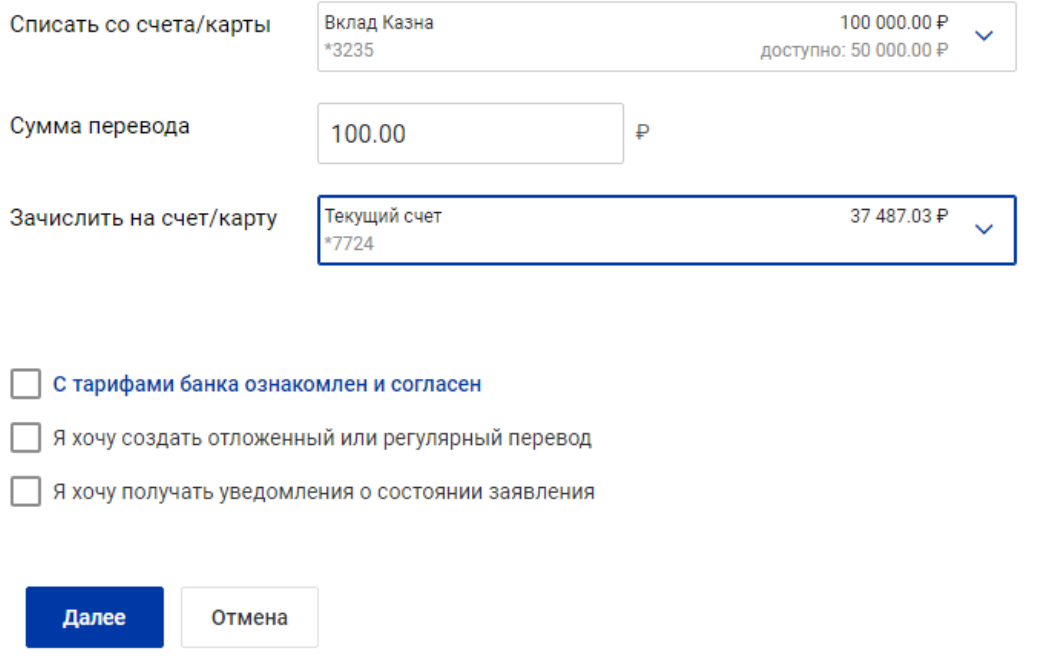

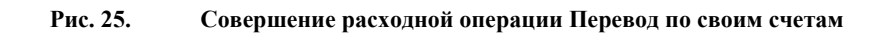

## Заявление на обмен валюты

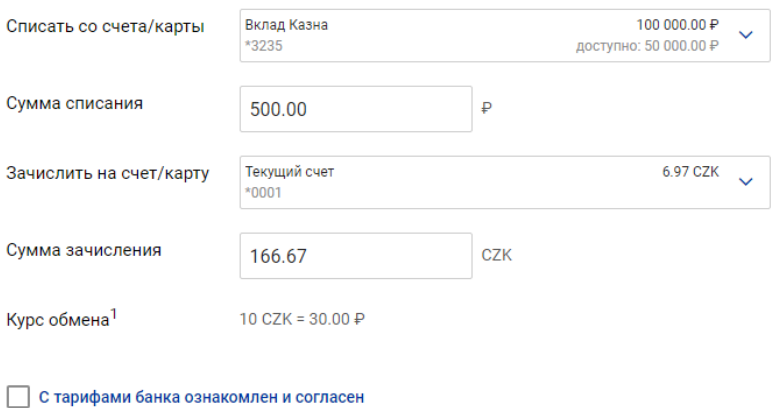

Я хочу получать уведомления о состоянии заявления

<sup>1</sup>Указанный курс носит ознакомительный характер. Банк оставляет за собой право осуществить конвертацию по курсу, действительному на момент исполнения.

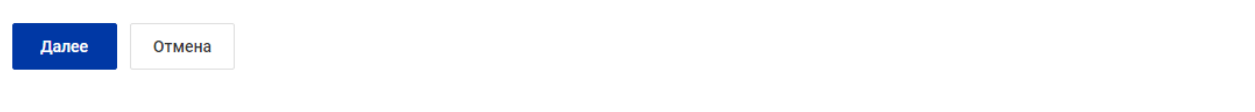

**Рис. 26. Совершение расходной операции Обмен валюты**

### **Открытие вклада**

Для открытия вклада нажмите на икноку «+»

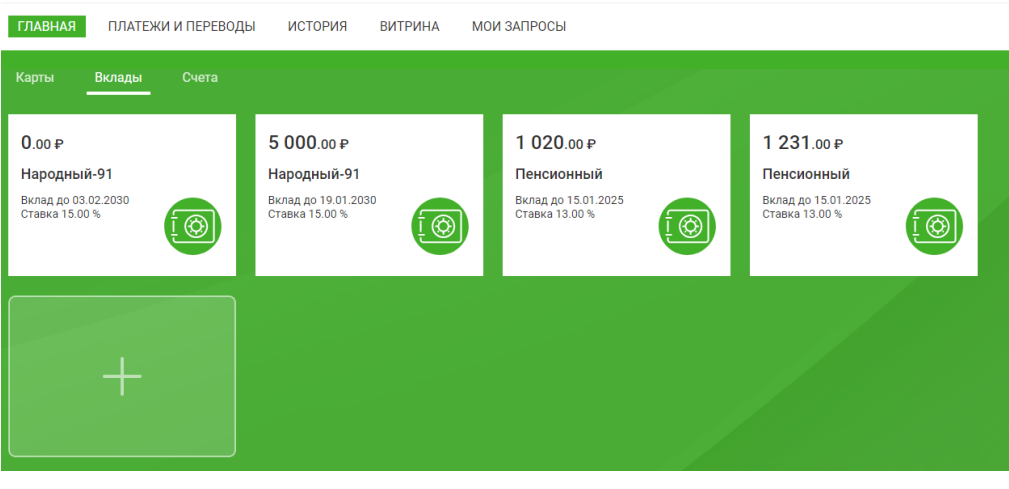

Выберете подходящий вклад и нажмите Открыть

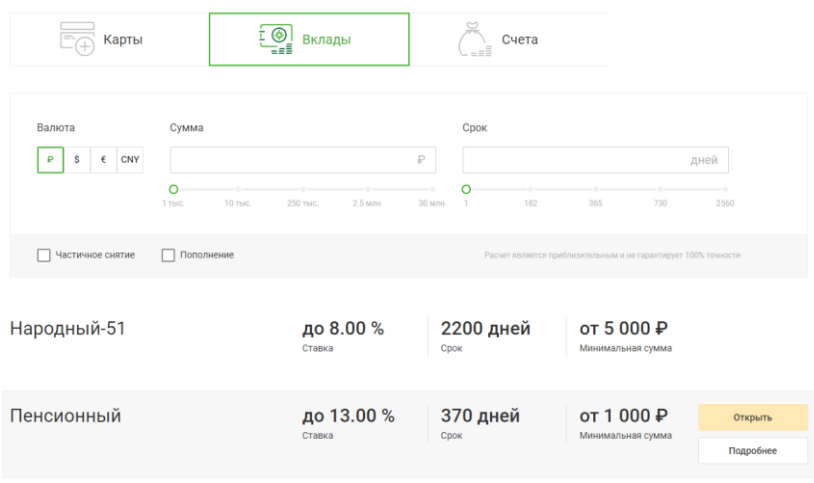

Последовательность заполнения Заявления на открытие вклада:

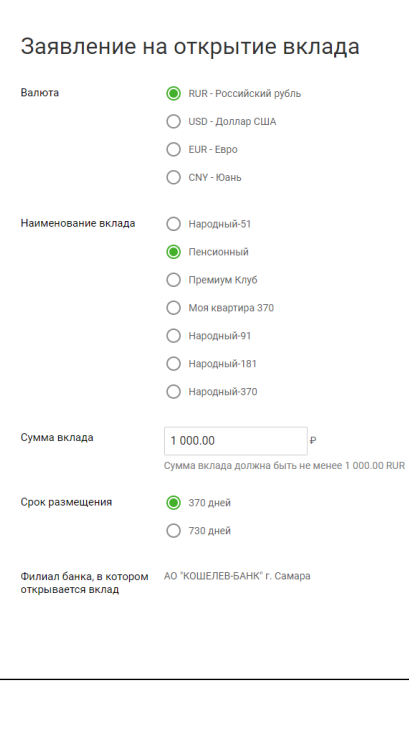

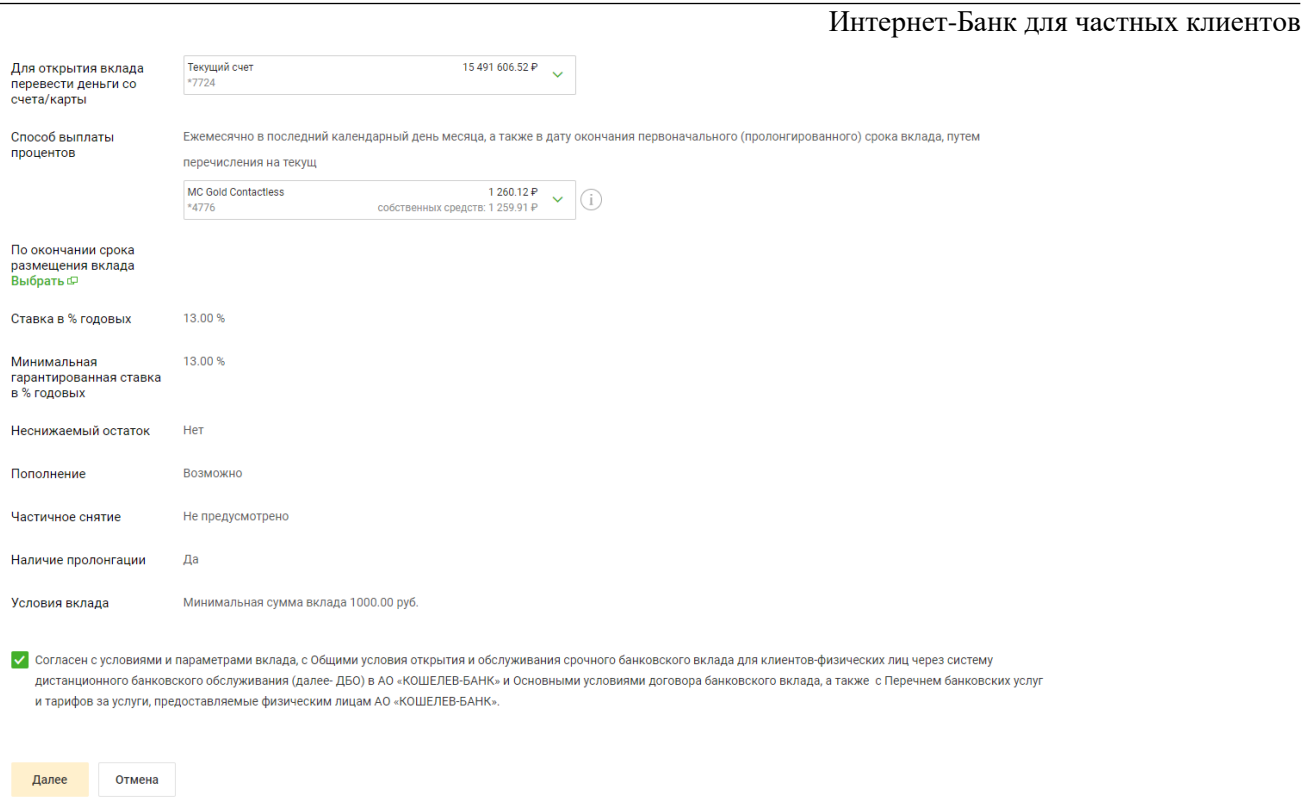

Заявление на открытие вклада

1. Установите переключатель Валюта в соответствии с выбранной валютой вклада. Переключатель Наименование вклада устанавливается автоматически в соответствии с выбранным вкладом в подразделе Витрина продуктов. Вклады.

2. В поле Сумма вклада укажите сумму размещаемых денежных средств с учетом выбранной ранее валюты.

3. В блоке Срок размещения установите переключатель в положение, соответствующее сроку размещения вклада.

4. Из выпадающего списка «*Для открытия вклада перевести деньги со счета/карты*» выберите номер счета/карты, с которого будет переведена указанная выше сумма для его открытия.

5. Автоматически отобразится процентная ставка в % годовых.

6. Способ выплаты процентов отобразится автоматически, в соответствии с условиями вклада.

7. Укажите действие, которое следует выполнить По окончании срока размещения вклада, нажав ссылку Выбрать. В открывшемся диалоге выберите действие по вкладу.

8. Установите флаг согласия «*Согласен с условиями и параметрами вклада, с Общими условия открытия и обслуживания срочного банковского вклада для клиентов-физических лиц через систему дистанционного банковского обслуживания (далее- ДБО) в АО «КОШЕЛЕВ-БАНК» и Основными условиями договора банковского вклада, а также с Перечнем банковских услуг и тарифов за услуги, предоставляемые физическим лицам АО «КОШЕЛЕВ-БАНК».* И нажмите «**Далее»** для перехода к следующему этапу работы с заявлением или кнопку Отмена для отказа от проведения операции.

9. Для ознакомления с условиями предоставления вклада нажмите ссылку Подробные условия вклада. В новой вкладке отобразится файл в формате PDF доступный для печати с описаниями условий договора банковского вклада и минимальной гарантированной ставкой.

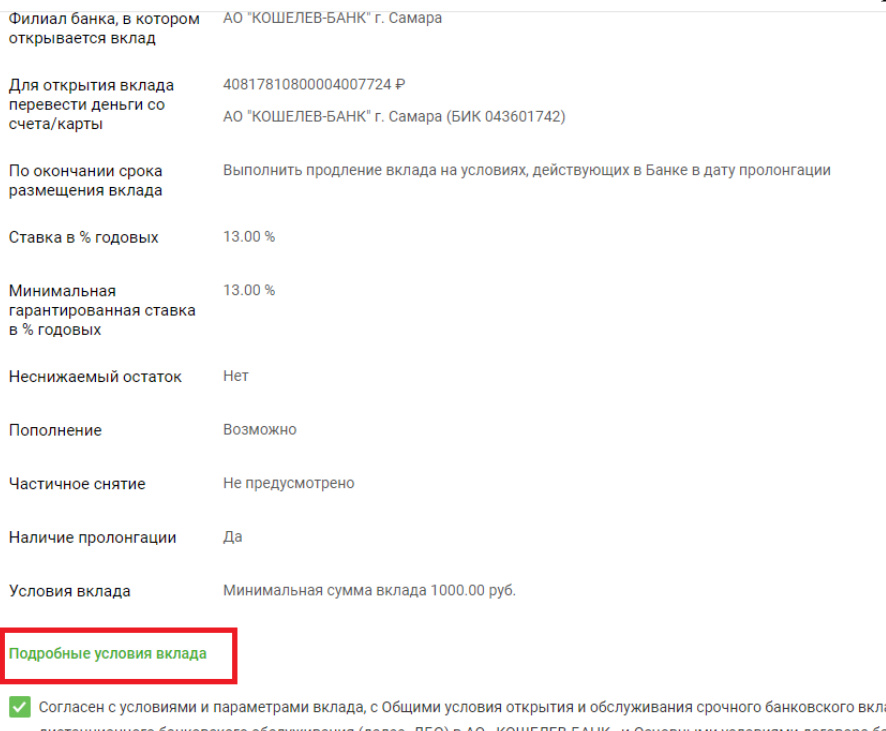

пада для клиентов-физических лиц через систему дистанционного банковского обслуживания (далее- ДБО) в АО «КОШЕЛЕВ-БАНК» и Основными условиями договора банковского вклада, а также с Перечнем банковских услуг и тарифов за услуги, предоставляемые физическим лицам АО «КОШЕЛЕВ-БАНК».

Редактировать Отправить в банк Отмена

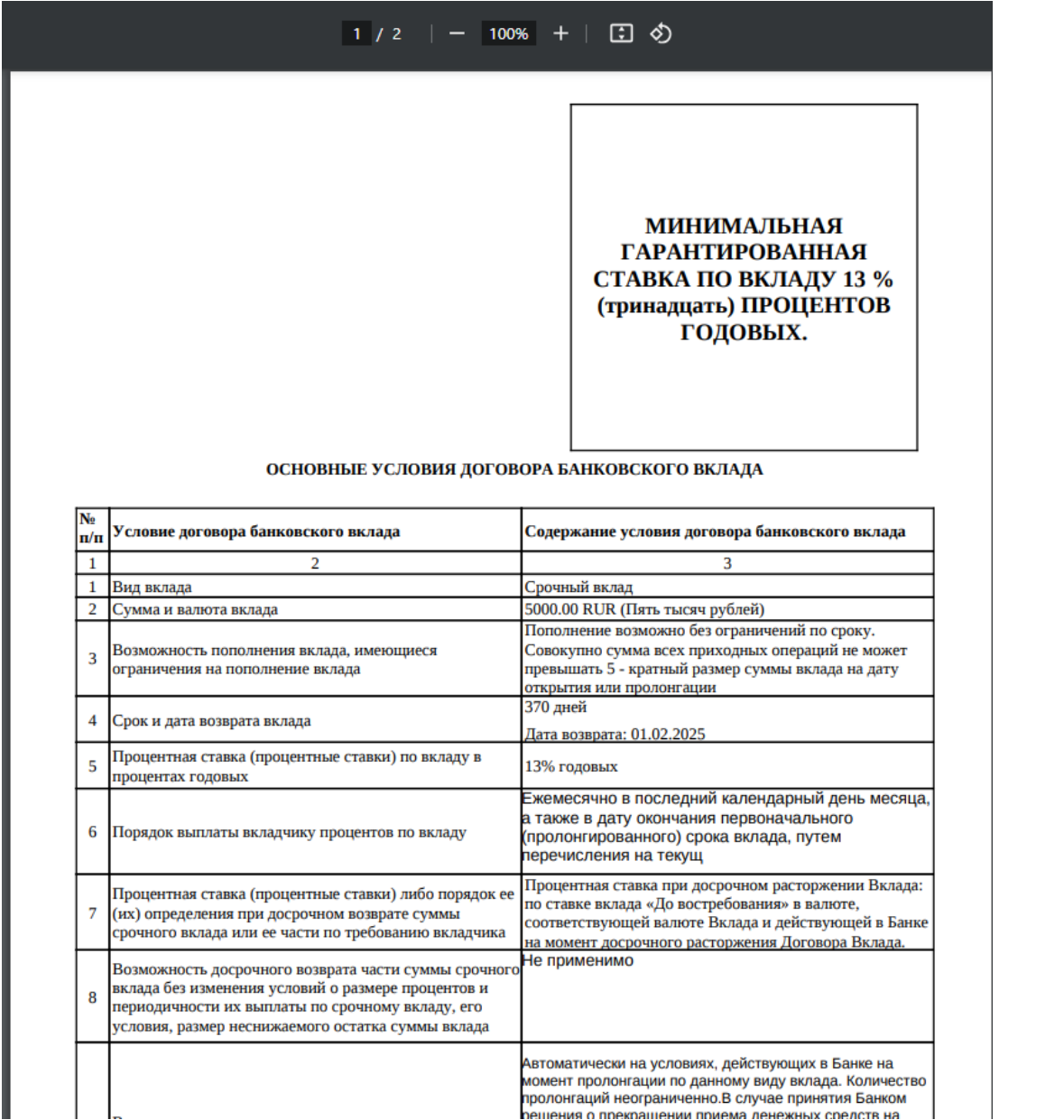

9. Нажмите кнопку Отправить в Банк для перехода к следующему этапу работы с заявлением или кнопку Отмена для отказа от проведения операции.

10. Подпишите заявление на открытие вклада разовым секретным паролем. Заявление будет направлено в Банк. При успешном открытии вклада заявлению будет присвоен статус Исполнено, а новый вклад появится в списке вкладов.

#### **Закрытие вклада**

Для закрытия вклада

Выберете вклад для закрытия и нажмите Подробнее

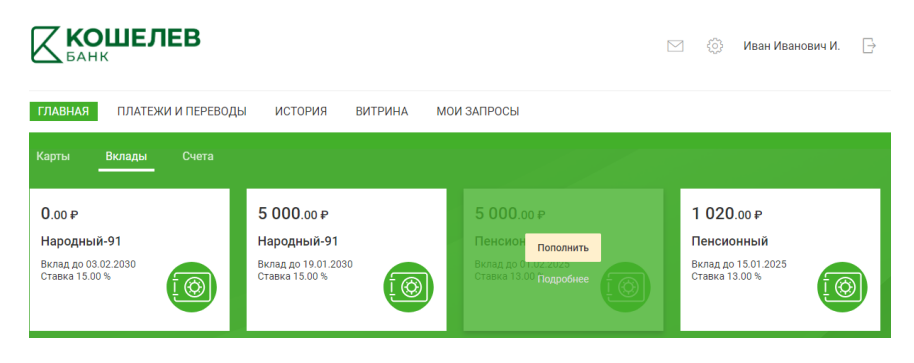

#### Перейдите на вкладку Действия

Выберете действие Снять Полностью

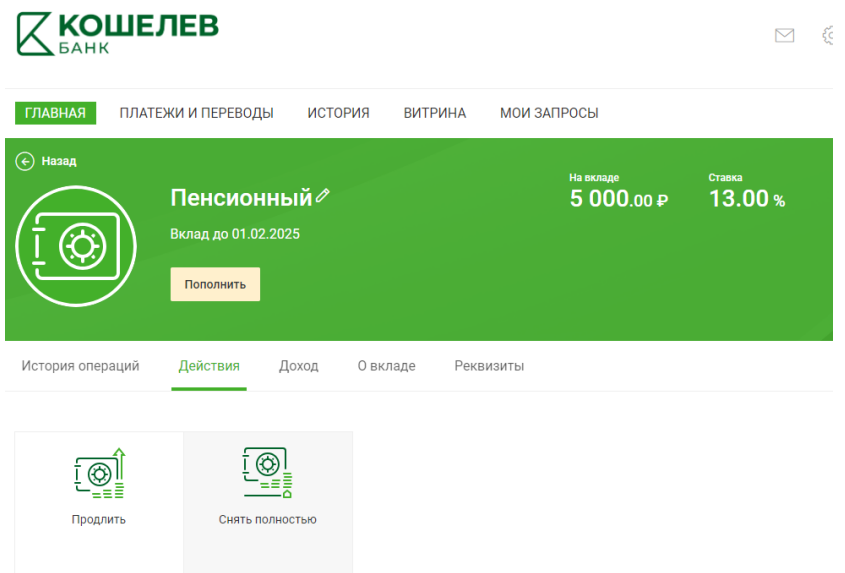

При выборе действия Снять полностью отобразится Заявление на досрочное изъятие вклада

Внимание! Досрочное изъятие вклада влечет за собой пересчет процентной ставки в соответствии с условиями вклада

#### Заявление на досрочное изъятие вклада

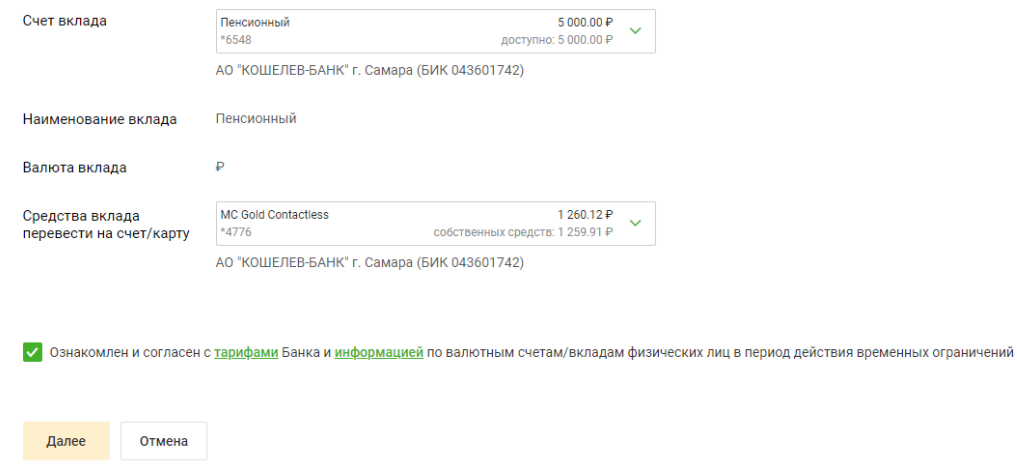

Последовательность заполнения Заявления на досрочное изъятие вклада:

1. Из выпадающего списка Досрочно закрываемый депозитный счет выберите номер депозитного счета. В полях Наименование вклада и Валюта вклада автоматически отобразятся данные выбранного вклада.

2. Из выпадающего списка Все денежные средства, находящиеся на закрываемом депозитном счете, перечислить на текущий счет/карту выберите номер счета/карты, на который следует перечислить все средства с закрываемого депозитного счета.

3. Установите флаг Ознакомлен и согласен с тарифами Банка и информацией по валютным счетам/вкладам физических лиц в период действия временных ограничений. Для просмотра информации перейдите по ссылке на страницу web-сайта Банка.

4. Нажмите кнопку Далее для перехода к следующему этапу работы с заявлением или кнопку Отмена для отказа от проведения операции.

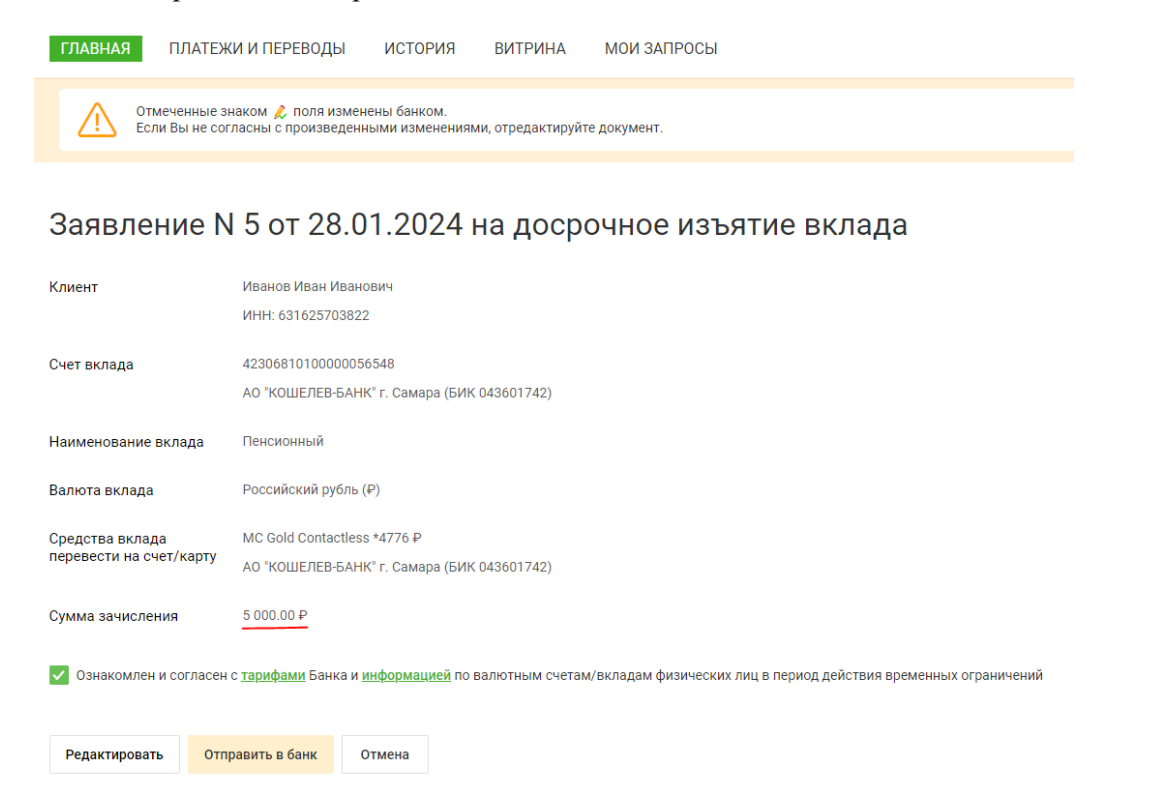

Ознакомьтесь с суммой, которую получите при закрытии вклада, с учетом применения условия досрочного расторжения вклада. Для отмены закрытия вклада нажмите «Отмена». При согласии с суммой нажмите «Отправить в банк» для продолжения операции. Подпишите заявление разовым секретным паролем. При успешном закрытии вклада заявлению будет присвоен статус Исполнен, а сумма вклада будет переведена на выбранный Вами счет/карту.
# **Кредиты**

На странице кредита отображается основная информация:

| <b>ГЛАВНАЯ</b>                           | ПЛАТЕЖИ И ПЕРЕВОДЫ                                                                                                    | <b>ИСТОРИЯ</b>         |                           |      |                                                                                                    |      |                |              |                             |
|------------------------------------------|----------------------------------------------------------------------------------------------------|------------------------|---------------------------|------|----------------------------------------------------------------------------------------------------|------|----------------|--------------|-----------------------------|
| Назад<br>$(\epsilon)$                    | Ипотека КБ 0,1 ∕<br>Кредит до 01.02.2029<br>Внести ежемесячный платеж                                                                                                    |                        |                           |      | Остаток основного долга<br>1 000 000.00₽<br>Ежемесячный платеж<br>16 108.26 ₽<br>оплатить до 04.04.2019 |      |                |              |                             |
| График платежей                          | Задолженность                                                                                                    | О кредите              | Реквизиты                 |      |                                                                                                    |      |                |              |                             |
| Последний перерасчет: 05.02.2019<br>2019 | , pontono no componente de composito de composito de la componente de la componente de la componente de la componente de<br>2020<br>2021                                                                                                    | 2022                   | 2023                      | 2024 | 2025                                                                                                    | 2026 | 2027           | 2028         | 2029                        |
| Дата<br>04.03.2019                       | THE COMMITTEE OF RESERVED TO A REPORT OF RELEASE OF RELEASE OF RELEASE OF RELEASE OF RELEASE OF RELEASE OF RELEASE. OF RELEASE OF RELEASE OF RELEASE OF RELEASE OF RELEASE OF RELEASE OF RELEASE OF RELEASE OF RELEASE OF RELE<br>Сумма платежа | 16 108.26              | Основной долг<br>4 601.41 |      | Проценты<br>11 506.85                                                                                   |      | Комиссии и др. | 0.00         | Остаток долга<br>995 398.59 |
| 04.04.2019                               | 16 108.26                                                                                                    |                        | 3 4 2 7 . 1 5             |      | 12 681.11                                                                                               |      |                | 0.00         | 991 971.44                  |
| 04.05.2019                               |                                                                                                    | 16 108.26              | 3878.48                   |      | 12 229.78                                                                                               |      |                | 0.00         | 988 092.96                  |
| 04.06.2019                               |                                                                                                    | 16 108.26              | 3 517.04                  |      | 12 591.22                                                                                               |      |                | 0.00         | 984 575.92                  |
| 04.07.2019<br>04.08.2019                 |                                                                                                    | 16 108.26<br>16 108.26 | 3 9 6 9 . 6 5<br>3 615.60 |      | 12 138.61<br>12 492.66                                                                                  |      |                | 0.00<br>0.00 | 980 606.27<br>976 990.67    |
| 04.09.2019                               |                                                                                                    | 16 108.26              | 3 660.18                  |      | 12 448.08                                                                                               |      |                | 0.00         | 973 330.49                  |

**Рис. 27. Информация о кредите. Закладка "График платежей"**

- Название кредита;
- Дата погашения кредита;
- Остаток по выплате основной суммы кредита без учета процентов;
- Сумма минимального ежемесячного платежа. Может состоять из основной части долга, процентов по кредиту, комиссии и штрафов;
- Дата следующего платежа;
- Сумма просроченной задолженности, которая возникает при неуплате минимального ежемесячного платежа. Отображается, если кредит просрочен.

Для внесения ежемесячного платежа нажмите кнопку **Внести ежемесячный платеж** (подробнее см. Внесение ежемесячного).

Страница информации о кредите содержит следующие закладки:

- График платежей получение информации о платежах по кредиту за определенный год;
- Задолженность информация о текущих задолженностях по кредиту;
- О кредите подробная информация о кредите;
- Реквизиты информация о реквизитах кредитного счета.

#### **График платежей**

На закладке **График платежей** содержится список платежей по кредиту, сформированный по годам.

Для сохранения списка платежей в файл формата PDF нажмите кнопку

#### **Погашение кредита**

При выборе действия Погасить кредит откроется **Заявление на погашение кредита** Последовательность заполнения **Заявления на погашение кредита**:

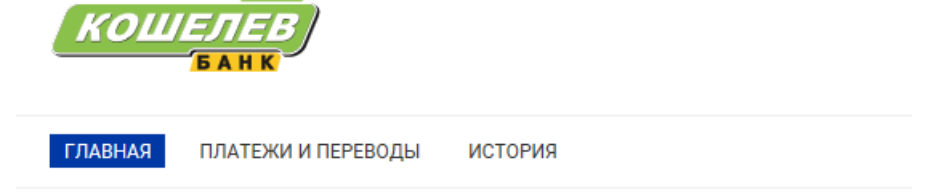

# Заявление на погашение кредита

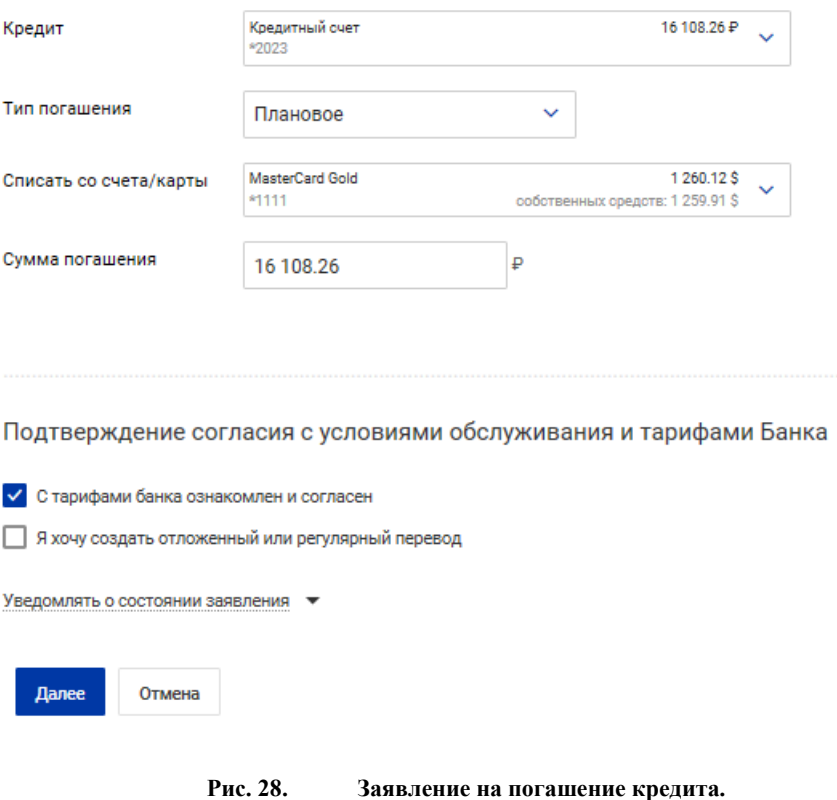

- 1. Поля **Кредит**, **Тип погашения** и **Сумма погашения** заполнятся автоматически.
- 2. Выберите счет или карту списания.
- 3. Установите флаг **С тарифами банка ознакомлен и согласен**. Для просмотра тарифов банка перейдите на соответствующую страницу Web-сайта банка .
- 4. При необходимости настройте способы уведомлений, как это описано в разделе Общие принципы работы с Интернет-Банком.

# Интернет-Банк для частных клиентов

Нажмите кнопку **Далее** для перехода к следующему этапу работы с заявлением или кнопку **Отмена** для отказа от проведения операции.

# **Задолженность**

На закладке **Задолженность** отображается информация по всем задолженностям по кредиту:

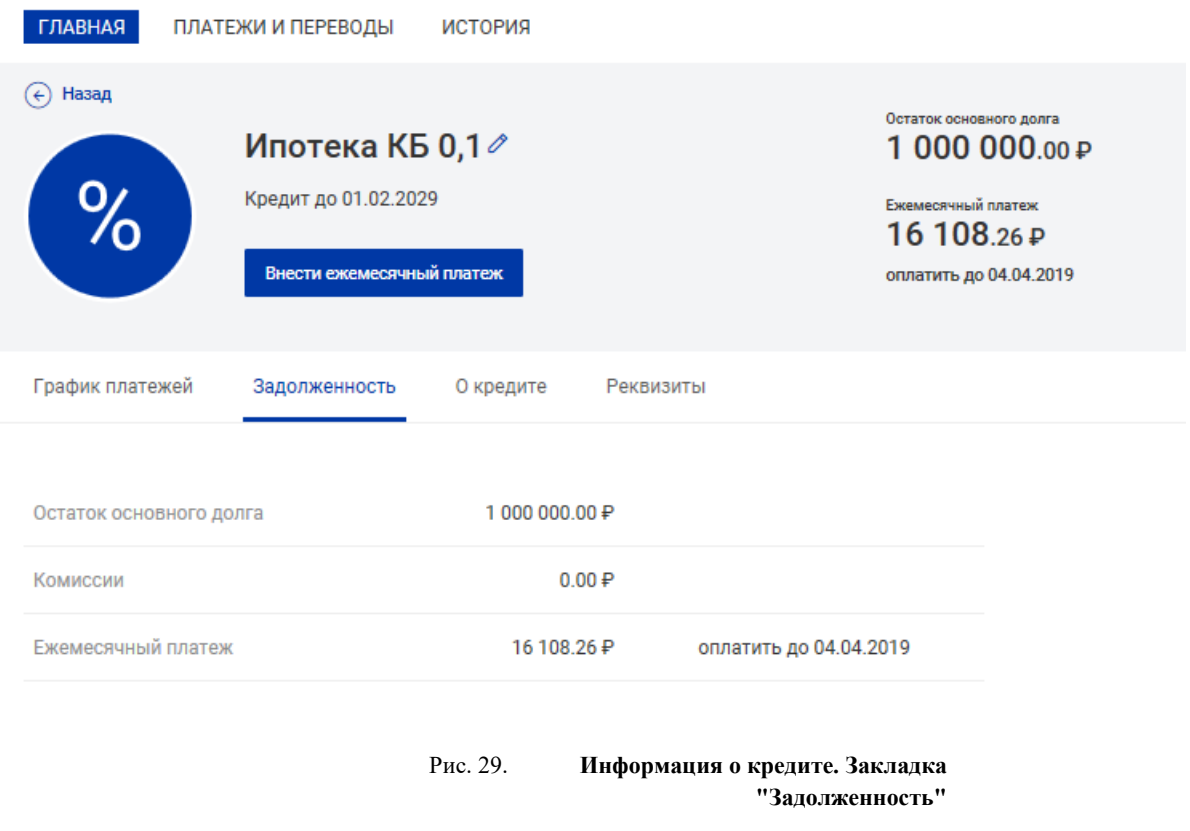

- Остаток задолженности по основному долгу;
- Задолженность по процентам;
- Задолженность по комиссиям;
- Просроченная задолженность сумма начисленных штрафов и неустойки;
- Сумма и дата ближайшего платежа.

### **О кредите**

Закладка **О кредите** содержит подробную информацию о кредите:

- Название кредита;
- Сумма и валюта кредита;
- Процентная ставка по кредиту;
- Срок размещения кредита;
- Дата выдачи кредита;
- Дата погашения кредита;
- Номер кредитного договора;

# • Наименование и БИК банка счета кредита.

| <b>ГЛАВНАЯ</b><br>ПЛАТЕЖИ И ПЕРЕВОДЫ                                                | <b>ИСТОРИЯ</b>                               |                                                                                                    |  |  |  |
|-------------------------------------------------------------------------------------|----------------------------------------------|----------------------------------------------------------------------------------------------------|--|--|--|
| Назад<br>€<br>Ипотека КБ 0,1 ∕<br>Кредит до 01.02.2029<br>Внести ежемесячный платеж |                                              | Остаток основного долга<br>1 000 000.00 ₽<br>Ежемесячный платеж<br>16 108.26 ₽<br>оплатить до 04.04.2019 |  |  |  |
| График платежей<br>Задолженность                                                    | О кредите<br>Реквизиты                       |                                                                                                    |  |  |  |
| Вид кредита<br>Сумма кредита                                                        | Ипотека КБ 0,1<br>1 000 000.00 ₽             |                                                                                                    |  |  |  |
| Ставка, % годовых                                                                   | 15.00                                        |                                                                                                    |  |  |  |
| Срок                                                                                | 120 месяцев                                  |                                                                                                    |  |  |  |
| Дата открытия                                                                       | 04.02.2019                                   |                                                                                                    |  |  |  |
| Дата планируемого закрытия                                                          | 01.02.2029                                   |                                                                                                    |  |  |  |
| Номер Договора                                                                      | Заявка 8728                                  |                                                                                                    |  |  |  |
| Банк                                                                                | АО "КОШЕЛЕВ-БАНК", г.САМАРА<br>БИК 043601742 |                                                                                                    |  |  |  |

**Рис. 30. Информация о кредите. Закладка "О кредите"**

| График платежей               | Задолженность | 0 кредите                   | Реквизиты |
|-------------------------------|---------------|-----------------------------|-----------|
| Погашение в Российских рублях |               |                             |           |
| Получатель                    |               | Вилянская Наталья Игоревна  |           |
| ИНН                           |               | 631625703822                |           |
| Номер счета                   |               | 40817810800004007724        |           |
| Наименование банка            |               | АО "КОШЕЛЕВ-БАНК", г.САМАРА |           |
| БИК                           |               | 043601742                   |           |
| Корр. счет                    |               | 30101810236010000742        |           |

**Рис. 31. Информация о кредите. Закладка "Реквизиты"**

# **Счета**

На странице информации о счете отображаются четыре последние цифры номера счета и доступный остаток по счету. Страница содержит следующие закладки:

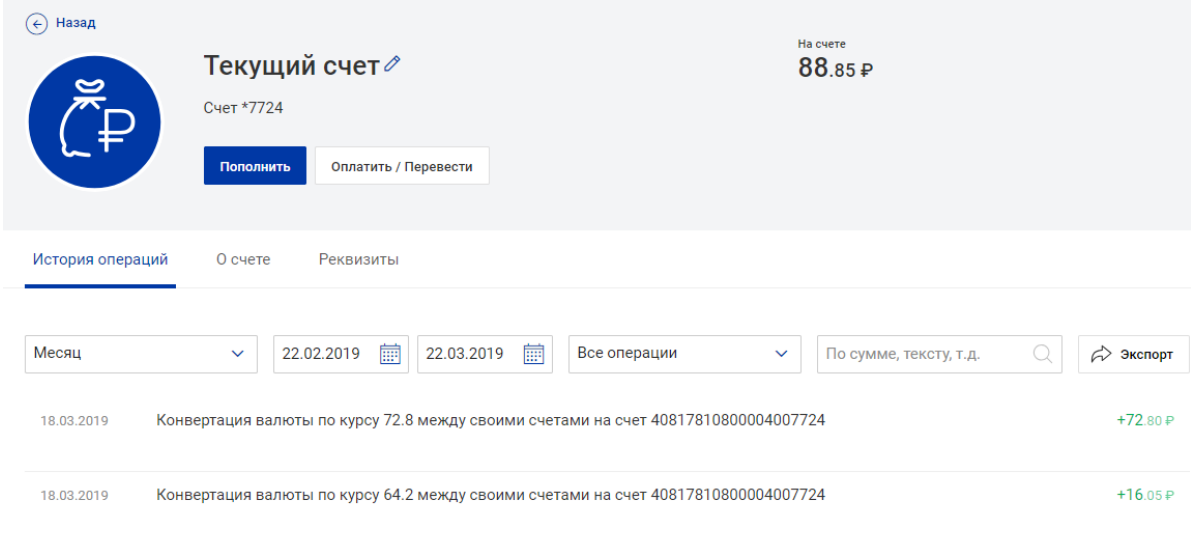

- **Рис. 32. Счет**
- История операций получение информации о движении денежных средств по вашим счетам за указанный промежуток времени;
- О счете подробная информация о счете;
- Реквизиты информация о реквизитах счета.

### **О счете**

Закладка **О счете** содержит подробную информацию о счете:

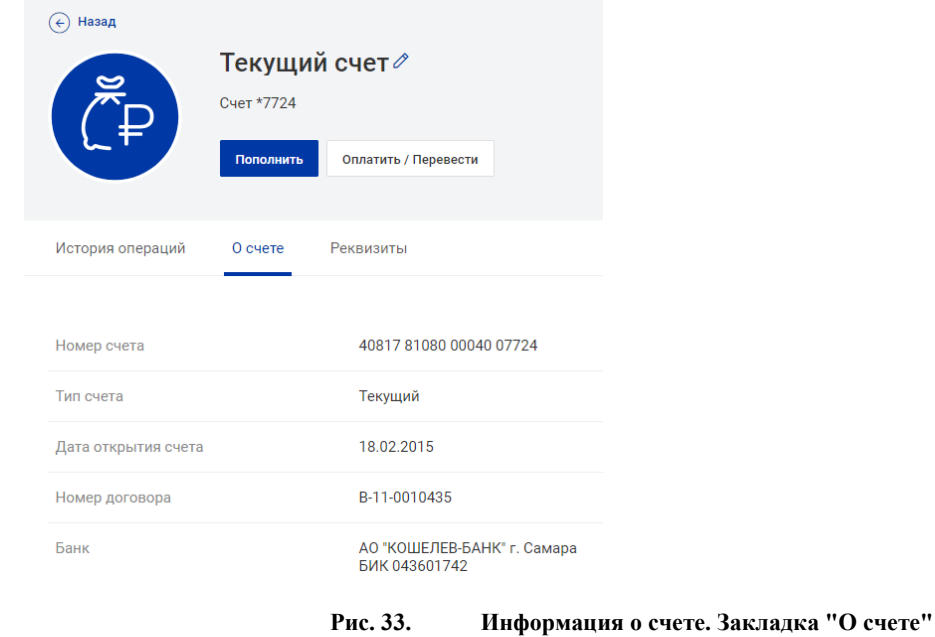

- Номер счета.
- Тип счета;
- Дата открытия счета;
- Номер договора счета;
- Наименование и БИК банка счета.

## **Открытие счета**

Для открытия нового счета нажмите + открыть счет

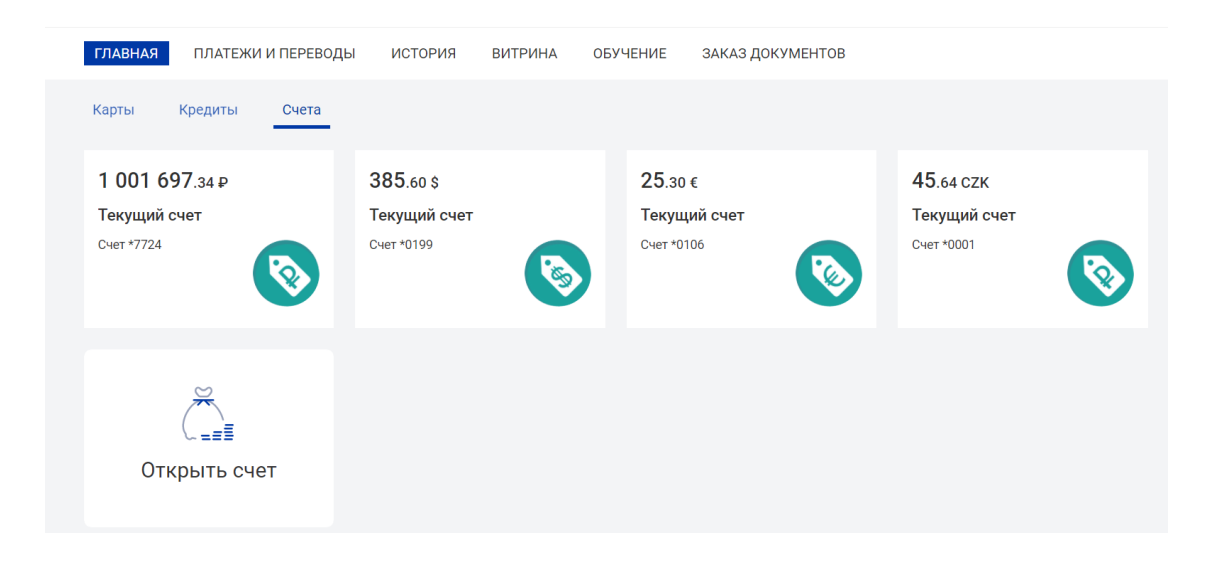

Далее нажмите кнопу «Открыть»

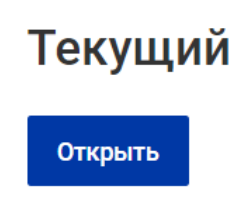

Выберите валюту счета, отделение Банка, ознакомьтесь с условиями и подтвердите согласие и нажмите Далее

# Заявление на открытие текущего счета

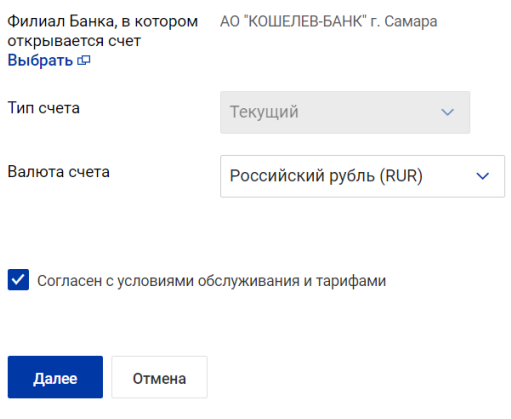

Проверьте информацию об открываемом счете и нажмите Отправить в Банк

# Заявление N 17 от 24.02.2022 на открытие текущего счета

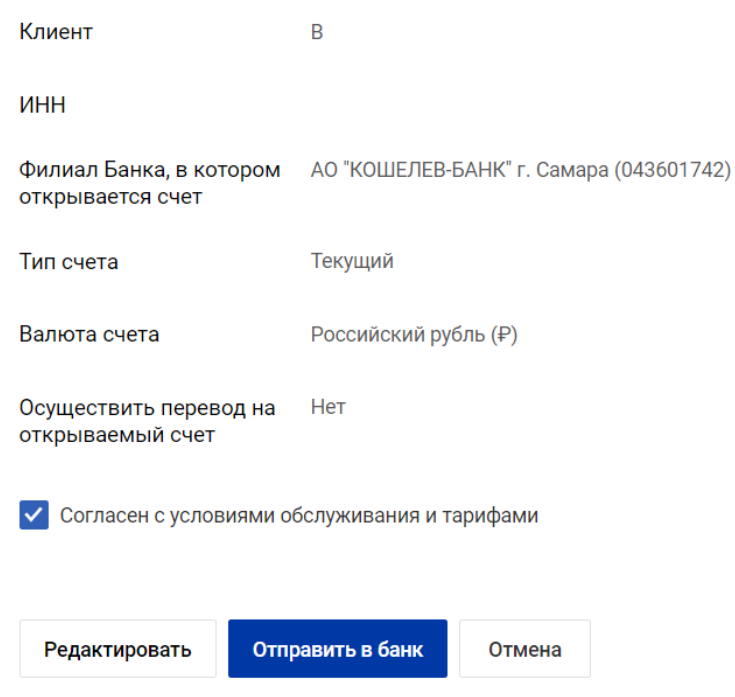

# Подтвердите операцию кодом из СМС

### В истории операций отразится индикатор обработки заявления

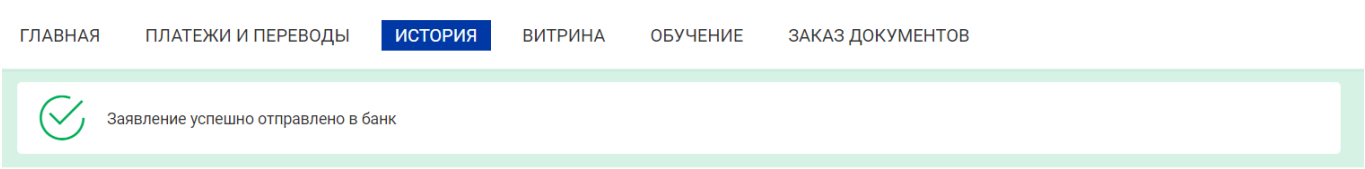

# История операций

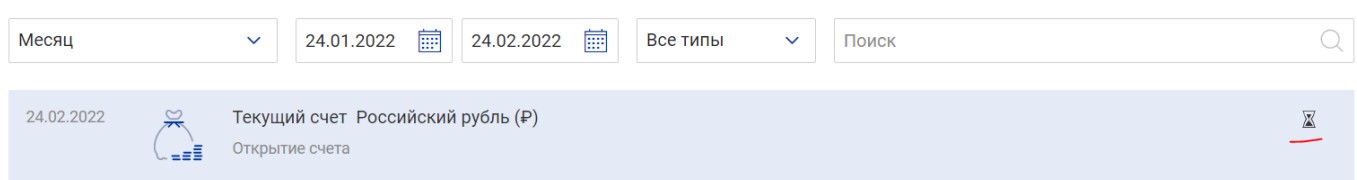

При открытии счета статус документа изменится на успешный.

В случае ошибки при открытии счета – обратитесь в Банк.

# **Витрина**

Раздел Витрина включает перечень банковских продуктов, доступных для оформления:

- Витрина продуктов. Вклады;
- Витрина продуктов. Карты.
- Витрина продуктов. Счета.

# **Витрина продуктов. Вклады**

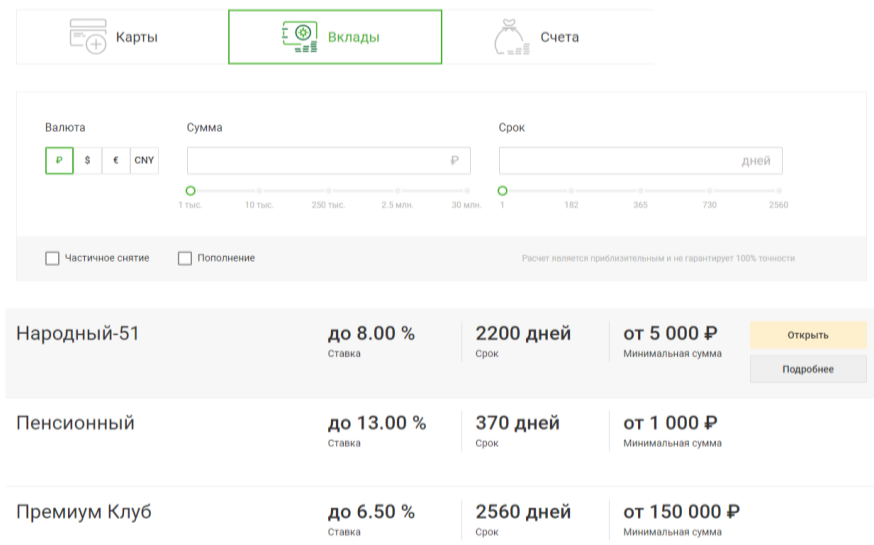

Для просмотра подробной информации о вкладе нажмите кнопку Подробнее.

Для открытия вклада нажмите кнопку Открыть.

<span id="page-43-0"></span>Произойдет переход к Заявлению на открытие вклада (см. [Открытие вклада\)](#page-43-0).

# **Платежи и переводы**

Раздел **Платежи и переводы** предназначен для осуществления расчетных операций по счетам и картам. Раздел содержит следующие блоки:

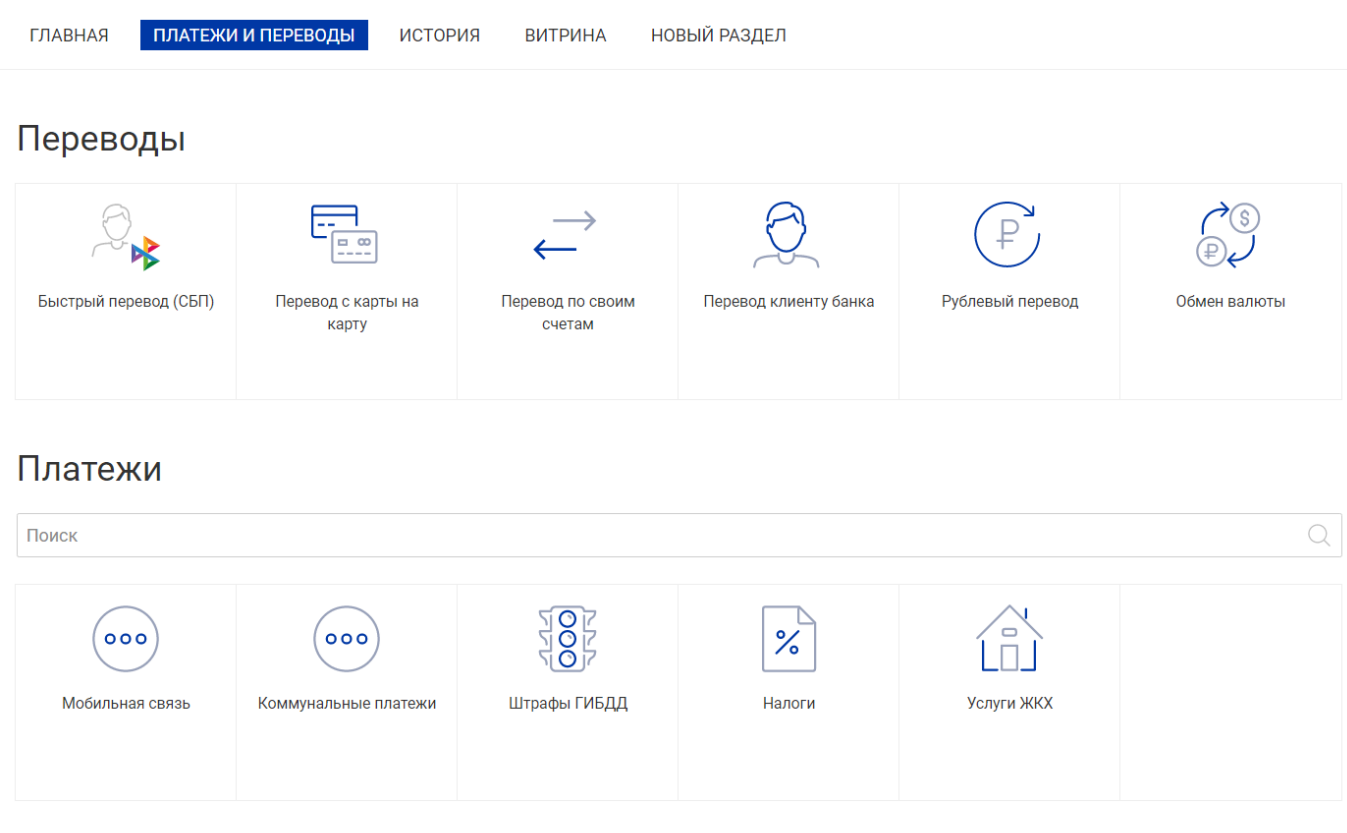

**Рис. 34. Платежи и Переводы**

- **Переводы**;
- **Платежи**;
- **Автоплатежи** действующие регулярные переводы/платежи;
- **Ваши получатели** созданные Вами шаблоны переводов/платежей.

# **Переводы**

С помощью блока **Переводы** Вы можете быстро и легко перевести деньги в любой валюте по всему миру. Блок содержит следующие виды переводов:

- Быстрый перевод (СБП) перевод денежных средств с одного из своих счетов/карт на счет/карту другого пользователя по номеру мобильного телефона;
- Перевод по своим счетам перевод денежных средств между своими счетами и картами;
- Перевод клиенту банка рублевый перевод по номеру счета, карты или мобильного телефона другого клиента банка;
- Рублевый перевод безналичный перевод российских рублей с одного счета на другой, открытых в банках РФ;
- Обмен валюты перевод денежных средств из валюты одной страны в другую. Перевод осуществляется между счетами/картами клиента.
- Перевод с карты на карту перевод денежных средств с карты Банка на карты сторонних банков, пополнение карты Банка с карт сторонних банков, переводы между картами сторонних банков.

### **Перевод по своим счетам**

Последовательность заполнения **Заявления на перевод между своими счетами**:

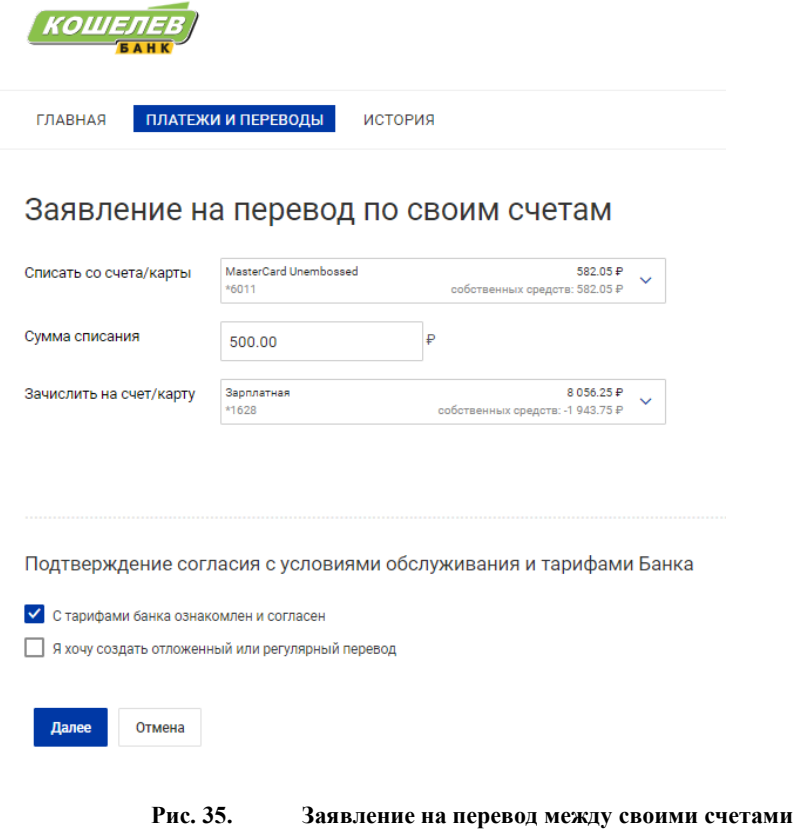

- 1. Из выпадающего списка **Списать со счета/карты** выберите счет/карту для списания денежных средств.
- 2. В поле **Сумма списания** укажите сумму переводимых денежных средств.

# Интернет-Банк для частных клиентов

- 3. Из выпадающего списка **Зачислить на счет/карту** выберите счет/карту для зачисления денежных средств.
- 4. Установите флаг **С тарифами банка ознакомлен и согласен**. Для просмотра тарифов банка перейдите по ссылке на страницу Web-сайта банка с описанием соответствующих услуг и тарифов или просмотрите тарифы в разделе Документация.

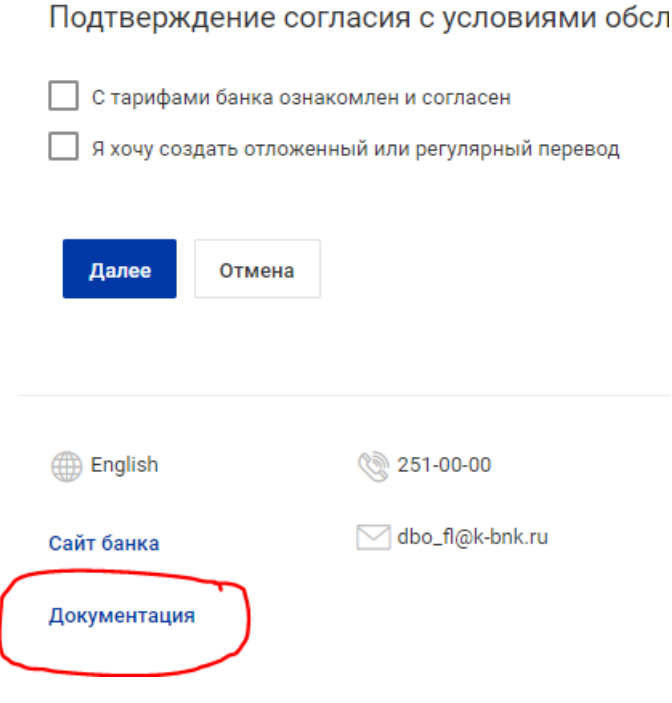

Рис. 36. **Ссылка на документацию и тарифы**

- 5. Вы можете добавить перевод в расписание. Для этого установите флаг **Я хочу создать отложенный или регулярный перевод** и назначьте дату, количество операций или периодичность и срок действия. Подробнее см. раздел Расписание переводов и платежей.
- 6. При необходимости настройте способы уведомлений, как это описано в разделе Общие принципы работы с Интернет-Банком.

Нажмите кнопку **Далее** для перехода к следующему этапу работы с заявлением или кнопку **Отмена** для отказа от проведения операции.

# **Перевод клиенту банка**

Последовательность заполнения **Заявления на перевод клиенту банка**

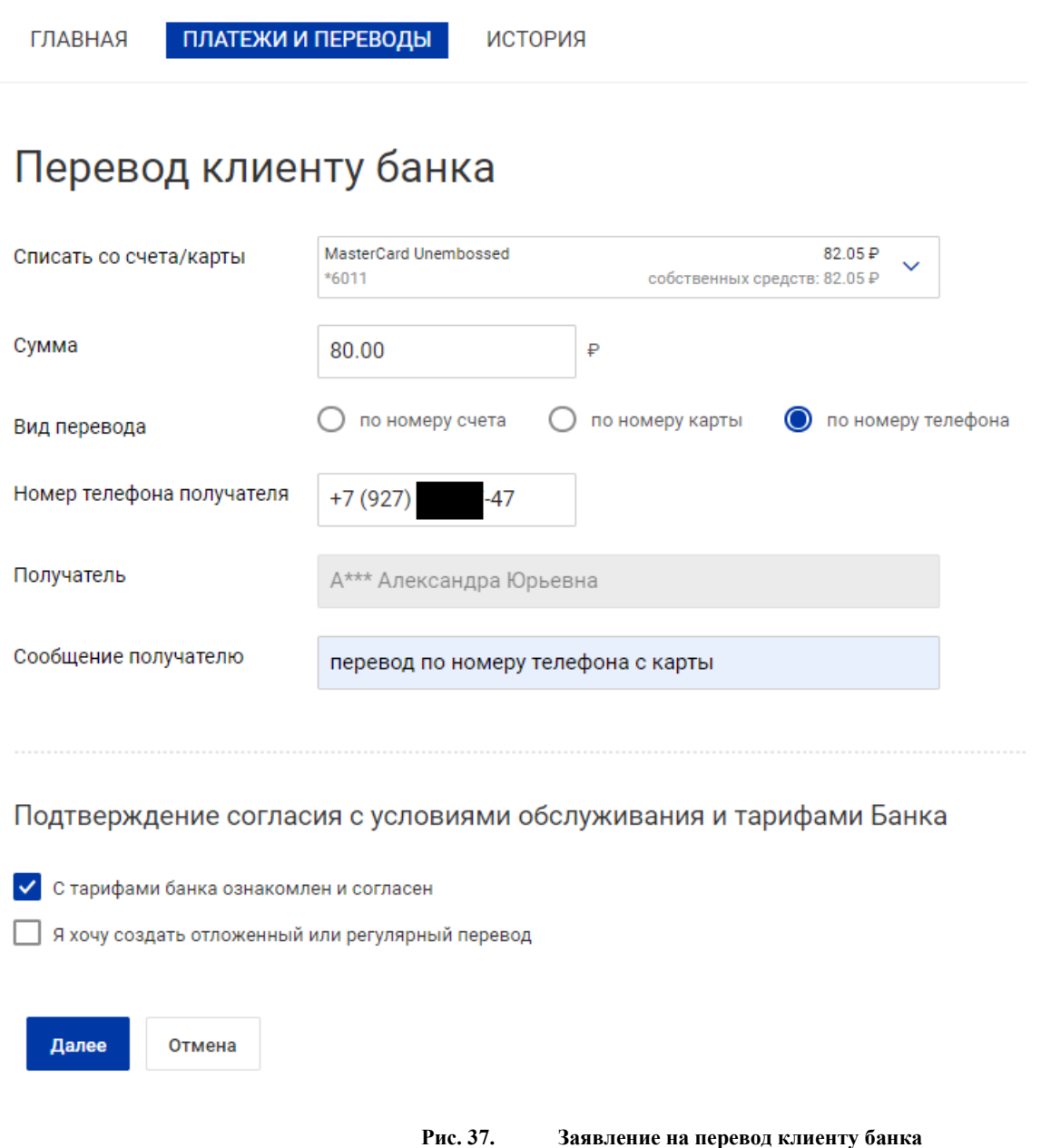

- 1. Из выпадающего списка **Списать со счета/карты** выберите счет/карту для списания денежных средств.
- 2. В поле **Сумма** укажите сумму переводимых денежных средств.
- 3. В блоке **Вид перевода** выберите один из видов перевода:
	- **по номеру счета**. В поле ниже укажите номер счета получателя;
	- **по номеру карты**. В поле ниже укажите номер карты получателя;
	- **по номеру телефона**. В поле ниже укажите номер мобильного телефона получателя в международном формате (например, +79993335566).

После заполнения поля автоматически отобразится значение поля **Получатель**.

- 4. В поле **Сообщение получателю** укажите информацию о назначении перевода.
- 5. Установите флаг **С тарифами банка ознакомлен и согласен**. Для просмотра тарифов банка перейдите по ссылке на страницу Web-сайта банка с описанием соответствующих услуг и тарифов.
- 6. Вы можете добавить перевод в расписание. Для этого установите флаг **Я хочу создать отложенный или регулярный перевод** и назначьте дату, количество операций или периодичность и срок действия. Подробнее см. раздел Расписание переводов и платежей.
- 7. При необходимости настройте способы уведомлений, как это описано в разделе Общие принципы работы с Интернет-Банком.

Нажмите кнопку **Далее** для перехода к следующему этапу работы с заявлением или кнопку **Отмена** для отказа от проведения операции.

### **Рублевый перевод**

Заявление на рублевый перевод

**Рублевый перевод** — безналичный перевод российских рублей с одного счета на другой, открытых в банках РФ. В подразделе **Рублевый перевод** Вы можете совершать различного рода рублевые переводы со своего счета/карты.

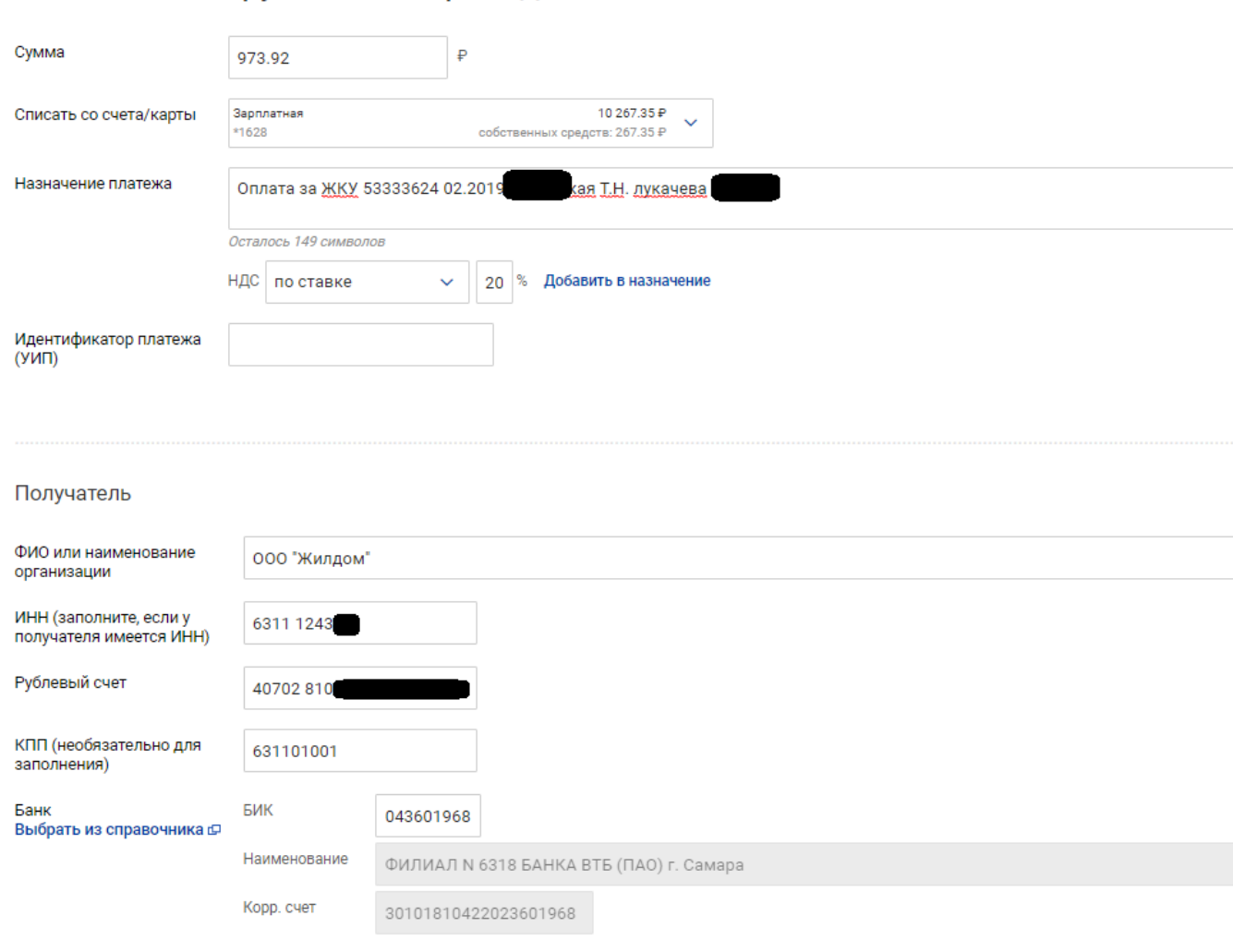

#### **Рис. 38. Заявление на рублевый перевод**

Последовательность заполнения **Заявления на рублевый перевод**:

- 1. В поле **Сумма** укажите сумму рублевого перевода.
- 2. Из выпадающего списка **Списать со счета/карты** выберите номер счета/карты для списания денежных средств.
- 3. В поле **Назначение платежа** укажите информацию о назначении перевода. Для расчета НДС выполните следующие действия:
	- В выпадающем списке поля **НДС** выберите один из следующих вариантов:

НДС;

— не облагается — для случая, когда работа, услуги или товарно-материальные ценности, за которые производится платеж, не облагаются НДС.

— по ставке — для случая, когда сумма перевода в поле **Сумма** была указана с учетом

- После этого укажите ставку НДС в соответствующем поле (если перевод не облагается НДС, то указывать ставку НДС не нужно) и нажмите ссылку Добавить в назначение. При этом в поле **Назначение платежа** появится фраза "НДС не облагается" (если был выбран вариант "НДС не облагается") или "в т. ч. НДС" с указанием ставки и размера НДС. Если ставка НДС не была указана, то при расчете НДС используется ставка, определенная на банковской стороне (по умолчанию 18%).
- 4. При необходимости выберите из выпадающего списка вид платежа. Возможность выбора вида платежа настраивается на стороне банка.
- 5. Укажите информацию о получателе в полях: **ФИО или наименование организации**, **ИНН**, **Рублевый счет**, **КПП**.
- 6. Для заполнения полей с реквизитами банка получателя нажмите ссылку Выбрать из справочника. В открывшемся справочнике **Российские банки** выберите необходимый банк.

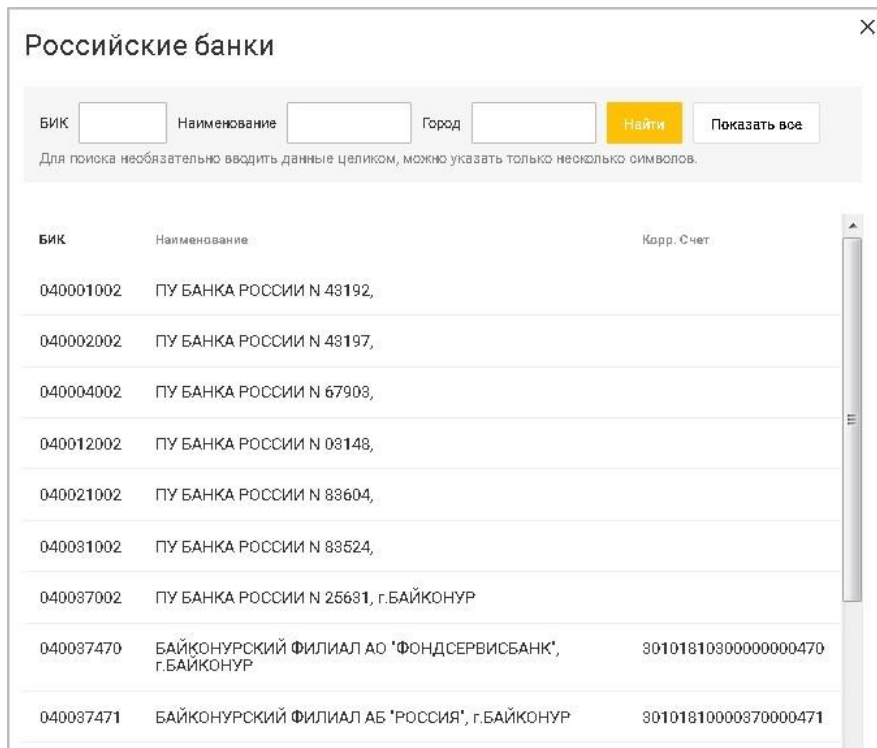

# *Примечание:*

Если в банке получателя установлены ограничения (отозвана лицензия, введено конкурсное управление или закрывается корреспондентский счет), при сохранении рублевого перевода появится соответствующее предупреждение Нажмите кнопку **ОК**. При нажатии кнопки **Отмена** поля с реквизитами банка получателя автоматически очищаются.

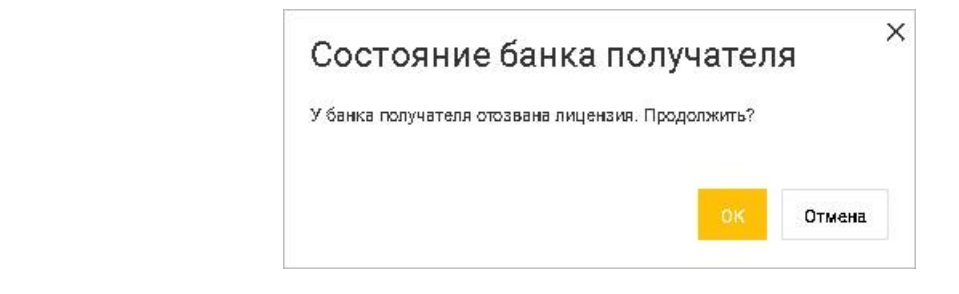

#### Рис. 68. Состояние банка **получателя**

7. Если производимый платеж является бюджетным, установите флаг **Бюджетный платеж** и заполните ставшие активными поля с реквизитами бюджетного платежа.

Бюджетный платеж (оплата налогов, штрафов и т.п.)

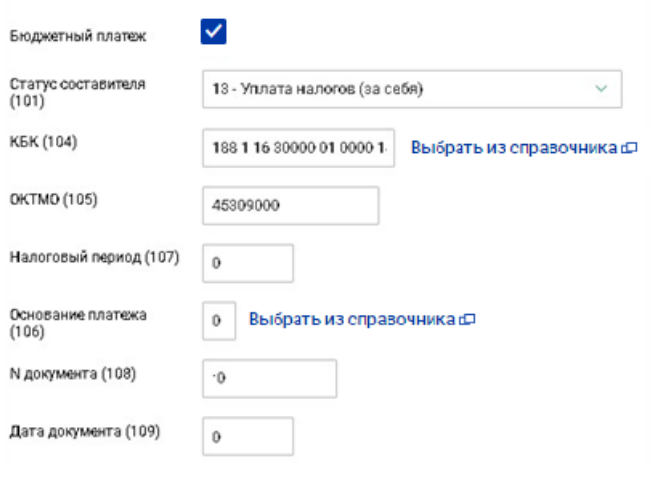

**Рис. 40. Бюджетный платеж**

В наименовании полей блока **Бюджетный платеж** содержится номер, который указывает на нумерацию полей платежного поручения согласно Приложению 1 к Положению Банка России "О правилах осуществления перевода денежных средств " от 19 июня 2012 г. N 383-П.

Заполнение полей для бюджетного платежа осуществляется согласно Приказу N 107-н "Об утверждении Правил указания информации в реквизитах распоряжений о переводе денежных средств в уплату платежей в бюджетную систему РФ" от 12 ноября 2013 г., а также Приказу N 58н "О внесении изменений в приказ Министерства финансов Российской Федерации от 12 ноября 2013 г. N 107-н" от 13 апреля 2017 г. При невозможности указать конкретное значение в полях для бюджетного платежа проставляется ноль ("0"), наличие незаполненных полей недопустимо.

- Из выпадающего списка **Статус составителя (101)** выберите одно из значений:
- **13**  налогоплательщик (плательщик сборов) иное физическое лицо клиент банка (владелец счета). Устанавливается по умолчанию;
- **16**  участник внешнеэкономической деятельности физическое лицо;
- **24**  страховые взносы и иные платежи, **в т.ч. штрафы ГИБДД**;

**28 —** участник внешнеэкономической деятельности — получатель международного почтового отправления**.**

• В поле КБК (104) выберите показатель кода бюджетной классификации в соответствии с классификацией доходов бюджетов Российской Федерации. Для выбора кода из справочника нажмите ссылку Выбрать из справочника. Справочник Коды бюджетной классификации содержит механизм фильтрации, позволяющий отображать коды, удовлетворяющие заданным условиям. Фильтрацию можно проводить по одному или двум параметрам: КБК и Описание. В поля параметров поиска можно вводить как слова и числа целиком, так и их части. Для нахождения КБК, удовлетворяющих параметрам фильтрации, нажмите кнопку **Найти**

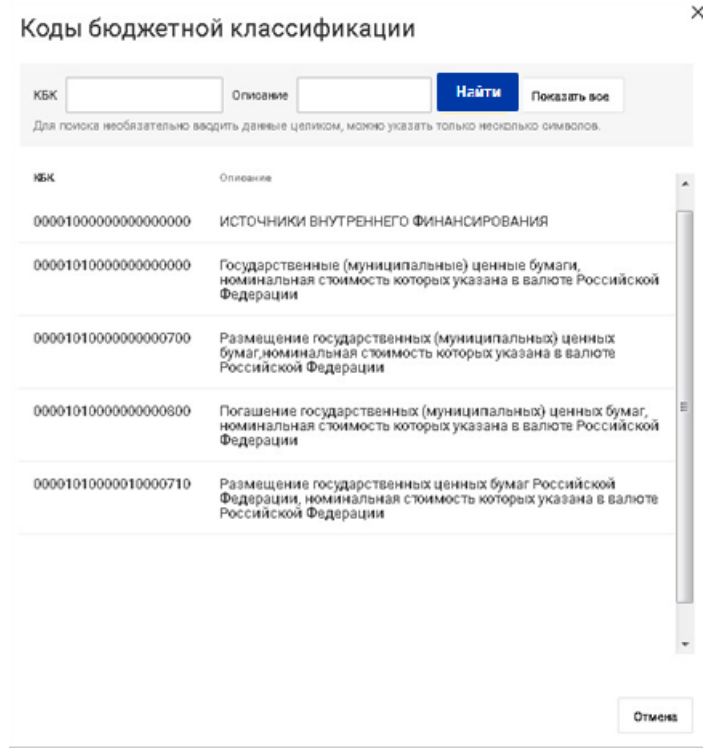

**Рис. 41. Справочник "Коды бюджетной классификации"**

- В поле **ОКТМО (105)** укажите значение кода ОКТМО муниципального образования в соответствии с Общероссийским классификатором объектов административно-территориального деления, на территории которого мобилизуются денежные средства от уплаты налога (сбора) в бюджетную систему Российской Федерации. **ОКТМО** состоит строго из восьми цифр.
- В поле **Налоговый период/Код таможенного органа (107)** укажите показатель налогового периода или код таможенного органа (для таможенного платежа). Налоговый период состоит из десяти знаков, восемь из которых имеют смысловое значение, а два являются разделительными знаками и заполняются точками. Данное поле используется для указания периодичности уплаты налога (сбора) или конкретной даты уплаты налога (сбора), установленной законодательством о налогах и сборах. **Код таможенного органа** состоит строго из восьми знаков и используется для указания таможенного органа РФ или его структурного подразделения.
- Заполните поле **Основание платежа (106)**. Для выбора основания платежа нажмите ссылку Выбрать из справочника и в открывшемся справочнике **Основание платежа** выберите необходимое значение. Используйте ссылки Показать основания таможенного платежа/Показать основания налогового платежа для переключения между соответствующими списками.

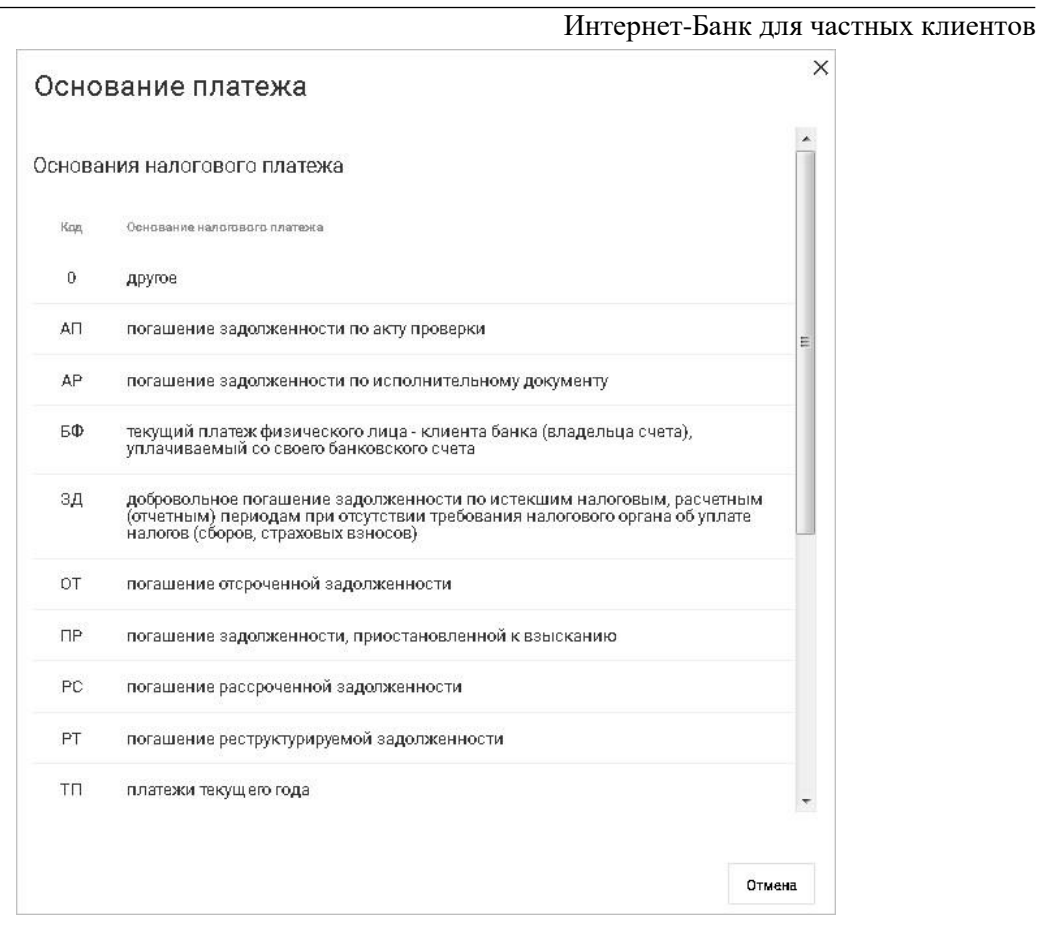

**Рис. 42. Справочник "Основание платежа"**

• В зависимости от значения, указанного в поле **Статус составителя (101)**, далее необходимо заполнить следующие поля:

Для значений поля **Статус составителя (101)** "13 – Уплата налогов" и "28 – Таможенные сборы за международную посылку" заполните поле **N документа (108)**. Укажите номер документа из налогового или таможенного органа, в соответствии с которым осуществляется уплата налога или сбора. При отсутствии требования об уплате налогов (сборов) от налогового (таможенного) органа в поле **N документа (108)** проставляется "0".

Для значений поля **Статус составителя (101)** "16 – Таможенные сборы (иные)" и "24 – Иные платежи" заполните поля блока **ИСФЛ (108)**. В поле **Тип идентификатора** выберите из справочника **Идентификаторы сведений о физическом лице** тип документа, удостоверяющего личность. В поле **Серия и номер документа** укажите соответствующие сведения об удостоверяющем документе. Если в поле **Тип идентификатора** было выбрано значение "0 – не указан", поле **Серия и номер документа** будет скрыто.

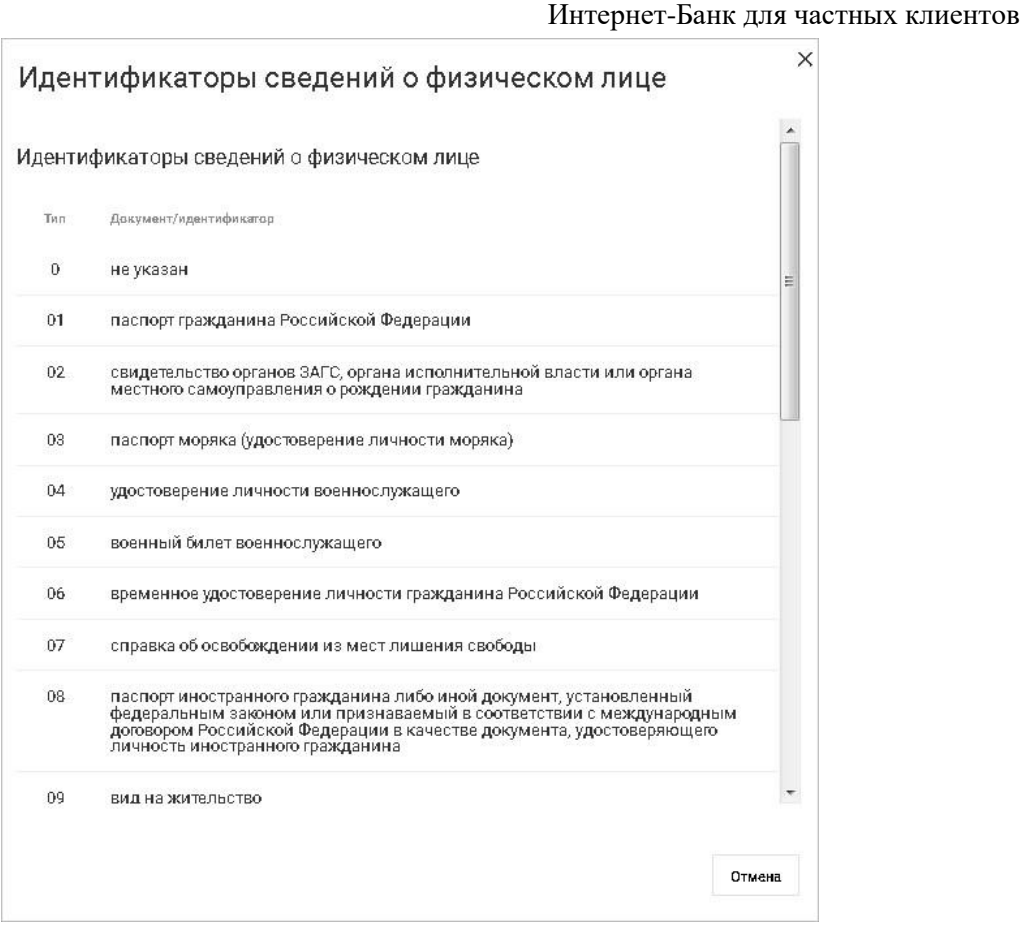

Рис. 43. **Справочник "Идентификаторы сведений о физическом лице"**

• В поле **Дата документа (109)** укажите в формате "ДД.ММ.ГГГГ" дату документа, который служит основанием платежа. Номер данного документа указан в поле **N документа (108)**. Если в поле **N документа (108)** был проставлен "0", то в поле **Дата документа (109)** тоже проставляется "0".

# 8. На стороне банка настроена автоматическая идентификация переводов за услуги ЖКХ.

Переводы за услуги ЖКХ определяются по ИНН получателя перевода и сверяются со справочником реквизитов поставщиков услуг ЖКХ, который использует банк.

Если перевод был определен, как перевод за услуги ЖКХ, в нижней части формы заявления на рублевый перевод отображается блок полей **Оплата услуг ЖКХ**. Обязательность заполнения данного блока регулируется на стороне банка.

- Установите флаг **Оплата услуг ЖКХ**.
- В поле **Оплатить по** укажите тип идентификатора перевода, по которому будет осуществляться перевод:
	- Идентификатор платежного документа в ГИС ЖКХ;
	- Идентификатор жилищно-коммунальных услуг в ГИС ЖКХ;
	- Единый лицевой счет в ГИС ЖКХ;
	- Номер лицевого счета, присвоенный поставщиком услуг;
	- Номер платежного документа, присвоенный поставщиком услуг.

Интернет-Банк для частных клиентов

В поле ниже укажите значения идентификатора. Если поле пустое, в нем отобразится подсказка в зависимости от выбранного значения в выпадающем списке поля **Оплатить по**.

• В поле **Период** с помощью выпадающих списков **Месяц** и **Год** укажите период, за который производится оплата услуг. Если оплата производится за несколько месяцев – укажите последний месяц (при оплате с января по март 2019 г. нужно указать 03.2019)

Период не указывается при выборе в поле **Оплатить по** значений **Идентификатор платежного документа в ГИС ЖКХ** или **Номер платежного документа, присвоенный поставщиком услуг**.

• Блок **Оплата услуг ЖКХ** отображается только в режиме редактирования документа и не отображается на печатной форме или при просмотре документа. Сведения из блока автоматически подставляются в поля **Назначение платежа** или **Идентификатор платежа (УИП)** в специальном формате. Соответствие типов идентификаторов перевода записям в полях заявления на рублевый перевод приведено в таблице ниже:

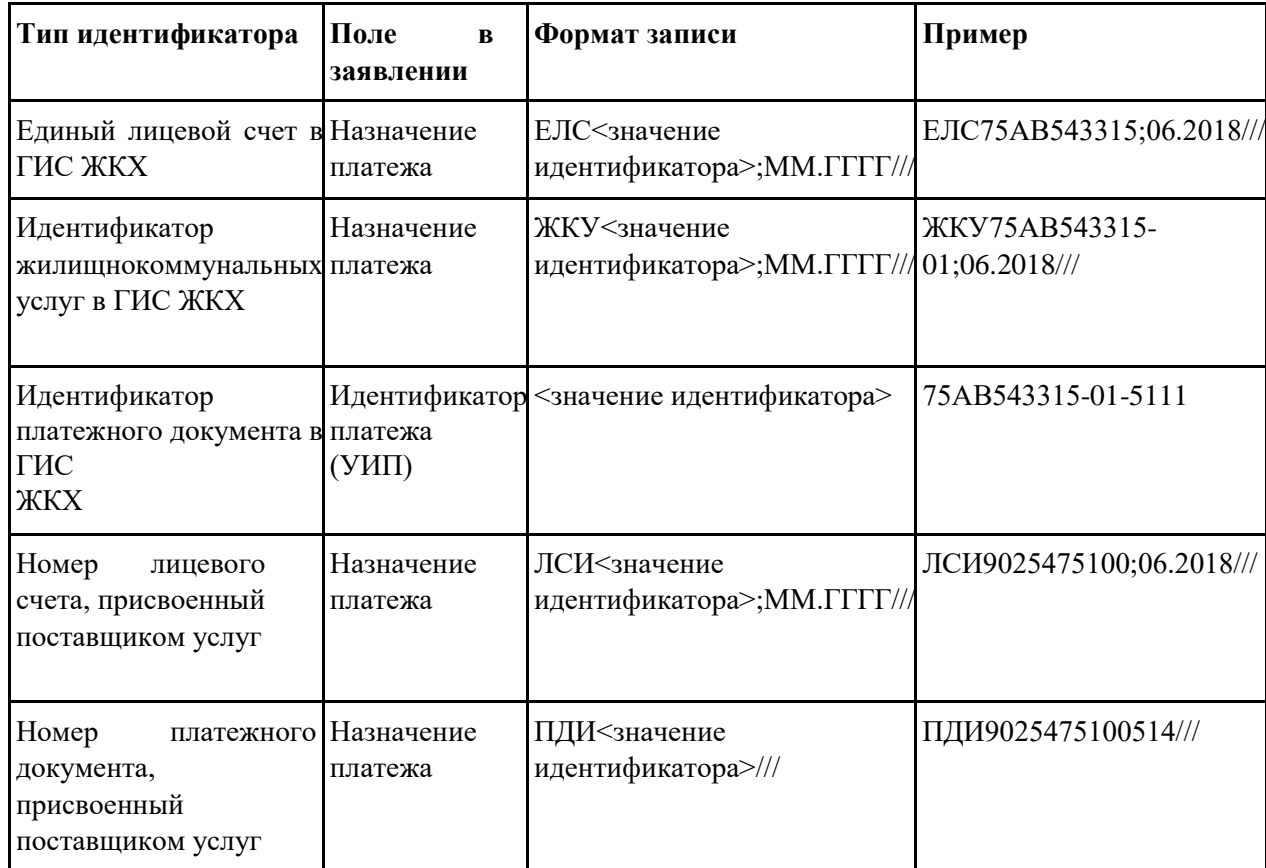

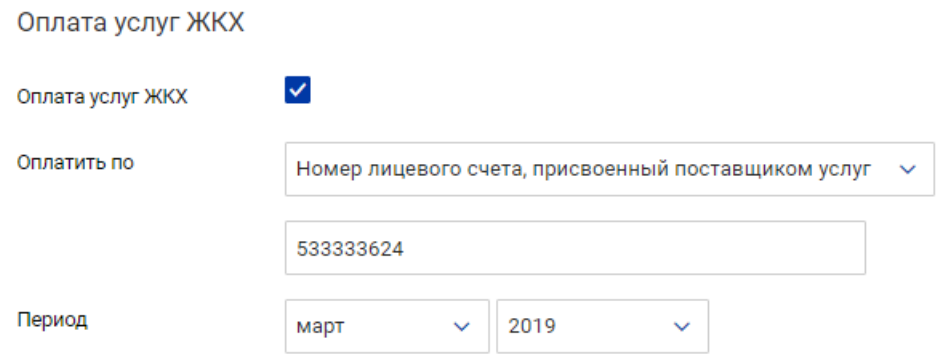

- 9. Установите флаг **С тарифами банка ознакомлен и согласен**. Для просмотра тарифов банка перейдите на соответствующую страницу Web-сайта банка .
- 10. Вы можете добавить перевод в расписание. Для этого установите флаг **Я хочу создать отложенный или регулярный перевод** и назначьте дату, количество операций или периодичность и срок действия. Подробнее см. раздел Расписание переводов и платежей.
- 11. При необходимости настройте способы уведомлений, как это описано в разделе Общие принципы работы с Интернет-Банком.

Нажмите кнопку **Сохранить** для перехода к следующему этапу работы с заявлением или кнопку **Отмена** для отказа от проведения операции.

Если в банке настроена система подтверждения электронных распоряжений клиентов и Вы обладаете необходимыми средстВами аутентификации, то на форме отправляемого в банк документа появится блок **Подтверждение для отправки в банк** (см. способы подтверждения документов).

### **Перевод с карты на карту**

Последовательность заполнения **Заявления на перевод с карты на карту**

# Перевод с карты на карту

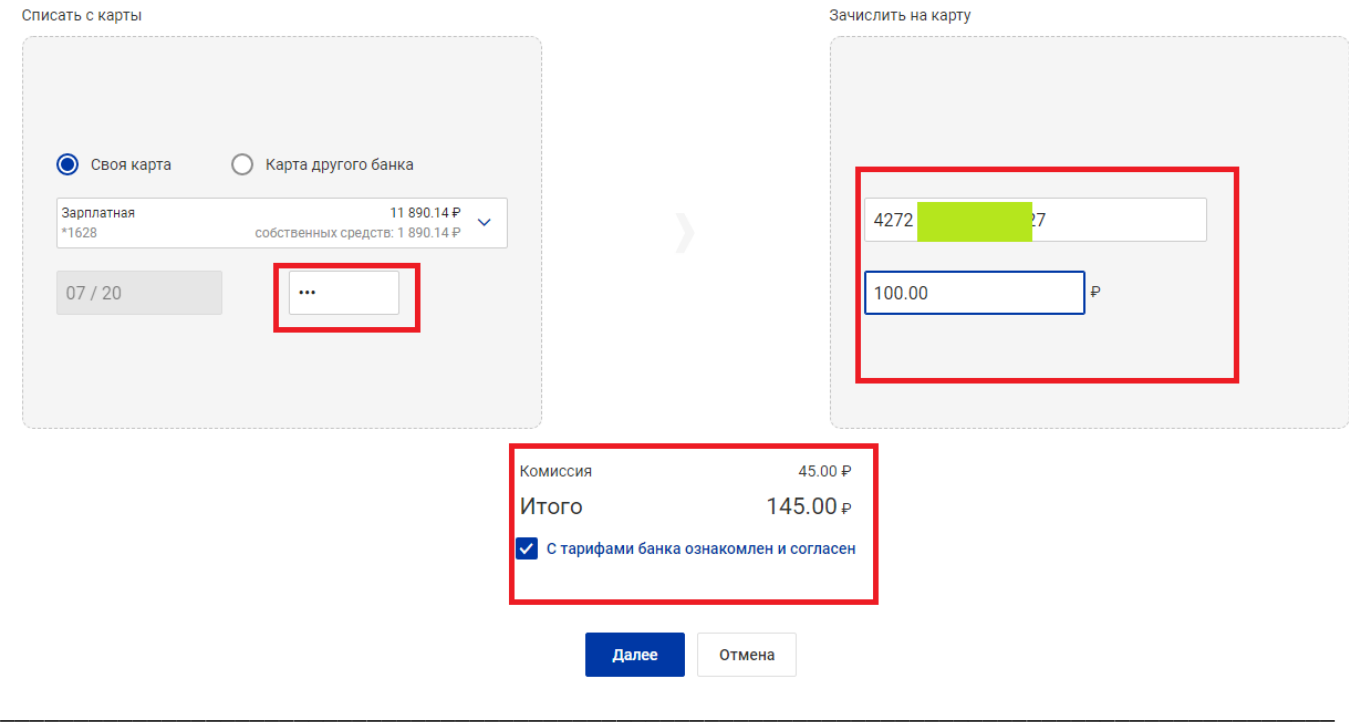

## Интернет-Банк для частных клиентов

#### Перевод с карты на карту

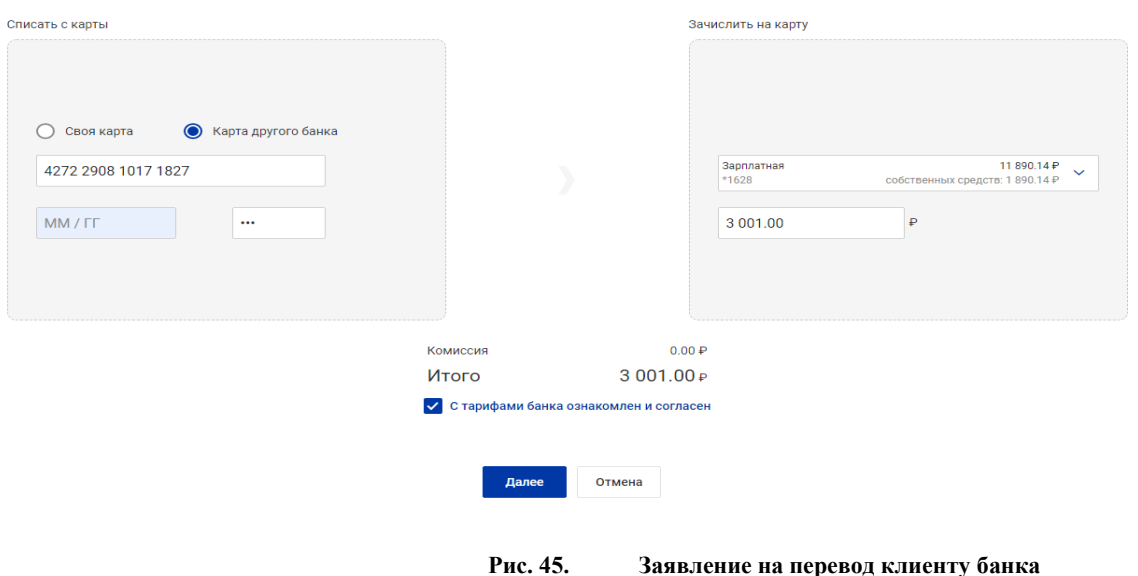

- 1. Из выпадающего списка **Списать со счета/карты** выберите счет/карту для списания денежных средств или установите отметку Карта другого банка и внесите реквизиты карты в т.ч. CVV/CVC код.
- 2. В поле **Зачислить на карту** введите полный номер карты получателя. При выборе Карта другого банка как карты отправителя – выберете карту зачисления из списка своих карт в Банке.
- 3. **Сумма** укажите сумму переводимых денежных средств.

После заполнения поля автоматически отобразится значение поля **Комиссия и Итого** 

4. Установите флаг **С тарифами банка ознакомлен и согласен**. Для просмотра тарифов банка перейдите по ссылке на страницу Web-сайта банка с описанием соответствующих услуг и тарифов.

Нажмите кнопку **Далее** для перехода к следующему этапу работы с заявлением или кнопку **Отмена** для отказа от проведения операции.

Интернет-Банк для частных клиентов

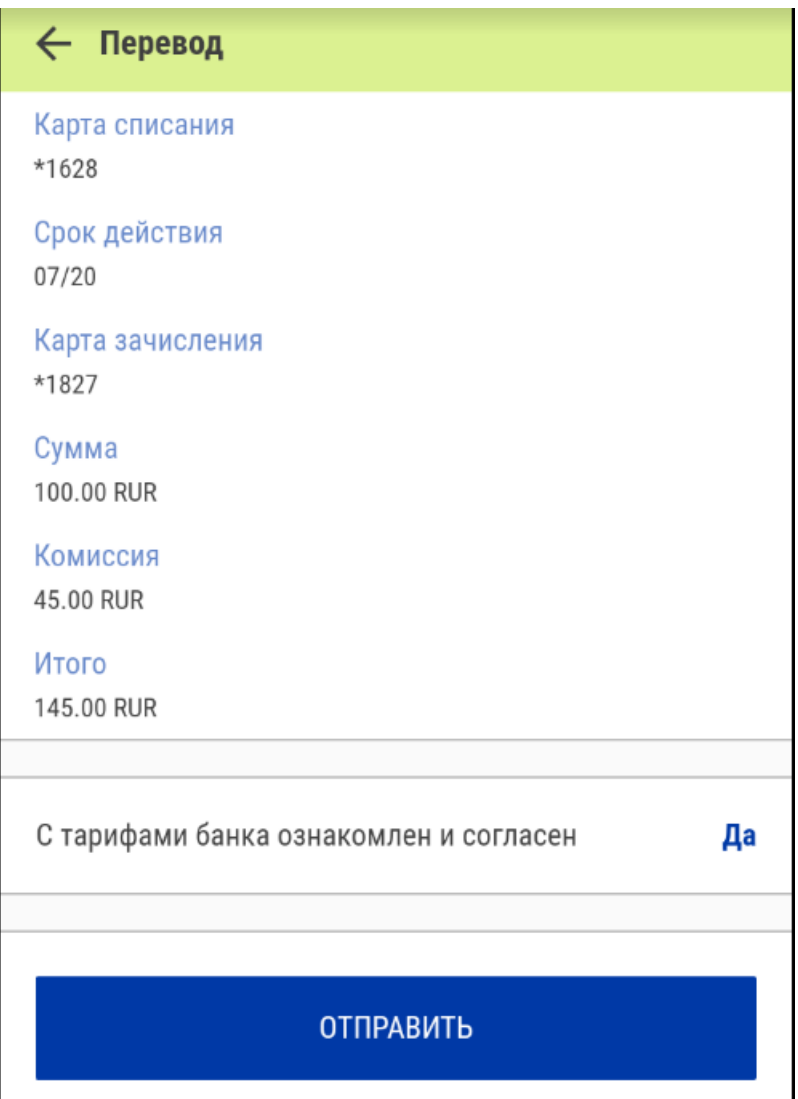

5. Проверьте введенные данные и подтвердите операцию. Потребуется подтверждение операции списания с использованием 3DSecure-кода подтверждения, направляемого банком, выпустившим карту. Вы будете автоматически направлены на страницу для подтверждения операции.

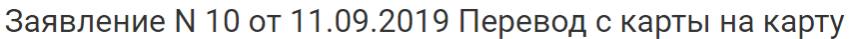

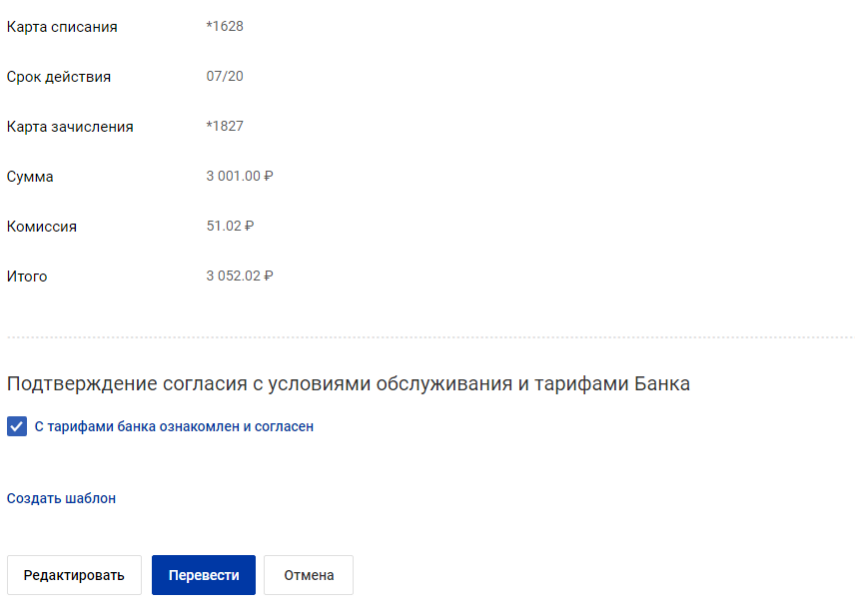

!!! Обратите внимание на соответствие наименование Интернет-магазина и сумме производимой операции (сумма указана без учета комиссии)

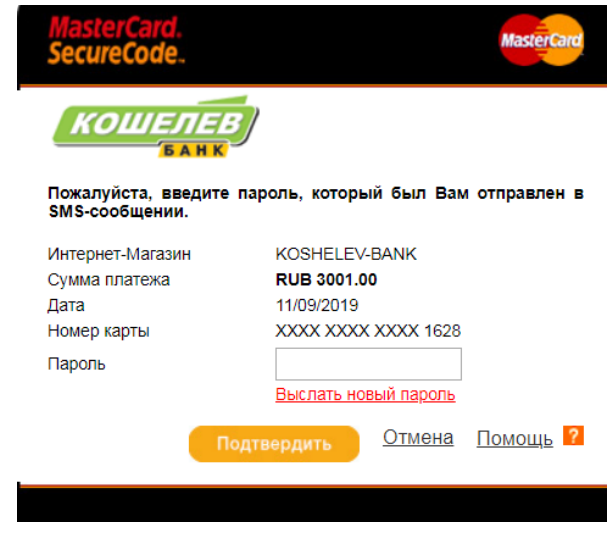

**Рис. 46. Проверка и подтверждение операции перевода с карты на карту**

# **Платежи**

С помощью блока **Платежи** Вы можете оплачивать различного рода услуги: мобильную связь, Интернет, городской телефон и т.д.

# Платежи

| Введите наименование получателя |                                  |                                                 |                      |                      |  |
|---------------------------------|----------------------------------|-------------------------------------------------|----------------------|----------------------|--|
| Мобильная связь                 | Интернет                         | $\overline{\phantom{a}}$<br>Фиксированная связь | Ħ<br>Телевидение     | Коммунальные платежи |  |
| Ο<br>Штрафы ГИБДД               | $\mathsf{o}$<br>$\sim$<br>Налоги | ೧೯೭<br>Прочие<br>государственные сборы          | $\Box$<br>Услуги ЖКХ | Þ<br>Автостоянки     |  |

**Рис. 47. Платежи**

Настроить автоматическое исполнение для регулярных (ежемесячных) или отложенных (разовых) платежей, которые необходимо осуществить в определенный день, возможно с помощью **Расписания платежей** (см. Расписание переводов и платежей).

Если Вы часто совершаете одинаковые платежи, Вы можете сохранить шаблон такого платежа и потом использовать его для быстрого и удобного создания заявлений (см. Шаблоны переводов и платежей). Созданные шаблоны переводов и платежей отображаются в блоке **Ваши получатели** на главной странице.

Для создания платежа/перевода выберите категорию получателя и самого получателя платежа/ перевода. При необходимости воспользуйтесь строкой поиска.

 $\left(\overline{\leftarrow}\right)$  Назад

### Создание платежа/перевода

| $\left(\frac{\overline{(\alpha)}}{2}\right)$<br>Переводы | Введите наименование получателя                               | $\mathcal{Q}$               |                                                                 |  |
|----------------------------------------------------------|---------------------------------------------------------------|-----------------------------|-----------------------------------------------------------------|--|
| U<br>Мобильная связь                                     | Билайн <sup>,</sup>                                           | O MITC                      | <b>O</b> MTC                                                    |  |
| <b>FOR</b><br>Интернет                                   | БиЛайн                                                        | <b>MFTC</b>                 | <b>MTC</b>                                                      |  |
| ñ<br>Фиксированная связь                                 |                                                               |                             |                                                                 |  |
| Телевидение                                              | <b>MTC</b><br>$\bullet$                                       | <b>(D)</b> МЕГАФОН          | <b>(D)</b> МЕГАФОН                                              |  |
| ුවි<br>Коммунальные платежи                              | Оплата по лицевому счету<br>МТС (оплата по<br>лицевому счёту) | МегаФон                     | ОПЛАТА ПО ЛИЦЕВОМУ СЧЁТУ<br>Мегафон - оплата по<br>номеру счёта |  |
| 383<br>Штрафы ГИБДД                                      |                                                               |                             |                                                                 |  |
| Налоги<br>×                                              | <b>TELE2</b>                                                  | COTOBAR<br>СВЯЗЬ            | <b>A</b> Skylink                                                |  |
| E<br>Прочие государственные сборы                        | Теле2 (Теле2-Россия)                                          | Yota<br>Yota. Сотовая связь | СкайЛинк                                                        |  |
| Услуги ЖКХ<br>íñ                                         |                                                               |                             |                                                                 |  |
| $\mathbb{P}$<br><b>Автостоянки</b>                       | ГудЛайн'                                                      |                             |                                                                 |  |
|                                                          | ТУРИСТИЧЕСКИЕ СИМ-КАРТЫ<br>ГудЛайн                            |                             |                                                                 |  |
|                                                          |                                                               |                             |                                                                 |  |

**Рис. 48. Выбор получателя платежа/перевода**

При выборе получателя откроется форма **Заявления на оплату услуг**:

- 1. В поле **Сумма** укажите сумму платежа.
- 2. Из выпадающего списка **Списать со счета/карты** выберите счет/карту, с которых необходимо списать сумму платежа.
- 3. В блоке заявления **Детали платежа** заполните требуемые поля.

Отдельные поля в блоке **Детали платежа** могут заполнятся при помощи сервиса внешних проверок (см. раздел Сервис внешних проверок). В таком случае значение в поле подставляется автоматически или при нажатии кнопки рядом с ним (название кнопки зависит от назначения поля).

- 4. Установите флаг **С тарифами банка ознакомлен и согласен**. Для просмотра тарифов банка перейдите на соответствующую страницу Web-сайта банка .
- 5. Вы можете добавить платеж в расписание. Для этого установите флаг **Я хочу создать отложенный или регулярный платеж** и назначьте дату, количество операций или периодичность и срок действия. Подробнее см. раздел Расписание переводов и платежей.
- 6. При необходимости настройте способы уведомлений, как это описано в разделе Общие принципы работы с Интернет-Банком.

Нажмите кнопку **Далее** для перехода к следующему этапу работы с заявлением или кнопку **Отмена** для отказа от проведения операции.

На форме отправляемого в Банк документа появится блок **Подтверждение для отправки в банк** (см. способы подтверждения документов).

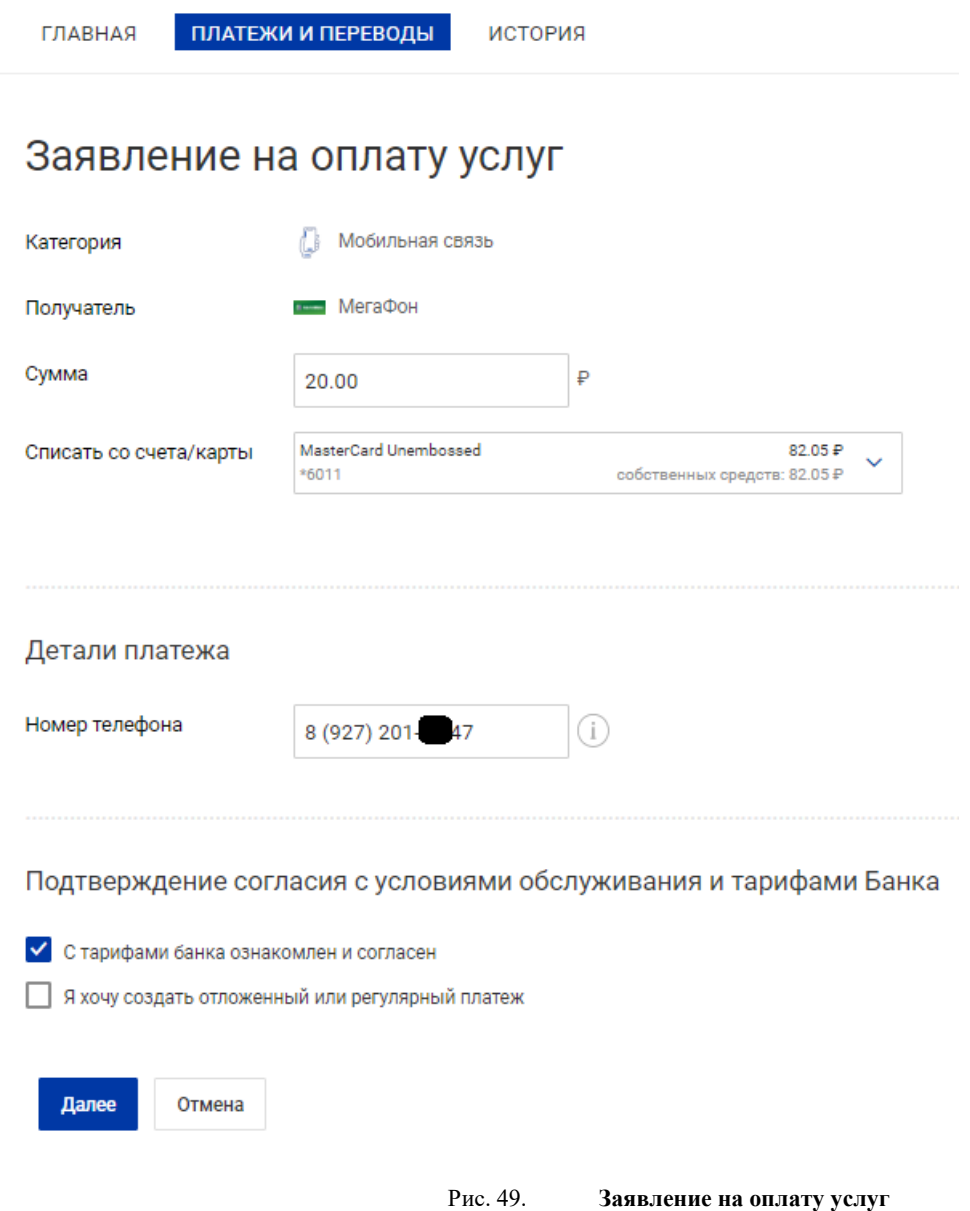

# **Услуги ЖКХ**

Интернет-Банк позволяет запрашивать информацию об услугах ЖКХ и создавать платежные документы для их оплаты.

Данные об услугах ЖКХ поступают с использованием сервиса государственной информационной системы жилищно-коммунального хозяйства (ГИС ЖКХ).

В блоке **Платежи** выберите пункт **Услуги ЖКХ**. Откроется страница **Оплата услуг ЖКХ**.

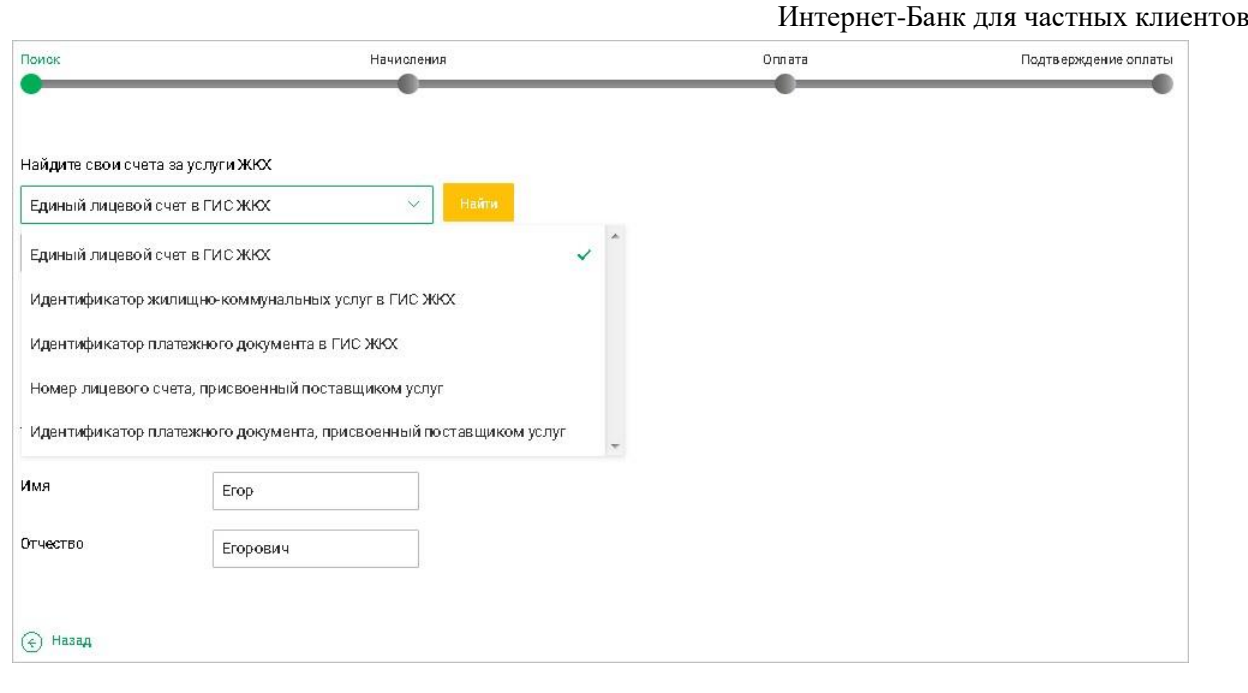

**Рис. 50. Оплата услуг ЖКХ**

Оплата услуг ЖКХ осуществляется в четыре шага:

# **Шаг 1. Поиск**

- 1. В поле **Найдите свои счета за услуги ЖКХ** из выпадающего списка выберите тип идентификатора, по которому будет осуществляться поиск:
	- Единый лицевой счет в ГИС ЖКХ;
	- Идентификатор жилищно-коммунальных услуг в ГИС ЖКХ;
	- Идентификатор платежного документа в ГИС ЖКХ;
	- Номер лицевого счета, присвоенный поставщиком услуг;
	- Идентификатор платежного документа, присвоенный поставщиком услуг.

В поле ниже укажите сам идентификатор.

- 2. При необходимости задайте начало периода для получения счетов, выбрав из выпадающих списков месяц и год.
- 3. При выборе значений **Номер лицевого счета, присвоенный поставщиком услуг** или **Идентификатор платежного документа, присвоенный поставщиком услуг** укажите адрес дома из справочника "Федеральная информационная адресная система" (ФИАС). Для этого нажмите ссылку Выбрать из справочника и в открывшемся диалоге **Выбор адреса** выберите необходимое значение.

Данные выбираются, начиная с более высокого уровня классификации справочника "ФИАС": Субъект РФ → Район → Город → Населенный пункт → Улица → Дом → Корпус → Строение. Элементы адреса являются ссылками. Для поиска элемента укажите значение или часть значения в поле После выбора строения диалог закрывается, а выбранный адрес отображается в поле **Адрес дома**.

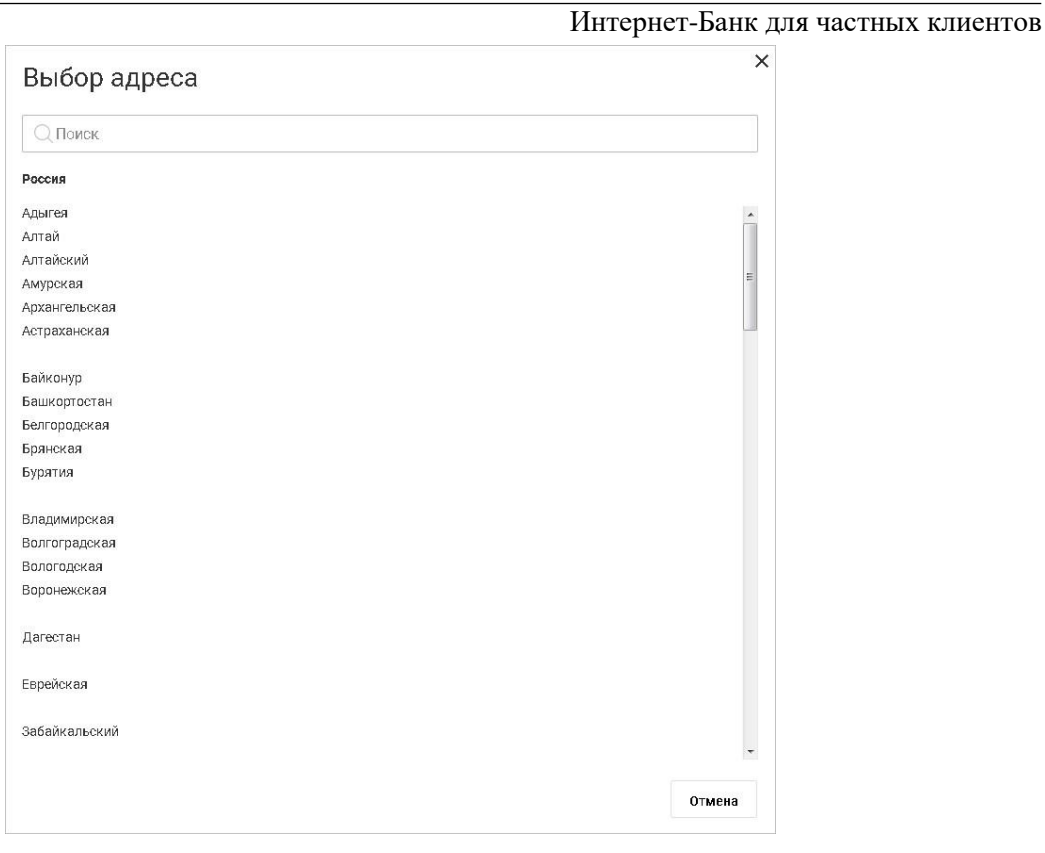

**Рис. 51. Диалог "Выбор адреса"**

- 4. Поля блока **Владелец помещения** заполняются автоматически. При необходимости отредактируйте значения.
- 5. Нажмите кнопку **Найти**

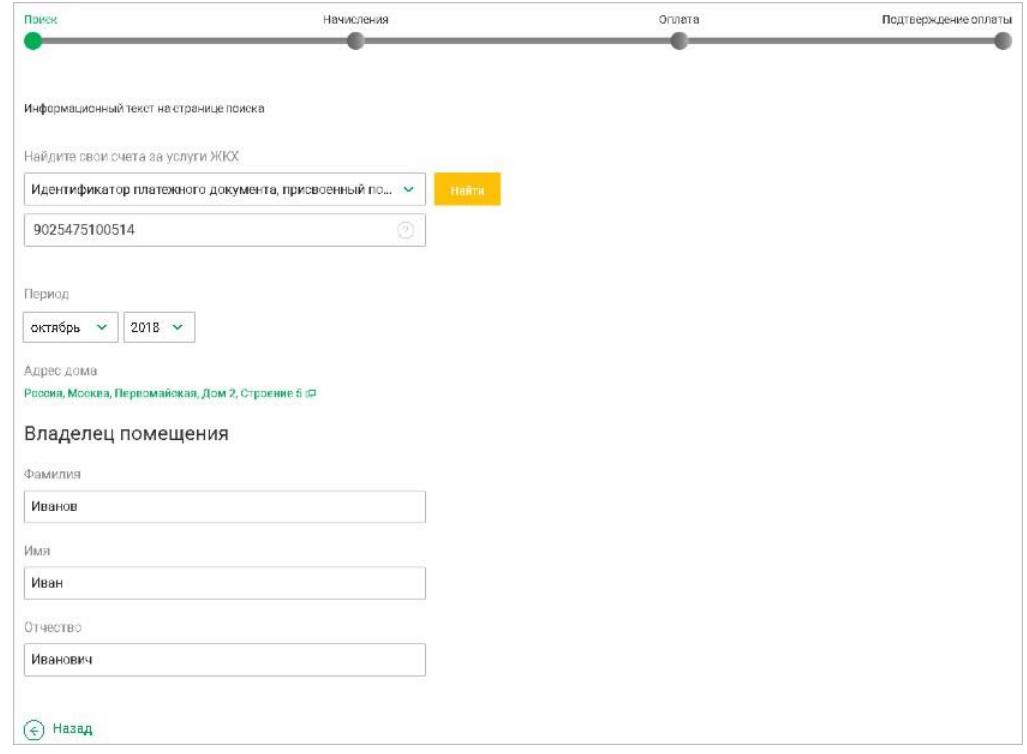

**Рис. 52. Шаг 1. Поиск**

### **Шаг 2. Начисления**

Список найденных счетов за услуги ЖКХ отображается в таблице **Найденные счета за услуги ЖКХ** Таблица содержит следующую информацию:

• **Услуга**:

— период, за который выставляется счет; —

назначение платежа или наименование услуги;

— наименование поставщика услуги.

- **Сумма счета** полная сумма счета;
- **Сумма к оплате** остаток задолженности по счету. Если услуга оплачена частично или полностью, ниже зеленым цветом отображается оплаченная сумма.

Для создания подписки о начислениях за услуги ЖКХ нажмите кнопку **Отслеживать**. Описание процесса создания подписки см. в разделе Подписки.

Для полностью оплаченных счетов отображается кнопка **Просмотреть**. При нажатии на нее открывается последний документ, созданный для оплаты данного счета.

Для счетов, по которым существуют задолженности, отображается кнопка **Оплатить**. При нажатии на нее открывается форма для оплаты начисления.

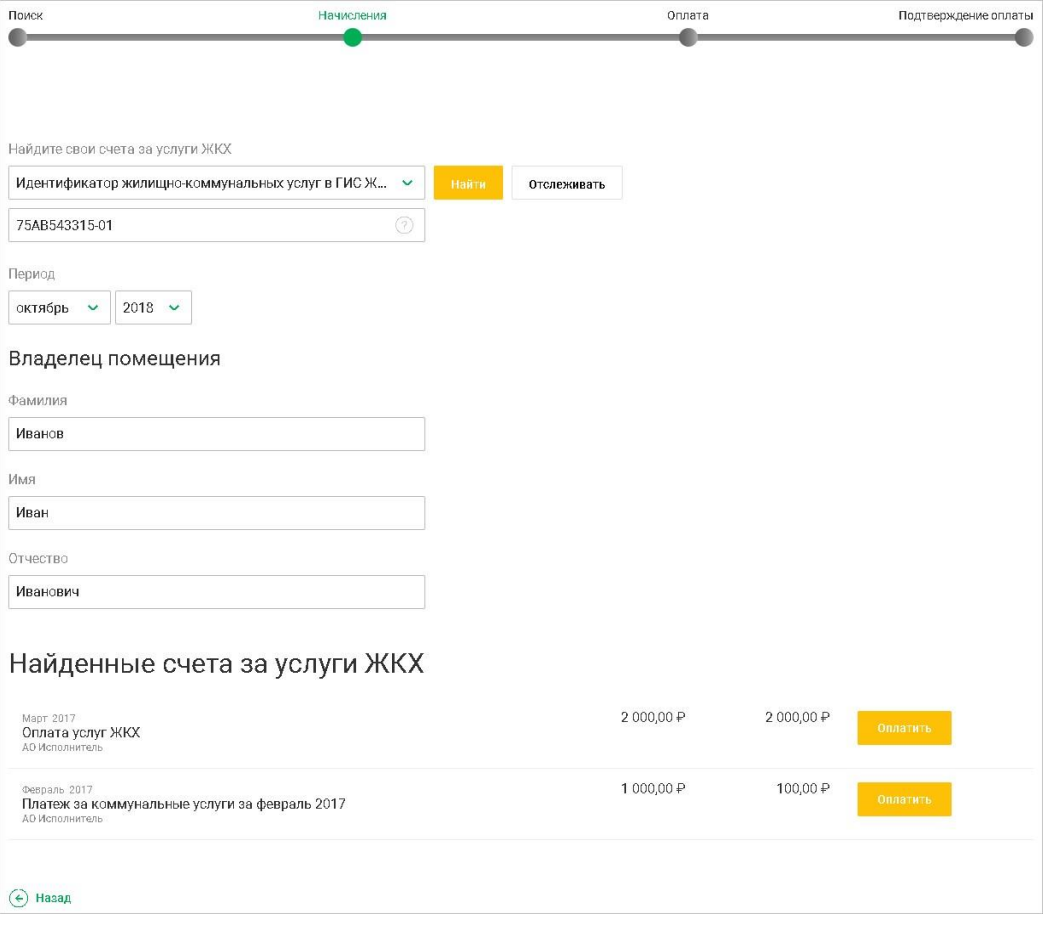

**Рис. 53. Начисления**

# **Шаг 3. Оплата**

Откроется документ **Заявление на рублевый перевод** с предварительно заполненными полями.

Для редактирования доступны поля **Сумма к оплате**, **Списать со счета/карты** и **Назначение перевода**.

# *Внимание!*

Поле **Назначение перевода** формируется автоматически. Если длина значения поля превысит 210 символов, то при сохранении перевода появится сообщение об ошибке. В этом случае необходимо уменьшить длину поля, отредактировав его.

Установите флаг **С тарифами банка ознакомлен и согласен**. Для просмотра тарифов банка перейдите на соответствующую страницу Web-сайта банка .

При необходимости настройте способы уведомлений, как это описано в разделе Общие принципы работы с Интернет-Банком.

Нажмите кнопку **Далее**.

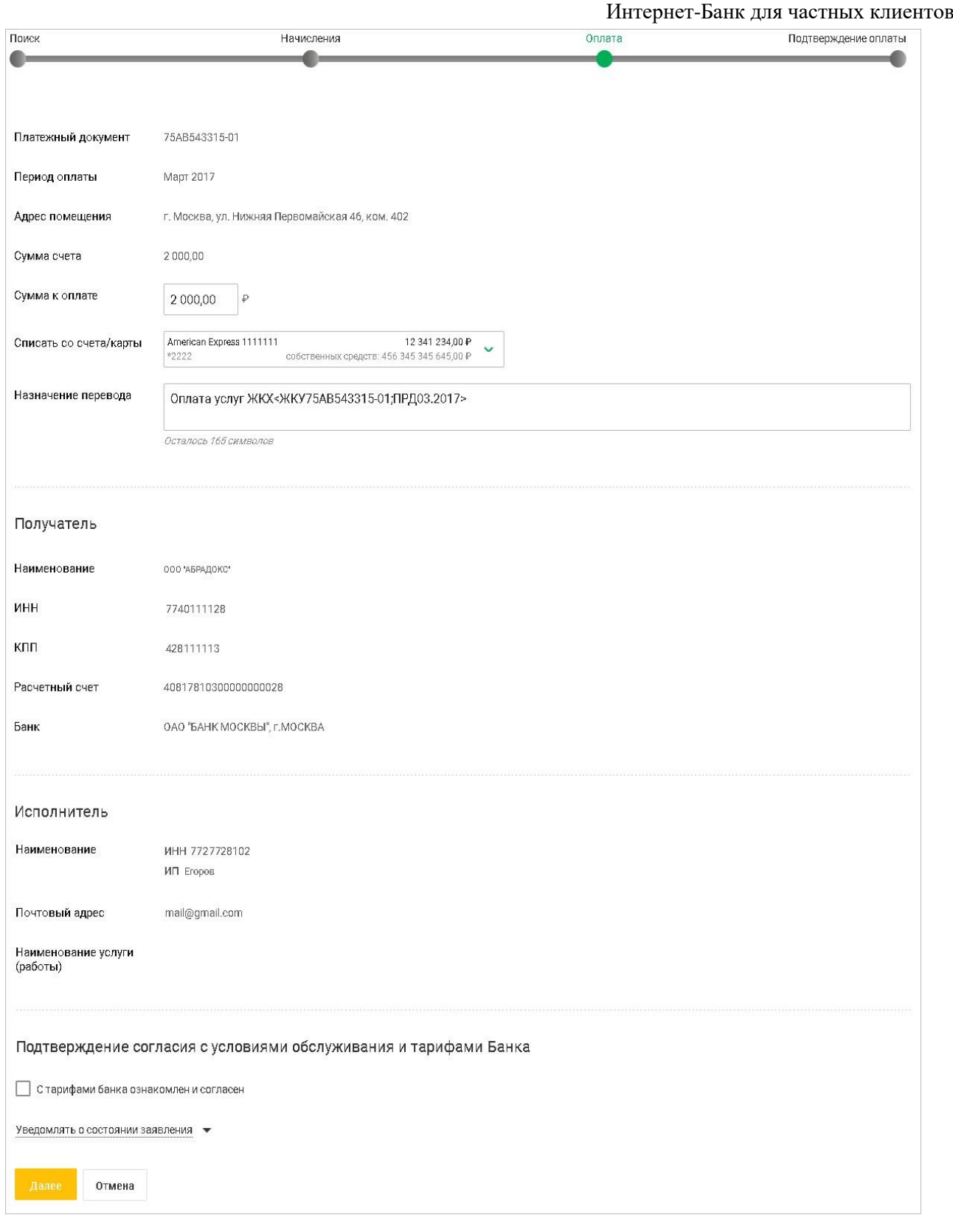

**Рис. 54. Шаг 3. Оплата**

# **Шаг 4. Подтверждение оплаты**

На странице отобразится форма перевода, готовая к отправке в банк. Проверьте еще раз все реквизиты.

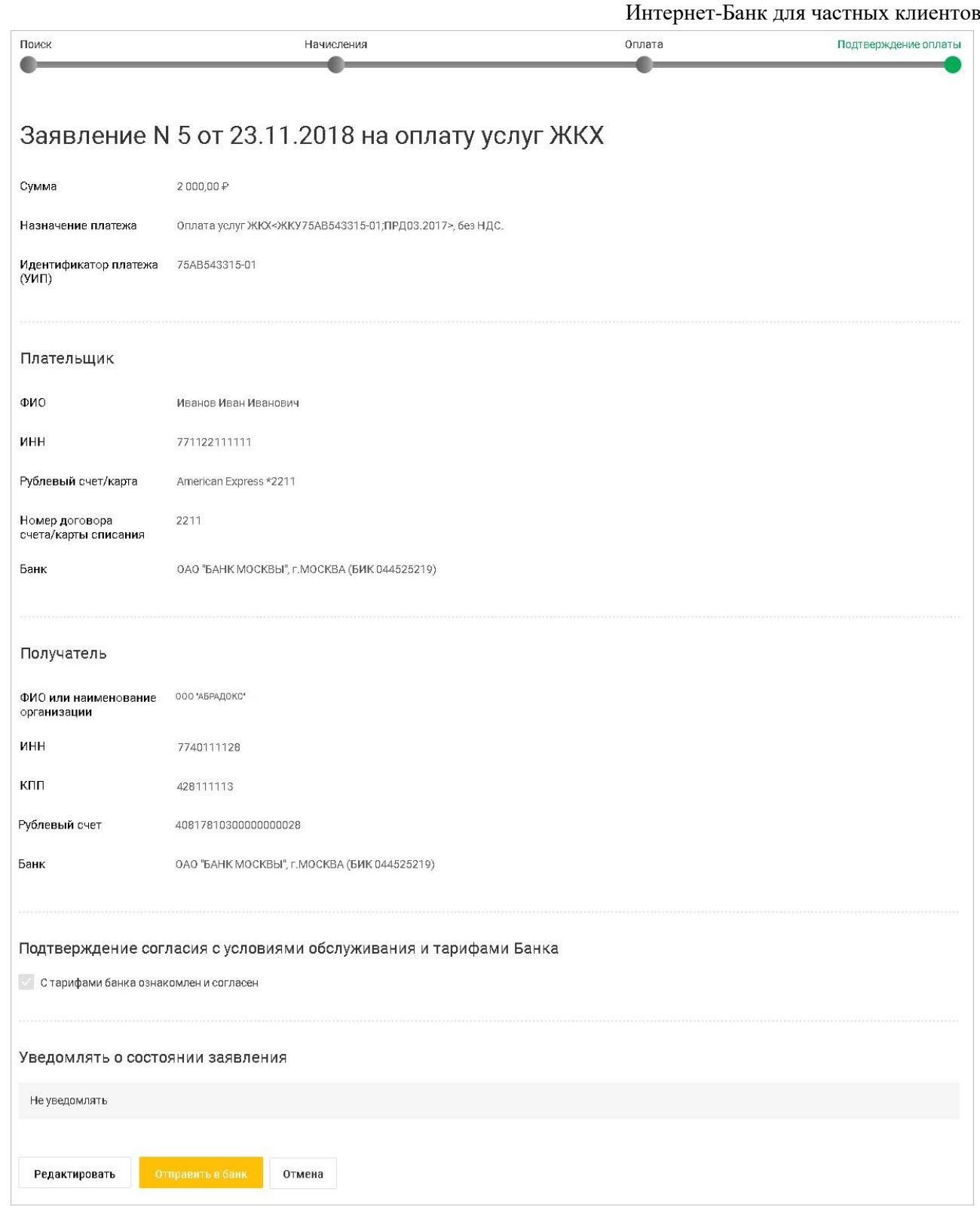

**Рис. 55. Шаг 4. Подтверждение оплаты**

Для возврата к редактированию формы нажмите кнопку **Редактировать**.

Для отправки документа в банк нажмите кнопку **Отправить в банк**.

# **Штрафы, налоги и другие платежи в бюджетные органы**

Интернет-Банк позволяет запрашивать информацию о штрафах, пошлинах, налогах и других платежах в бюджетные органы, которые должен совершить клиент, и создавать платежные документы для их оплаты.

Данные о штрафах, пошлинах, налогах и других платежах в бюджетные органы поступают с использованием сервиса государственной информационной системы о государственных и муниципальных платежах (ГИС ГМП).

Информацию о задолженностях в ГИС ГМП предоставляют предприятия ФНС, ГИБДД, ФССП и другие ведомства.

В блоке **Платежи** выберите пункт **Налоги**, **Штрафы ГИБДД** или **Прочие государственные сборы**. Откроется страница **Оплата штрафов, налогов и т.д**.

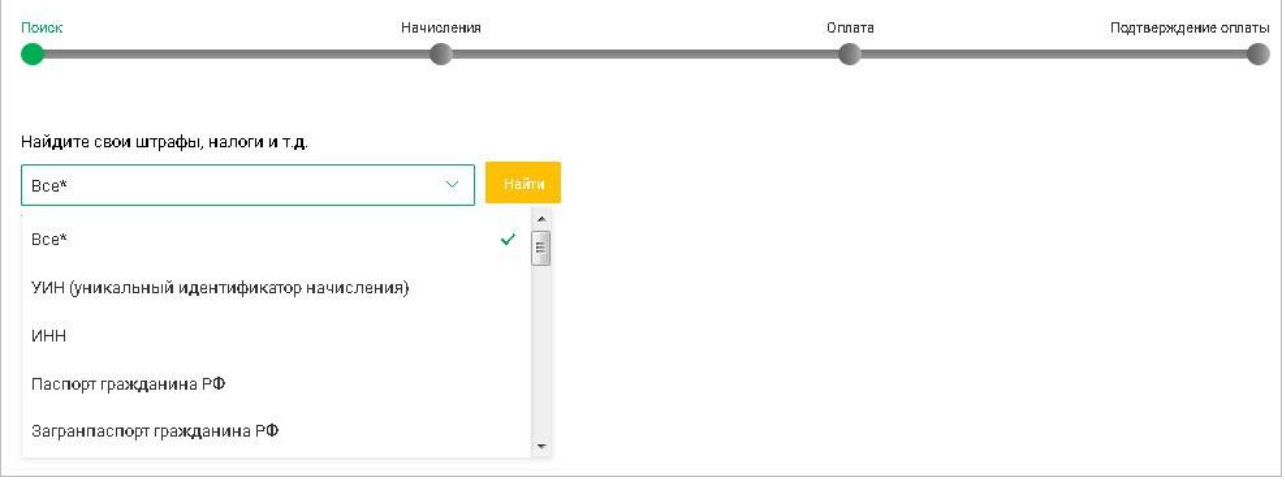

Рис. 56. **Оплата штрафов, налогов и т.д.**

Оплата штрафов, пошлин, налогов и других платежей в бюджетные органы осуществляется в четыре шага:

# **Шаг 1. Поиск**

В поле **Найдите свои штрафы, налоги и т.д.** из выпадающего списка выберите тип документа или реквизит, по которому будет осуществляться поиск.

В качестве идентификатора плательщика для получения списка штрафов, пошлин, налогов и других платежей в бюджетные органы могут использоваться следующие данные о клиенте:

- УИН (уникальный идентификатор начисления);
- ИНН;
- Паспорт гражданина РФ;
- Загранпаспорт гражданина РФ;
- СНИЛС;
- Водительское удостоверение;
- Свидетельство о регистрации ТС;
- Охотничий билет;
- Разрешение на хранение и ношение охотничьего оружия;

## Интернет-Банк для частных клиентов

- Номер мобильного телефона;
- Свидетельство о рождении;
- Удостоверение личности моряка;
- Удостоверение личности военнослужащего;
- Военный билет;
- Временное удостоверение личности;
- Справка об освобождении;
- Паспорт иностранного гражданина;
- Вид на жительство;
- Удостоверение беженца;
- Миграционная карта;
- Свидетельство о предоставлении временного убежища; Свидетельство о рассмотрении ходатайства по существу;
- Паспорт гражданина СССР.

### В появившемся поле укажите соответствующую информацию и нажмите кнопку **Найти**.

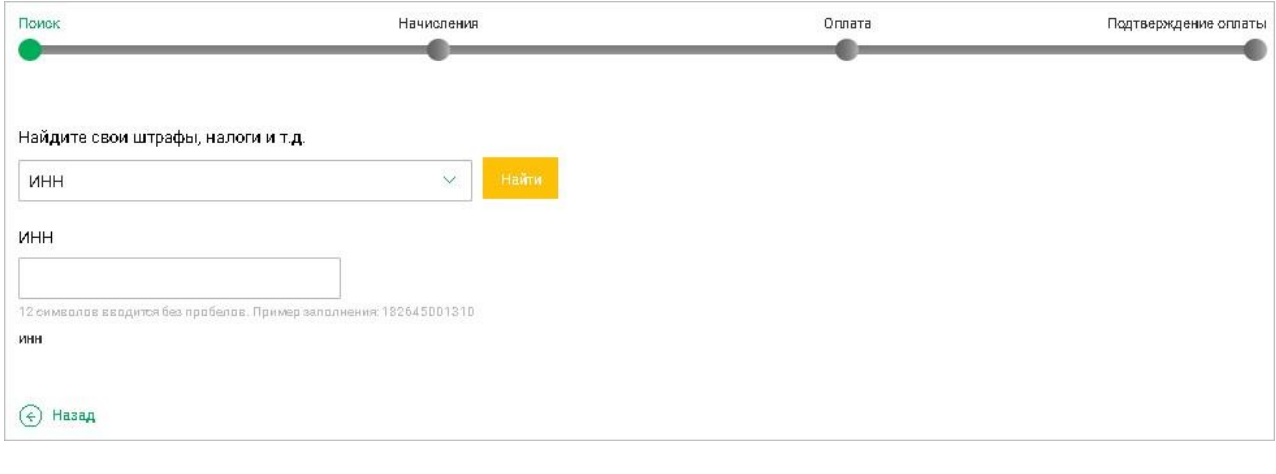

#### **Рис. 57. Шаг 1. Поиск**

### **Шаг 2. Начисления**

Список найденных штрафов, пошлин, налогов и других платежей в бюджетные органы отображается в таблице **Найденные начисления**.

Таблица содержит следующую информацию:

- **Дата** дата выставления начисления;
- **УИН** уникальный идентификатор начисления;
- **Оплатить до** дата, до которой актуально выставленное начисление;
- **Получатель** наименование получателя;
- **Описание** наименование начисления;
- **Сумма начисления** полная сумма начисления;

• **Сумма к оплате** — остаток задолженности по начислению.

Согласно федеральному закону N 437-ФЗ от 22.12.2014 "О внесении изменений в Кодекс Российской Федерации об административных правонарушениях в части совершенствования взыскания штрафов за административные правонарушения в области дорожного движения" при оплате начисления в течение двадцати дней с момента его выставления оплата данного начисления может производится со скидкой. Размер скидки и срок ее действия указаны в строке соответствующего начисления. Сумма к оплате отображается с учетом скидки;

• **Статус** — статус начисления.

Для создания подписки о налоговых сборах или штрафах ГИБДД нажмите кнопку **Отслеживать**. Описание процесса создания подписки см. в разделе Подписки.

Для погашения выбранной задолженности по выставленному начислению нажмите ссылку Оплатить.

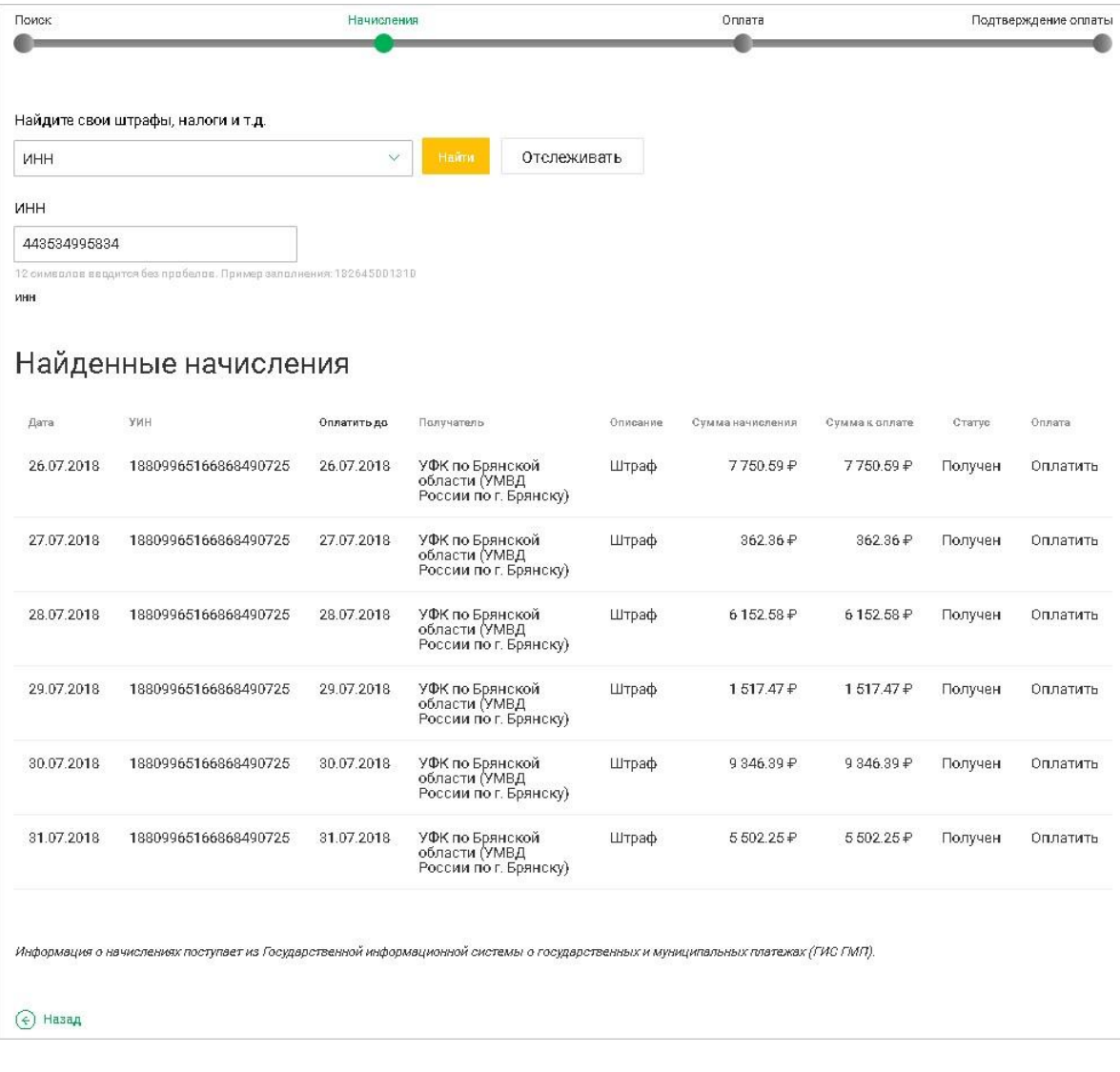

#### **Рис. 58. Шаг 2. Начисления**

### **Шаг 3. Оплата**

Откроется форма выбора способа «Оплаты СБП» или «Оплатить через Банк»

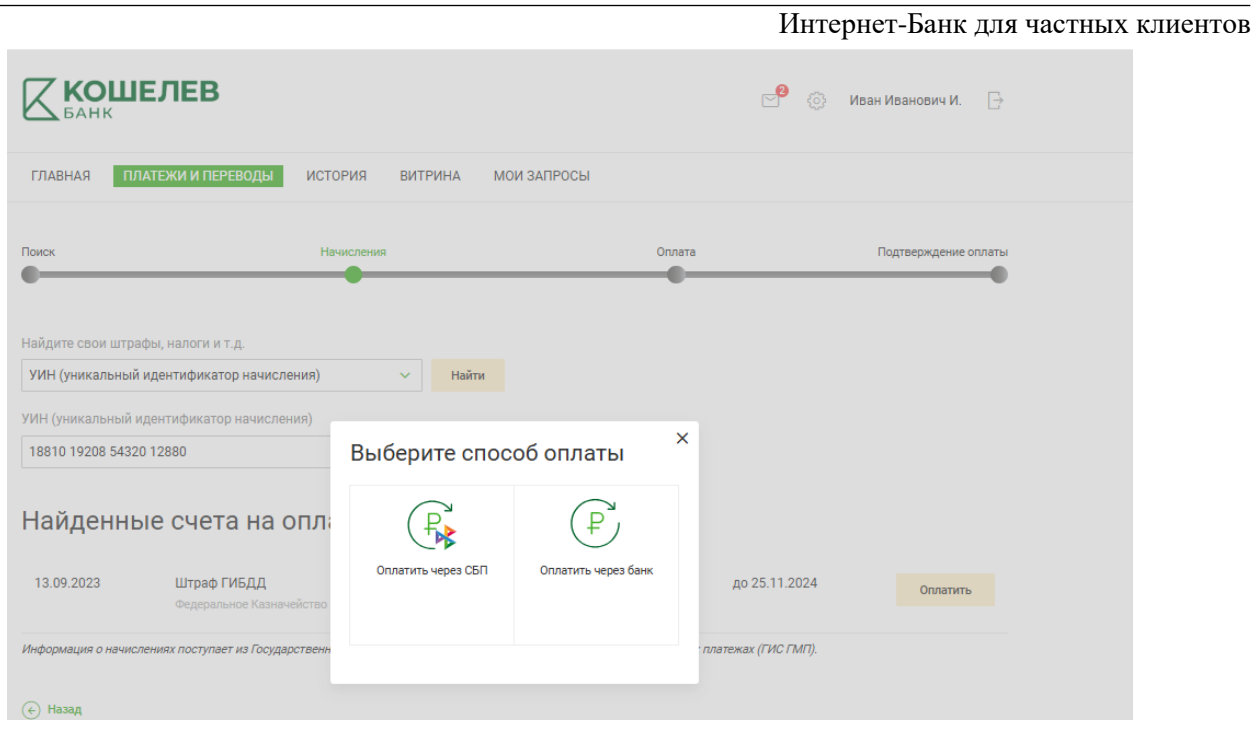

**Рис. 59. Выбор способа оплаты**

**При выборе «Оплатить через СБП»** откроется страница перевода СБП C2G с предварительно заполненными полями.

Для редактирования доступны поля **Списать со счета/карты и Сумма к оплате**.

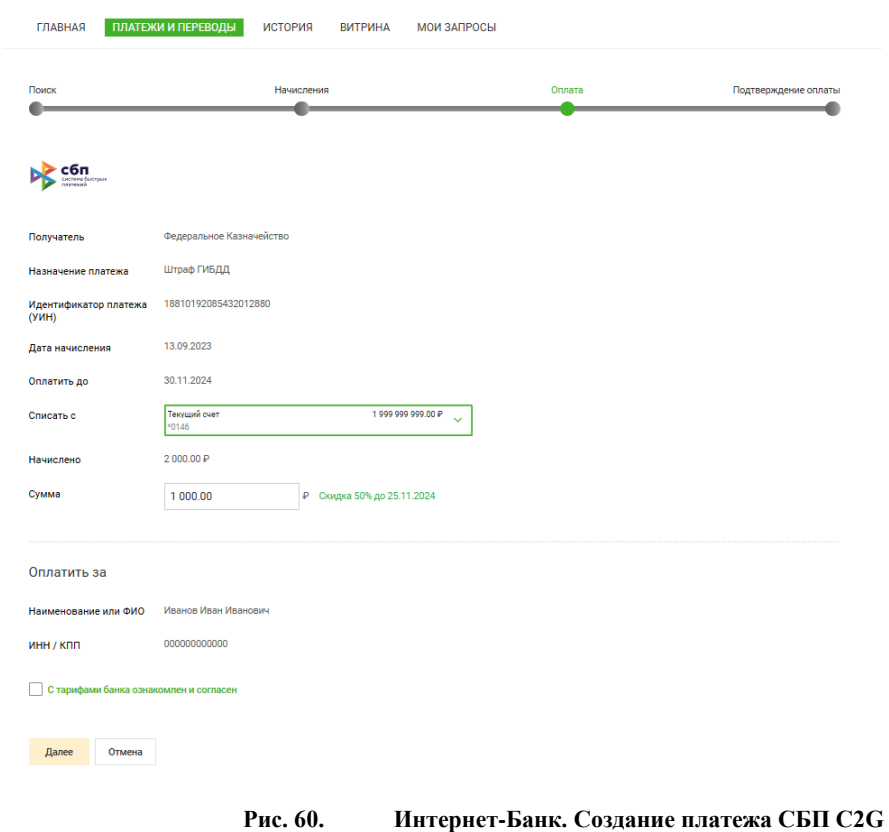

Установите флаг **С тарифами банка ознакомлен и согласен**. Для просмотра тарифов банка перейдите на соответствующую страницу Web-сайта банка.
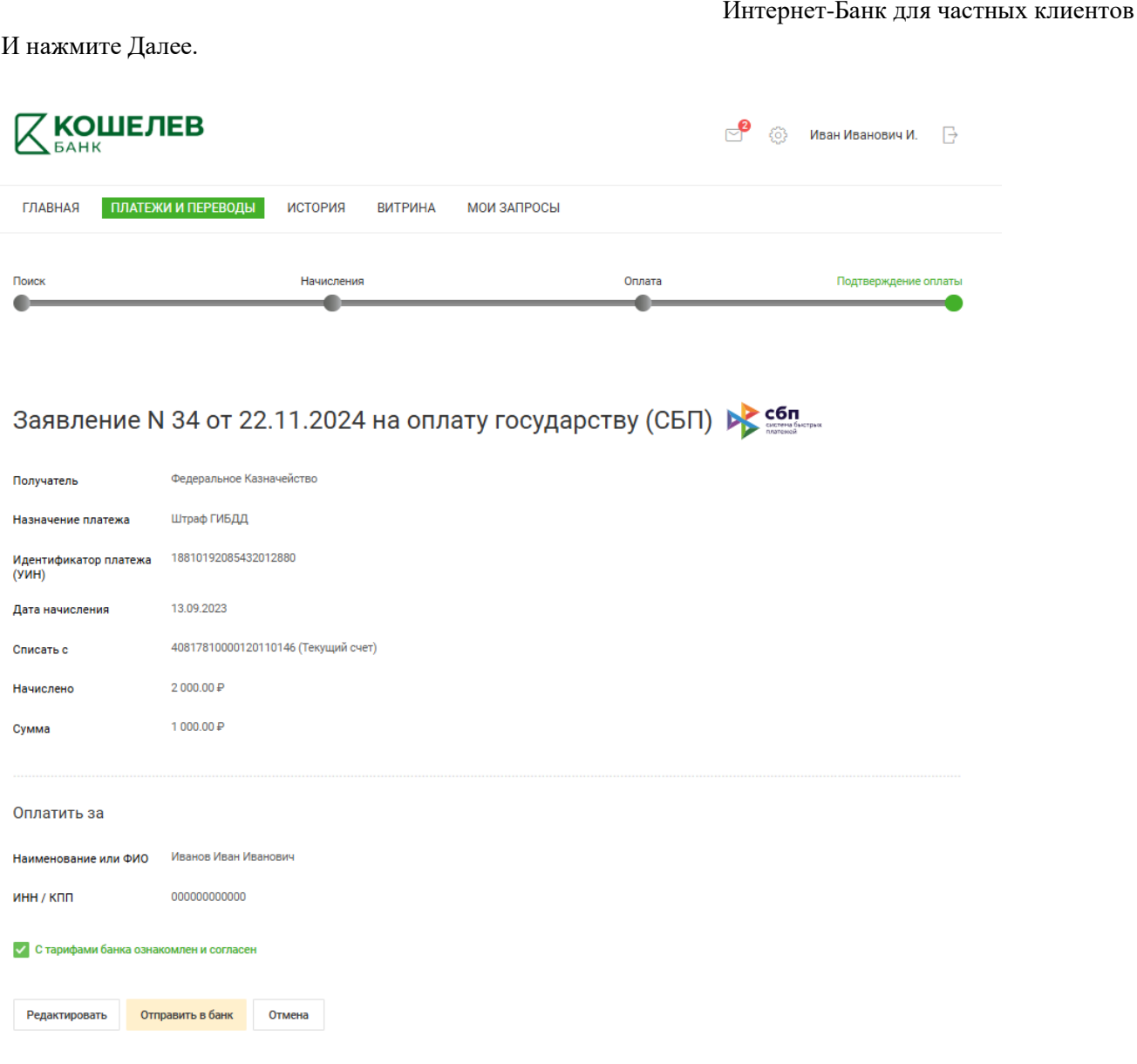

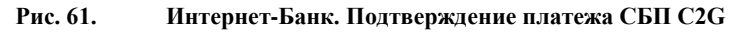

Для совершения платежа проверьте реквизиты и нажмите **«Отправить в Банк»**

**При выборе «Оплатить через Банк»** откроется документ **Заявление на рублевый перевод** с предварительно заполненными полями.

Для редактирования доступны поля **Списать со счета/карты**, **Сумма к оплате** и **Назначение платежа**.

#### *Внимание!*

Поле **Назначение платежа** формируется автоматически. Если длина значения поля превысит 210 символов, то при сохранении платежа появится сообщение об ошибке. В этом случае необходимо уменьшить длину поля, отредактировав его, при этом информацию о **НДС** или **УИН** изменять **нельзя**!

Установите флаг **С тарифами банка ознакомлен и согласен**. Для просмотра тарифов банка перейдите на соответствующую страницу Web-сайта банка.

При необходимости настройте способы уведомлений, как это описано в разделе Общие принципы работы с Интернет-Банком.

#### Нажмите кнопку **Далее**.

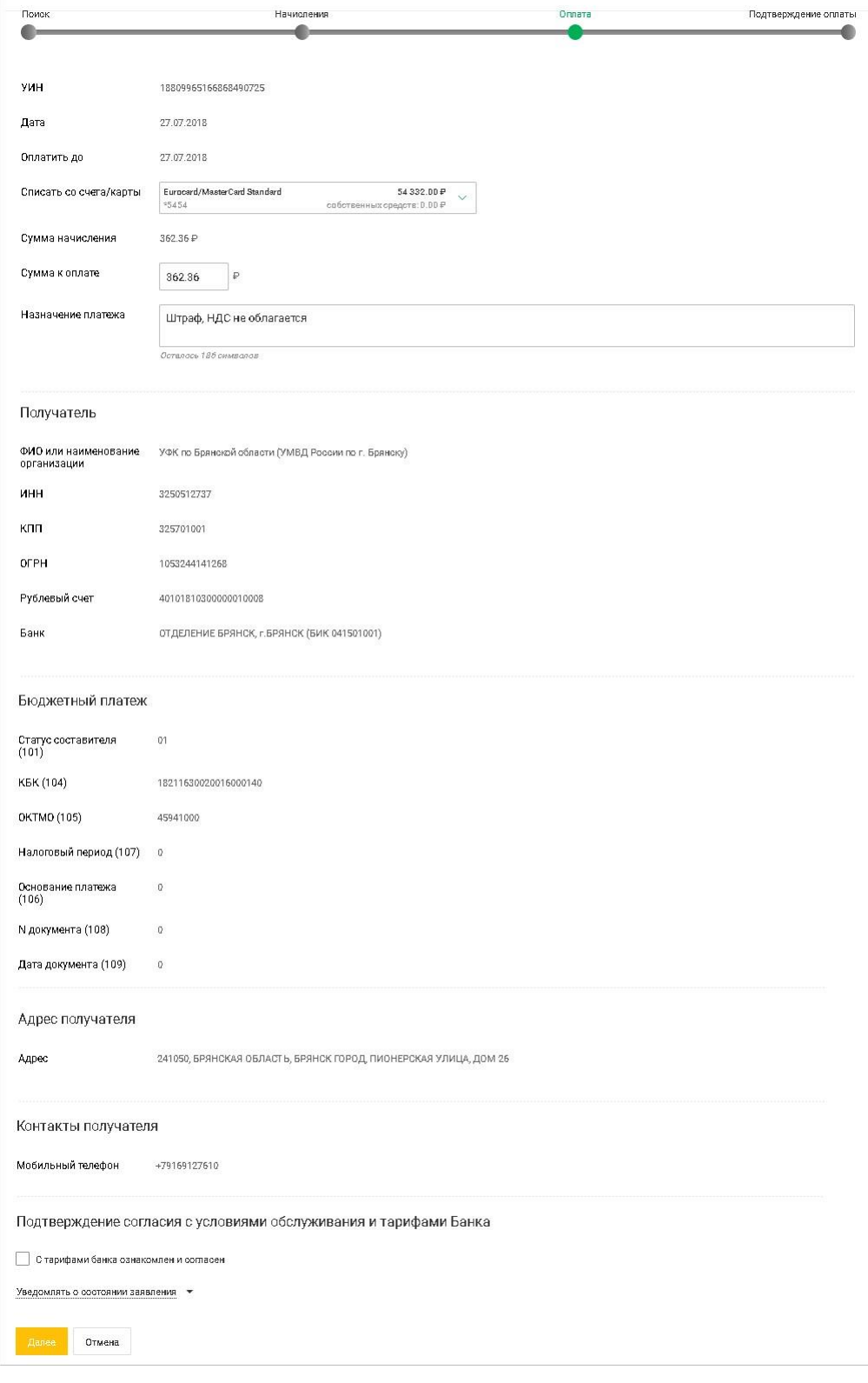

**Рис. 62. Шаг 3. Оплата**

#### **Шаг 4. Подтверждение оплаты**

На странице отобразится форма перевода, готовая к отправке в банк. Проверьте еще раз все реквизиты.

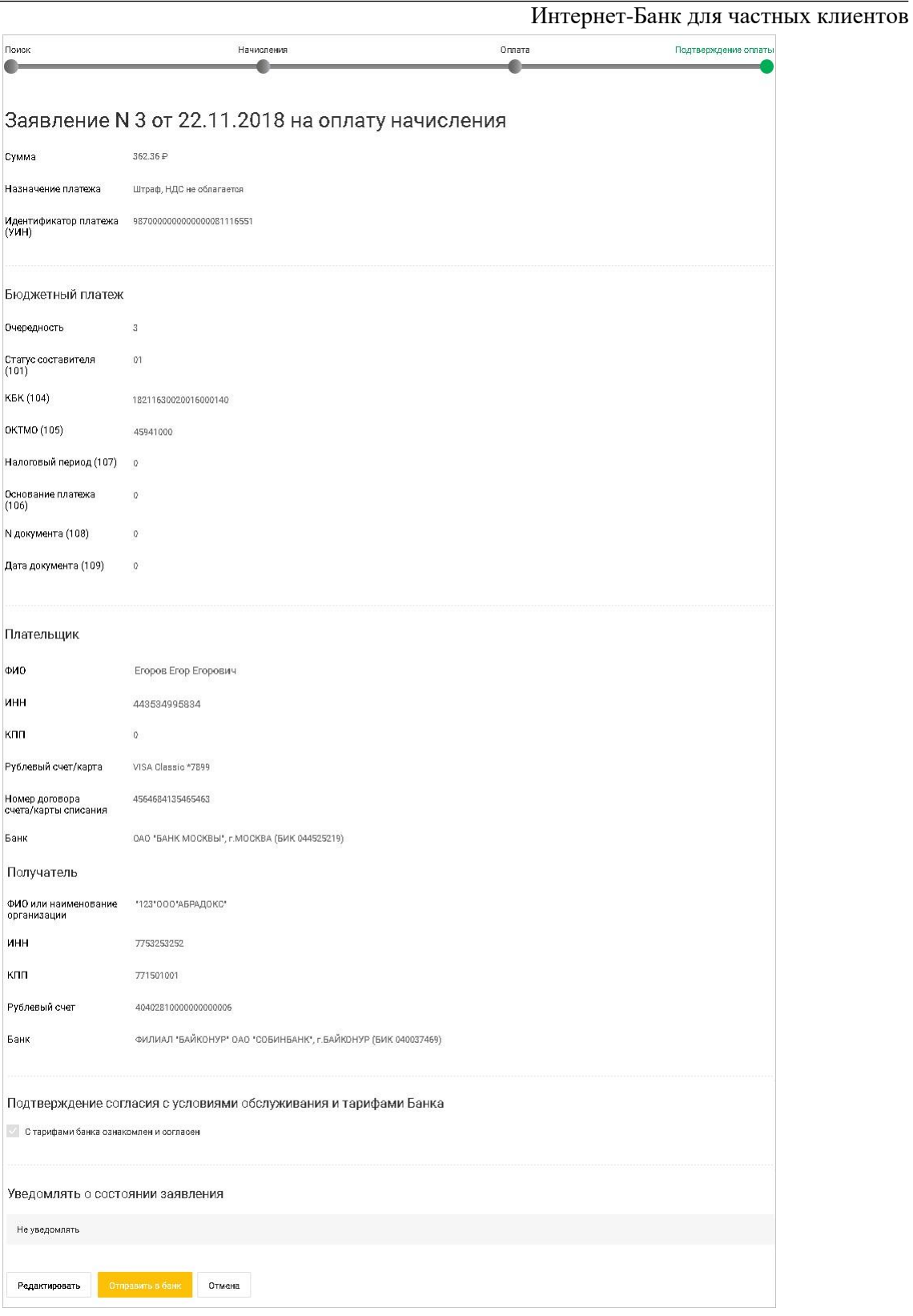

**Рис. 63. Шаг 4. Подтверждение оплаты**

Для возврата к редактированию формы нажмите кнопку **Редактировать**.

Для отправки документа в банк нажмите кнопку **Отправить в банк**.

#### **Оплата счетов, выставленных ФНС**

#### **Расписание переводов и платежей**

Регулярные операции, такие как оплата коммунальных услуг или пополнение счета мобильного телефона, удобно добавить в расписание платежей/переводов. Добавленные в расписание операции будут выполняться автоматически каждый месяц без вашего участия.

Помимо регулярных в расписание можно добавлять отложенные платежи и переводы. Отложенный платеж/перевод — это платеж/перевод, который будет совершен один раз в назначенный день. По сути, это операция, которая совершается с определенной задержкой. Например, Вам необходимо оплатить обучение, но на данный момент на счету недостаточно денежных средств. Зная, что на следующей неделе денежные средства поступят на счет, но в это время у Вас не будет возможности осуществить платеж самостоятельно, Вы можете создать платеж и добавить его в расписание, указав при этом требуемую дату оплаты (например, "Отложить платеж 01.10.2017"). В назначенный день платеж будет совершен автоматически.

Добавить платеж или перевод в расписание можно как со страницы самого документа, так и в блоке **Автоплатежи**, нажав **Создать автоплатеж** в ячейке со знаком "+".

На форме платежа или перевода заполните поля блока **Период оплаты**:

- 1. С помощью переключателя выберите вид платежа или перевода: отложенный или регулярный.
- 2. Для отложенного платежа или перевода укажите дату.
- 3. Для регулярного платежа или перевода выберите способ планирования: по периоду или по количеству операций.

Задайте даты начала и конца периода исполнения операции или количество операций.

# Заявление на оплату услуг

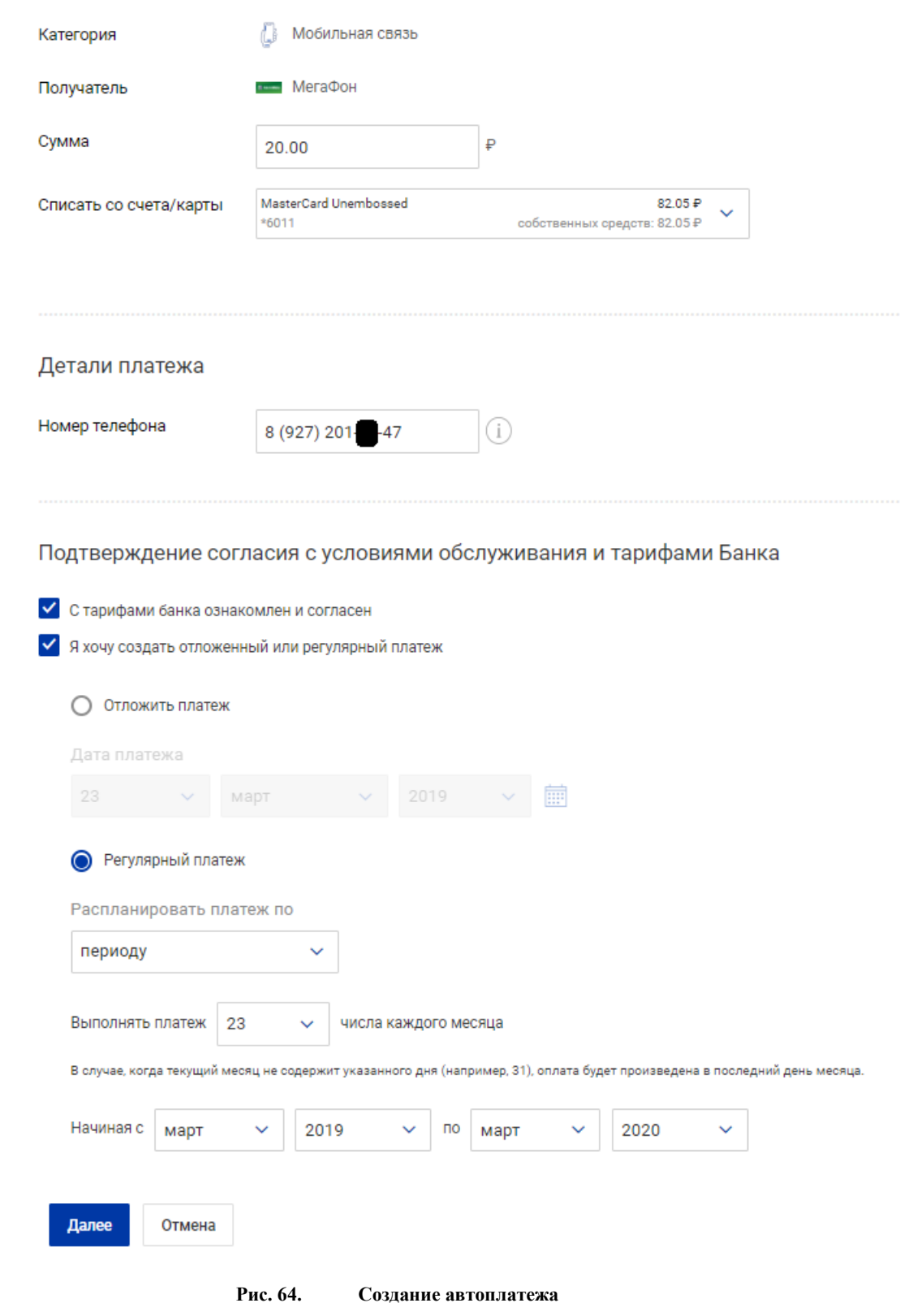

При нажатии кнопки в блоке **Автоплатежи** открывается страница, содержащая список платежей/переводов, исполнение которых завершено или отменено клиентом.

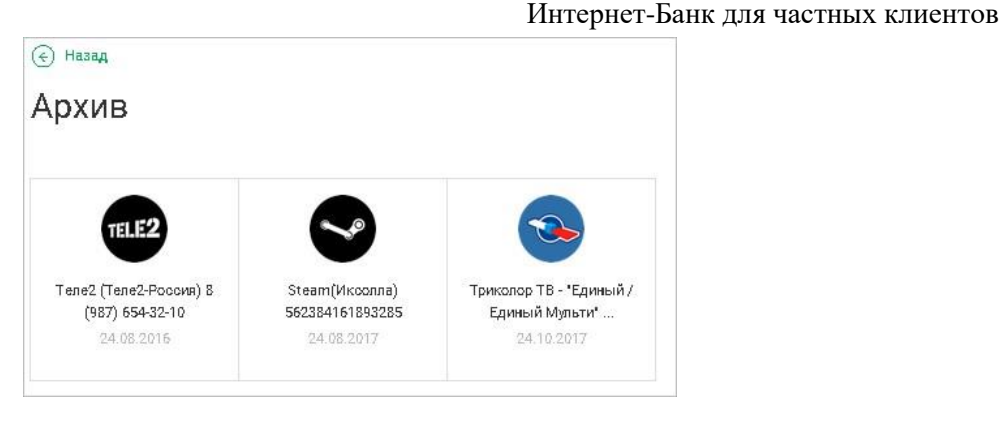

**Рис. 65. Архивные автоплатежи**

Для просмотра платежа/перевода по расписанию нажмите на его название.

Для платежа/перевода отображается его статус. Может иметь следующие значения:

- $\mathbb{R}$  **Планируется**. Присваивается переводу/платежу, добавленному в расписание. Отображаются дата и время планируемого платежа/перевода;
	- $\oslash$

•

— **Отменен**. Присваивается переводу/платежу по расписанию, отмененному клиентом.

При просмотре перевода/платежа в статусе **Планируется** можно остановить его исполнение кнопкой **Отменить платеж**/ **Отменить перевод**.

#### **Шаблоны переводов и платежей**

Если Вы часто совершаете одинаковые рублевые переводы или платежи, Вы можете создать шаблоны таких заявлений, которые будут содержать реквизиты отправителя, получателя, назначение и сумму, и в дальнейшем использовать их для более быстрой и удобной работы. Вы можете создать шаблон при создании заявления о платеже или переводе.

Для создания шаблона заявления о платеже или переводе на странице отправки заявления в банк нажмите ссылку Создать шаблон.

Созданные шаблоны доступны на главной странице в блоке **Ваши получатели**. Нажмите на название шаблона для перехода к оформлению распоряжения на его основе. Для редактирования шаблона нажмите на значок рядом с его названием, для удаления — значок  $\overline{X}$ 

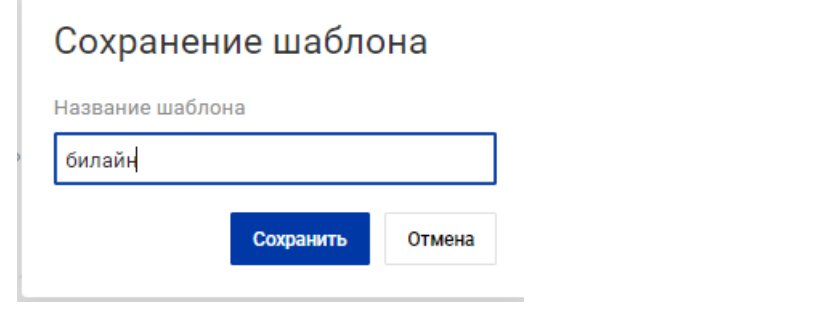

#### Рис. 66. **Создание шаблона заявления на оплату услуг**

# **Система Быстрых Платежей**

### **Быстрый перевод СБП (исходящий)**

#### **Внимание!**

**В Системе Быстрых Платежей (СБП) возможен только рублевый перевод.**

### **Последовательность заполнения Заявления на Быстрый перевод (СБП):**

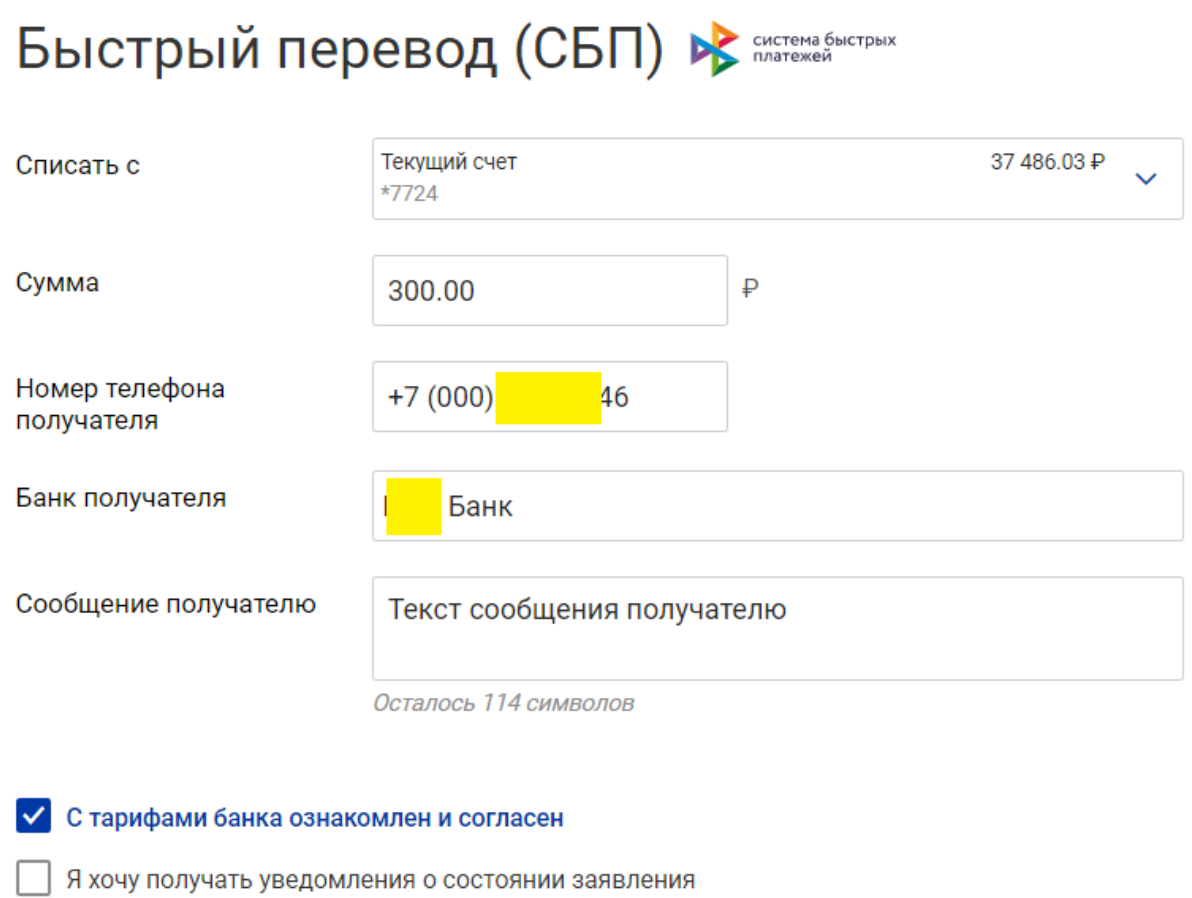

Далее Отмена

# Заявление N 72 от 21.05.2020 на б

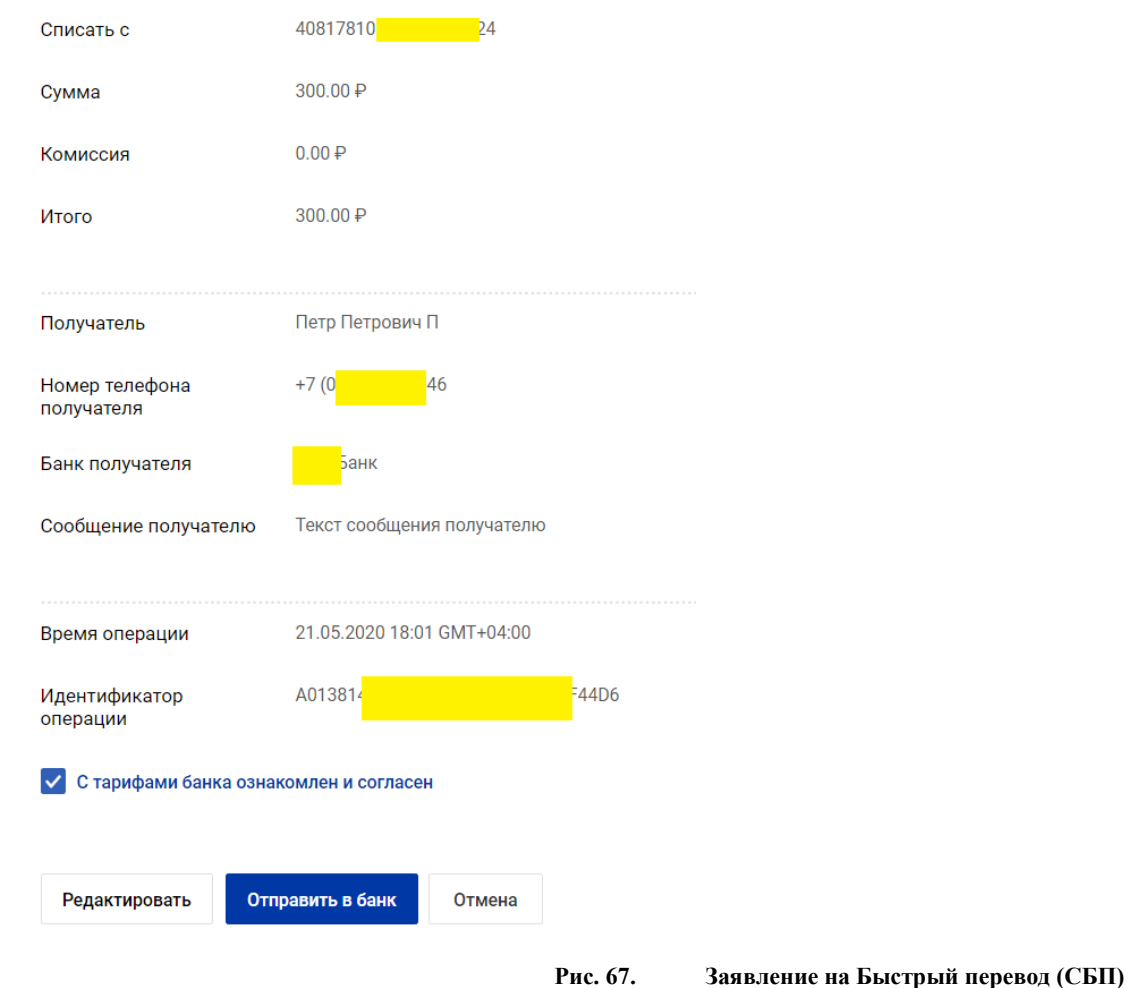

- 
- 1. В меню выберите «Платежи и переводы», далее «Быстрый перевод (СБП») 2. Выберите номер счета списания, введите сумму платежа.
- 3. Введите номер телефона получателя,
- 4. Выберите банк получателя. Банк. установленный получателем как Банк по умолчанию будет помечен соответствующим текстом и выводится в списке первым.
- 5. При необходимости введите сообщение для получателя
- 6. Установите флаг С тарифами банка ознакомлен и согласен. Для просмотра тарифов банка кликните на ссылку.
- 7. Нажмите кнопку Далее для перехода к следующему этапу работы с заявлением или кнопку Отмена для отказа от проведения операции.
- 8. Отобразится страница Заявления на быстрый перевод (СБП). Проверьте данные получателя на появившемся экране. Имя Отчество и первая буква фамилии получателя подтянутся автоматически.
- 9. Для возврата к редактированию формы нажмите кнопку Редактировать
- 10. Для подтверждения перевода введите код из СМС или PUSH-сообщения и нажмите «Отправить в Банк».

#### **Оплата бюджетных платежей СБП C2G**

Реализована возможность оплаты через СБП:

- налогов;
- штрафов;
- прочих государственных сборов.

Операция СБП C2G операция СБП, осуществляемая при переводе денежных средств от плательщика – физического лица на Единый казначейский счет (далее – ЕКС) с последующим их перечислением получателю – юридическому лицу, являющемуся участником системы казначейских платежей, в целях уплаты платежей в бюджетную систему Российской Федерации.

Подробнее о создании платежа описано в пункте [Штрафы, налоги и другие платежи в бюджетные органы.](#page-68-0)

#### **Зачисление денежных средств по СБП**

Для получения переводов по номеру телефона через СБП на счет в Банке нужно установить согласие на получение переводов и выбрать счет для зачисления.

#### **Внимание!**

**Для получения переводов СБП можно выбрать текущий счет или счет платежной карты, открытый в Рублях РФ.**

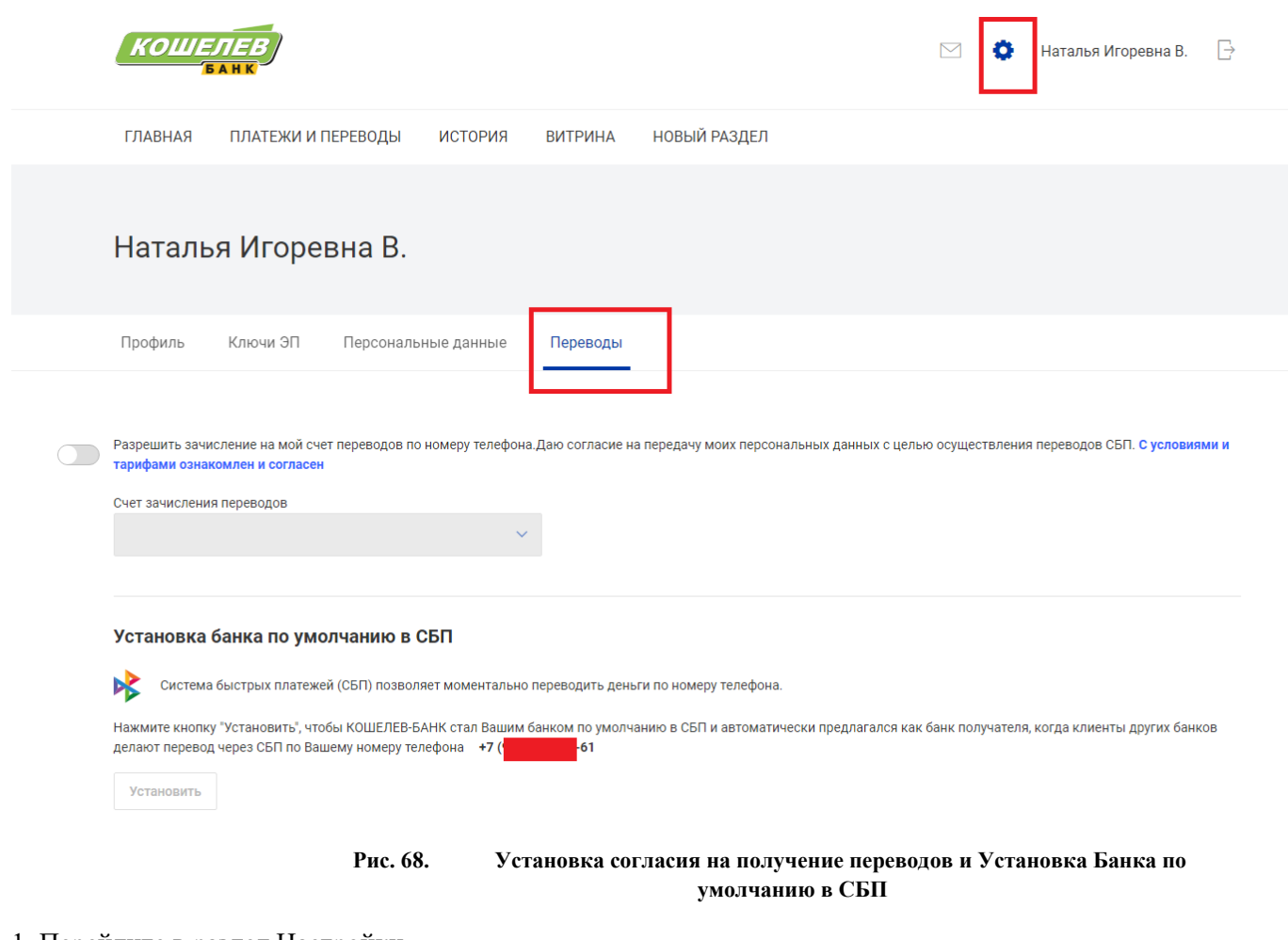

- 1. Перейдите в раздел Настройки
- 2. Выберите меню Переводы
- 3. Установите индикатор согласия в положение включен (свайп вправо) и выберете счет для зачисления

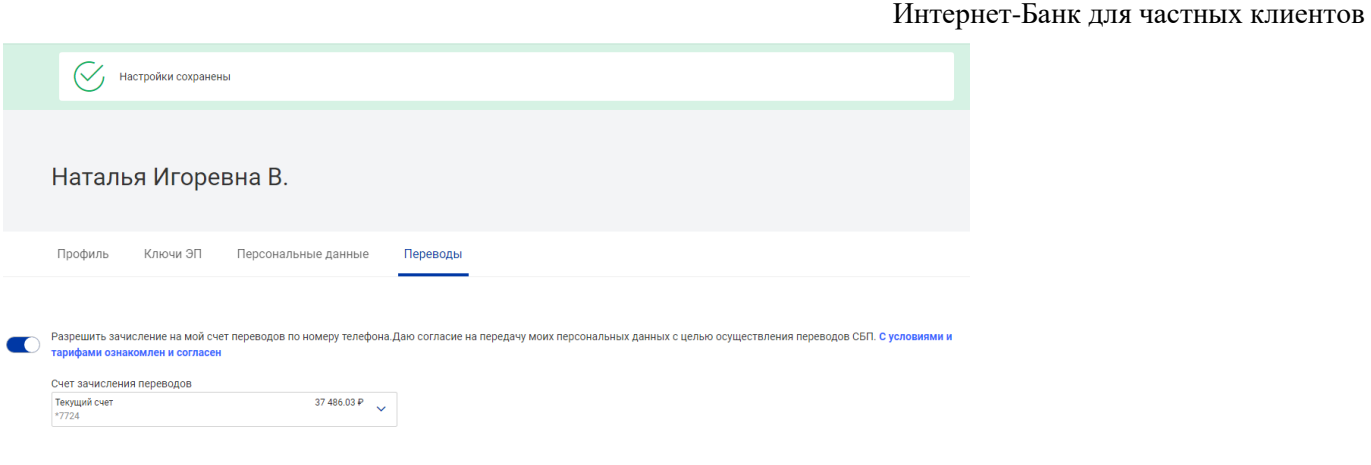

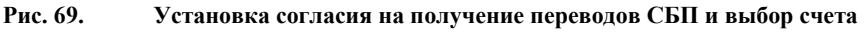

Чтобы Установить АО «КОШЕЛЕВ-БАНК» как банк для зачисления переводов СБП по умолчанию нажмите «Установить» в разделе Установка Банка по умолчанию в СБП. И подтвердите операцию одноразовым паролем.

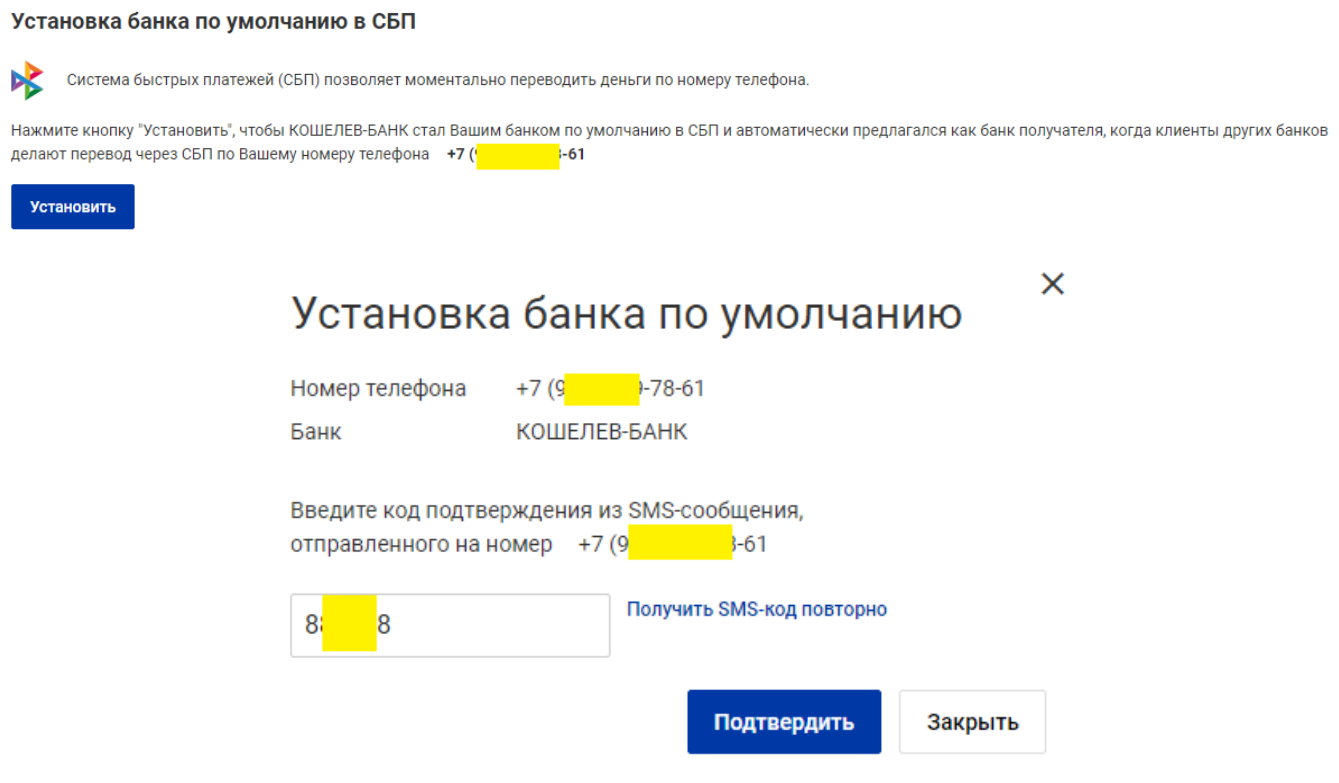

**Рис. 70. Установка банка по умолчанию для зачисления переводов СБП.**

#### **Управление согласием на переводы по запросу из других банков**

Для возможности списания переводов по запросам средств из других банков через СБП необходимо выполнить настройку соответствующих параметров.

Для управления параметрами перейдите на экран настроек: на экране раздела Переводы в блоке Разрешения на запрос средств из других банков нажмите кнопку Настроить.

На экране настройки параметров списания переводов по запросам через СБП доступно:

• Выбрать счет списания для переводов по запросам средств Выбранный счет будет использоваться для переводов без подтверждения по входящим запросам денежных средств из других банков, которым было предоставлено разрешение на это действие;

• Управлять разрешениями на выполнение переводов без подтверждения по запросам средств из других банков.

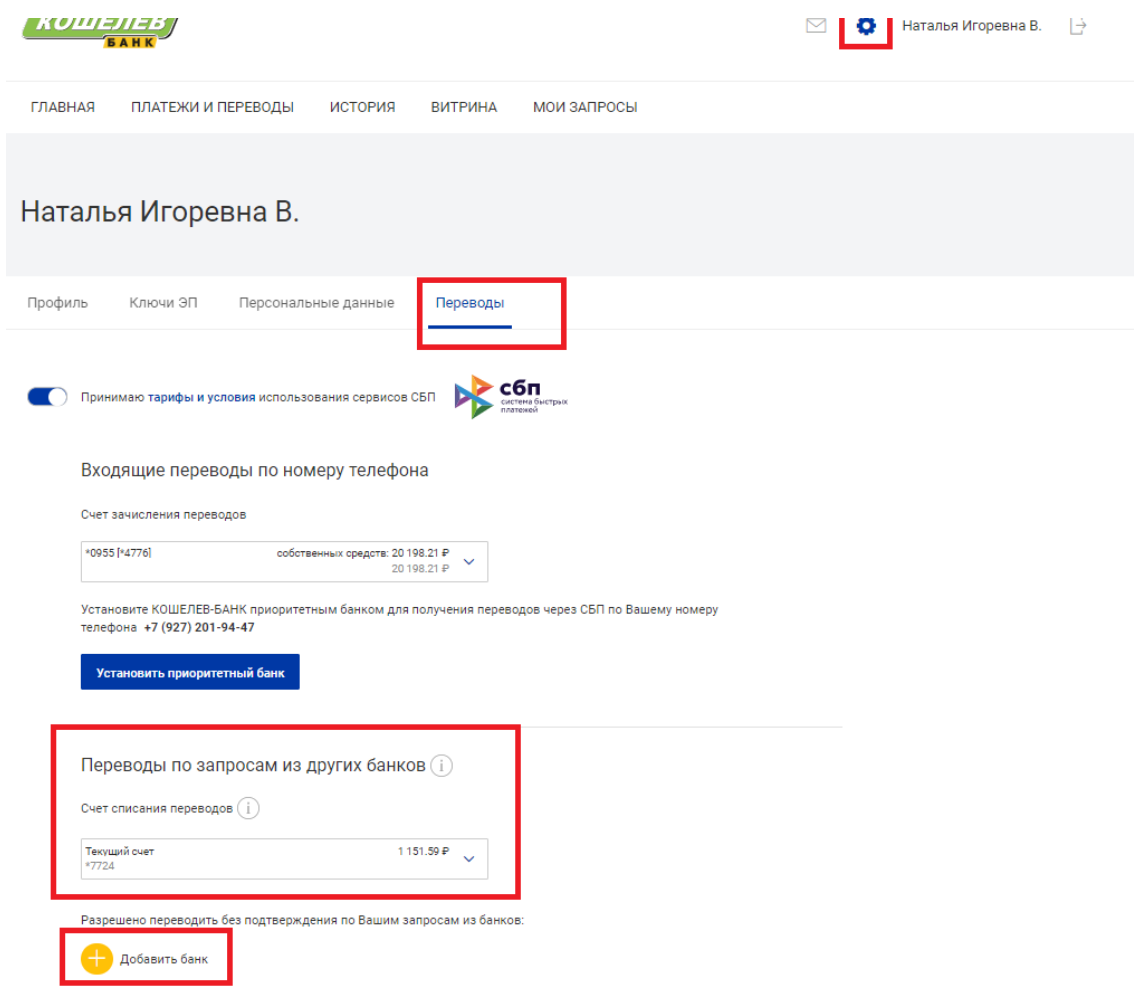

**Рис. 71. Настройка переводов СБП по запросам из другого банка.**

Управление параметрами списаний переводов по запросам из других банков

Для выбора счета списания переводов по запросам из других банков из выпадающего списка в соответствующем поле выберите нужный счет.

Управление разрешениями банкам на списание средств по запросам без подтверждения включает в себя следующие действия:

- Предоставление разрешения
- Отзыв разрешения

Для предоставления разрешения выполните действия:

1. Нажмите кнопку Добавить

2. В отобразившемся списке выберите банк, которому предоставляется разрешение. При необходимости воспользуйтесь строкой поиска.

3. Отобразится экран для подтверждения действия. Установите соответствующий флаг и нажмите кнопку Далее.

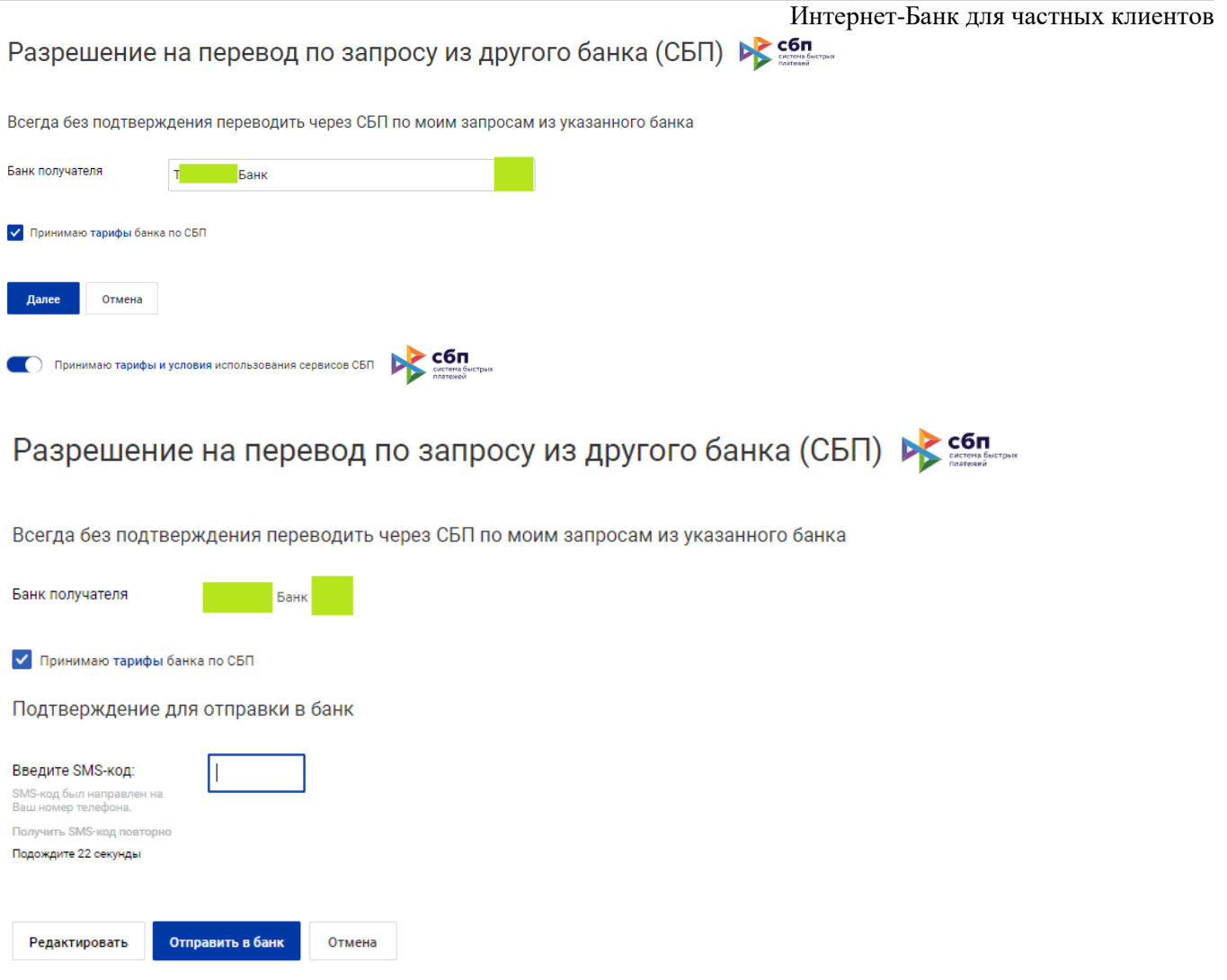

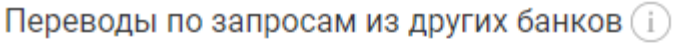

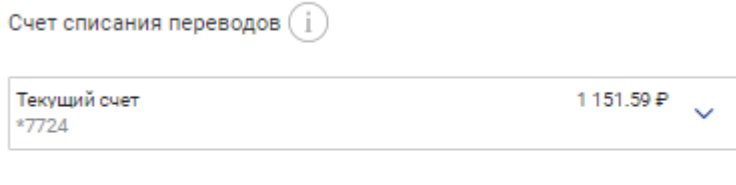

Разрешено переводить без подтверждения по Вашим запросам из банков:

Добавить банк Банк Х

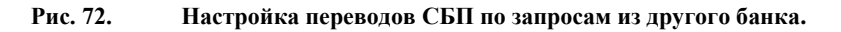

4. Выбранный банк отобразится в списке на экране управления параметрами списания переводов по запросам из других банков

При поступлении вашего запроса средств из выбранного банка, такие переводы будут выполняться без подтверждения с вашей стороны только при условии, что выбран счет списания переводов по запросам средств через СБП.

Для отзыва разрешения выполните действия:

1. Нажмите кнопку в строке с записью банка, для которого отзывается разрешение на списание средств без подтверждения

2. Подтвердите действие в отобразившемся диалоге.

### **Запрос средств со счета в другом банке (СБП)**

Запрос средств со счета в другом банке через СБП позволяет пополнять свои счета/карты за счет собственных средств в других банках.

Для перевода денежных средств все банки должны быть участниками Системы быстрых платежей. Для обработки запроса без подтверждения необходимо предоставить соответствующее разрешение в банке, со счета которого будет выполнен перевод.

#### **Создание запроса средств через СБП**

Для создания запроса на странице раздела **Платежи и переводы** выберите **Запрос средств со счета в другом банке (СБП)**. Последовательность заполнения формы запроса:

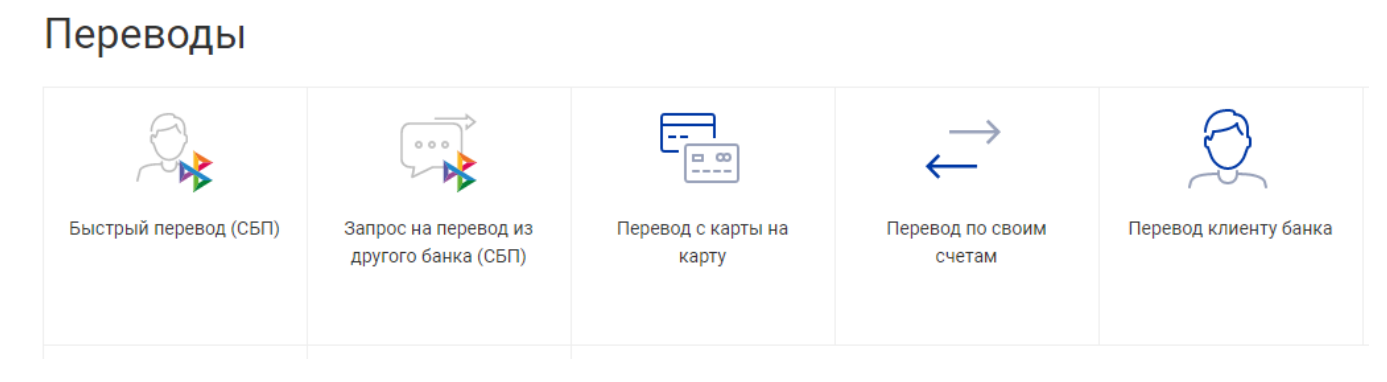

Запрос на перевод из другого банка (СБП)

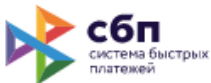

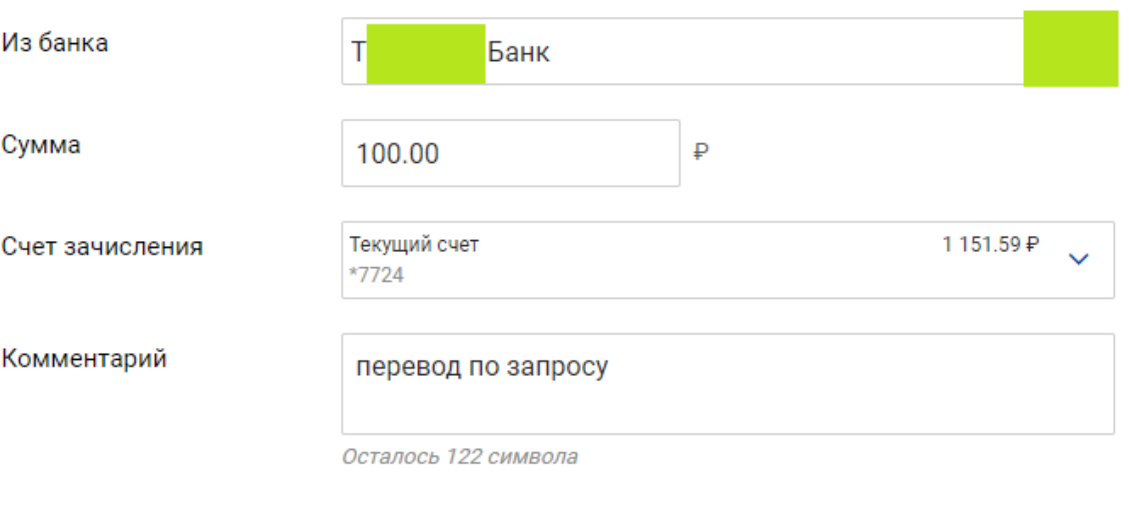

**/ Принимаю тарифы банка по СБП** 

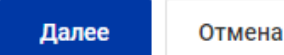

**Рис. 73. Запрос средств со счета в другом банке**

- 1. В поле **Из банка** укажите название банка, в который направляется запрос на перевод средств.
- 2. В поле **Сумма** укажите сумму перевода.
- 3. В поле **Счет зачисления** выберите из списка номер счета/карту для пополнения.

4. При необходимости укажите комментарий к запросу.

5. Для завершения создания запроса нажмите кнопку **Далее**. Отобразится экран с реквизитами запроса.

6. Для подтверждения реквизитов и отправки запроса нажмите кнопку **Отправить**.

Для возврата к редактированию формы запроса нажмите кнопку **Отмена**.

Заявление N 7 от 01.09.2021 на запрос денежных средств  $\triangleright$  сбл

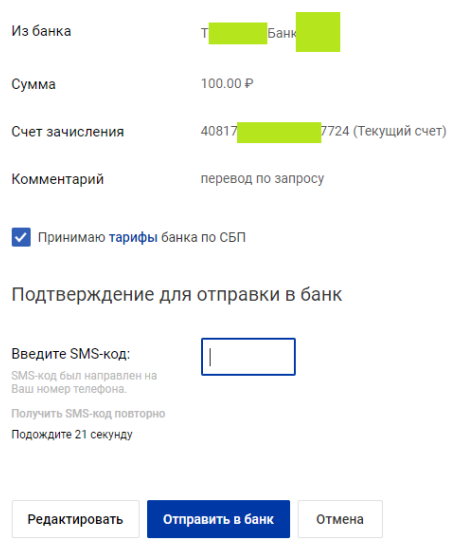

**Рис. 74. Отправка запроса средств через СБП** 

В случае успешной обработки запроса отобразится сообщение *Запрос принят Банком Отправителя*.

#### **Управление привязкой счетов в СБПэй**

В системе есть возможность подключения счета к СБПэй - мобильному приложению для оплаты товаров и услуг в розничных магазинах и сети интернет c использованием поддерживаемых в СБП способов оплаты (операции C2B по QR-коду или ссылке).

Это аналог GooglePay / ApplePay, но без использования данных банковских карт - платежи выполняются с банковского счета клиента.

Доступны следующие функции:

подключение счета в мобильном приложении СБПэй;

подключение счета в Мобильном Банке «iBank для Жизни»;

отключение счета от СБПэй.

#### **Подключение счета в мобильном приложении СБПэй.**

Действие доступно после предоставления разрешений:

согласие на использование СБПэй (привязка счетов, выполнение платежей);

согласие на использование сервисов СБП и переводов по номеру телефона.

Если разрешения отсутствуют, использование сервисов СБП будет недоступно клиенту. Если клиент отзывает свои разрешения, использование сервисов приостанавливается.

Установка разрешений выполняется в Интернет-Банке, Мобильном Банке в разделе «Настройки» при помощи флагов:

Разрешить оплату через СБПэй;

Принимаю тарифы и условия использования СБП.

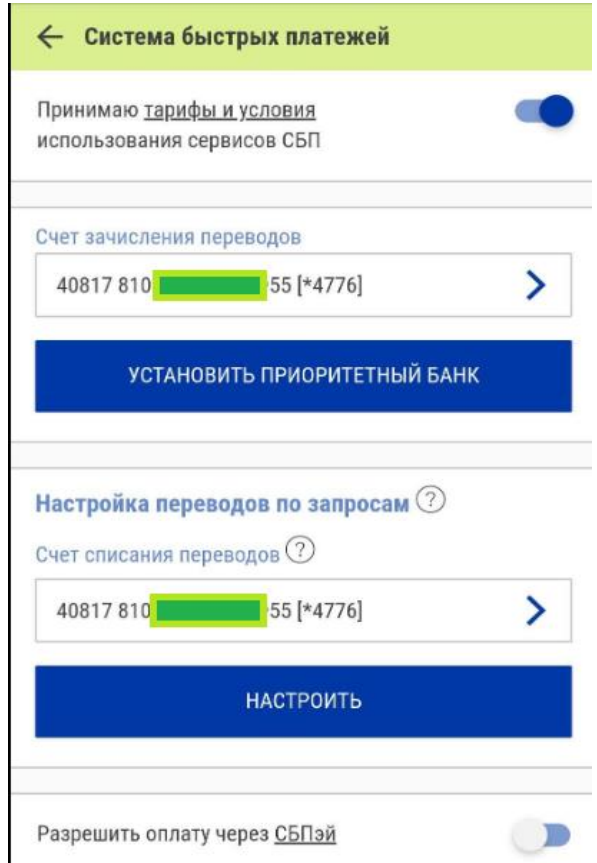

#### **Управление привязкой счетов в СБПэй**

В системе есть возможность подключения счета к СБПэй - мобильному приложению для оплаты товаров и услуг в розничных магазинах и сети интернет c использованием поддерживаемых в СБП способов оплаты (операции C2B по QR-коду или ссылке).

Это аналог GooglePay / ApplePay, но без использования данных банковских карт - платежи выполняются с банковского счета клиента.

Доступны следующие функции:

подключение счета в мобильном приложении СБПэй;

подключение счета в Мобильном Банке «iBank для Жизни»;

отключение счета от СБПэй.

#### **Подключение счета в мобильном приложении СБПэй.**

Действие доступно после предоставления разрешений:

согласие на использование СБПэй (привязка счетов, выполнение платежей);

согласие на использование сервисов СБП и переводов по номеру телефона.

Если разрешения отсутствуют, использование сервисов СБП будет недоступно клиенту. Если клиент отзывает свои разрешения, использование сервисов приостанавливается.

Установка разрешений выполняется в Интернет-Банке, Мобильном Банке в разделе «Настройки» при помощи флагов:

Разрешить оплату через СБПэй;

Принимаю тарифы и условия использования СБП.

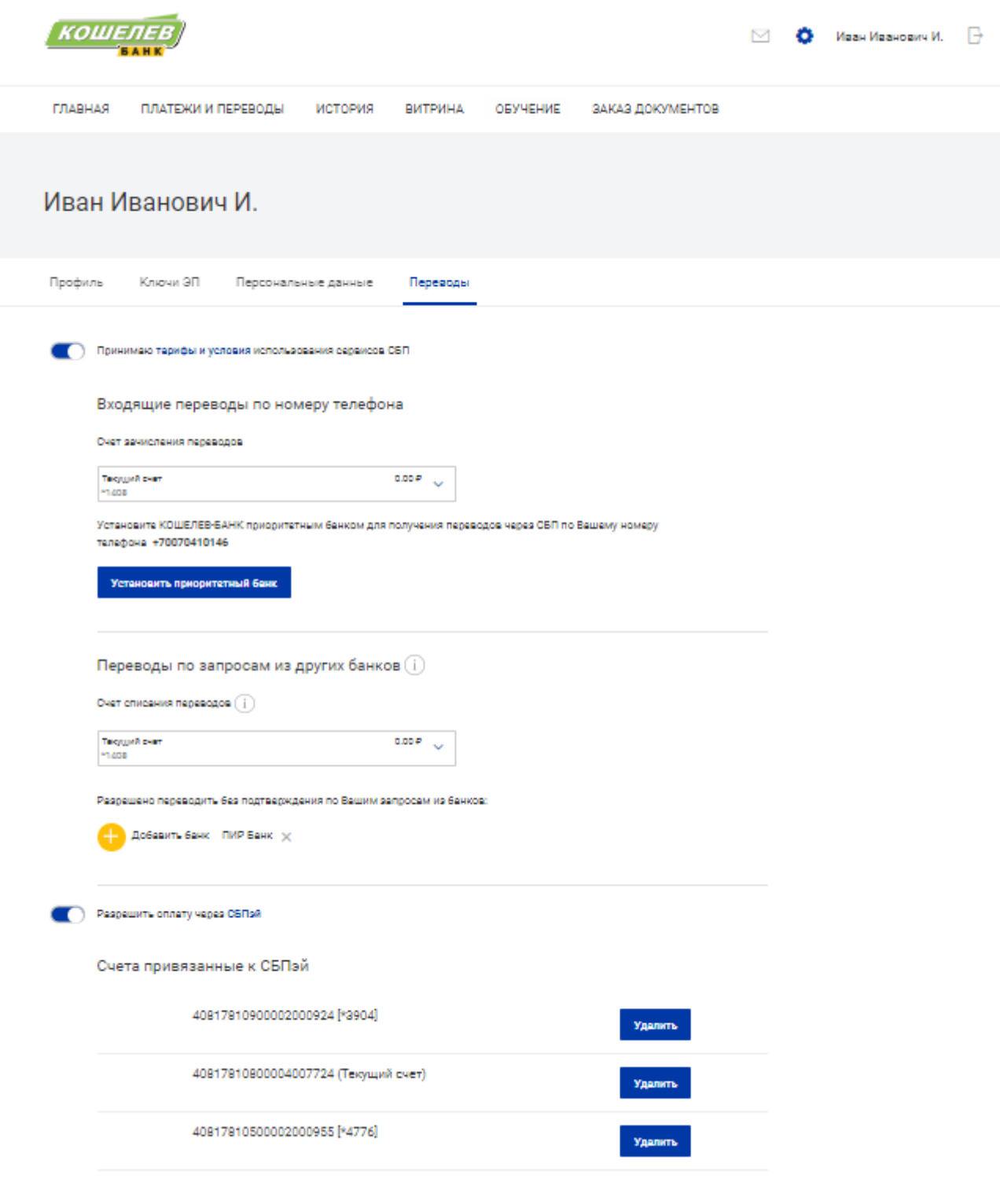

**Рис. 1. Подключение согласия на СБПэй**

**Отключение счета от СБПэй. Возможны следующие сценарии отключения:**

по инициативе пользователя в Интернет-Банке или Мобильном Банке. Выполняется в разделе «Настройки» клиентского модуля;

по инициативе пользователя в мобильном приложении СБПэй;

по инициативе ОПКЦ СБП (при удалении экземпляра СБПэй с устройства клиента, при ошибке проведения операции СБП C2B в СБПэй).

### **Просмотр истории переводов СБП**

Отправленные Быстрые переводы СБП отразятся в Истории Операций.

#### Отличить их можно по логотипу СБП

### История операций

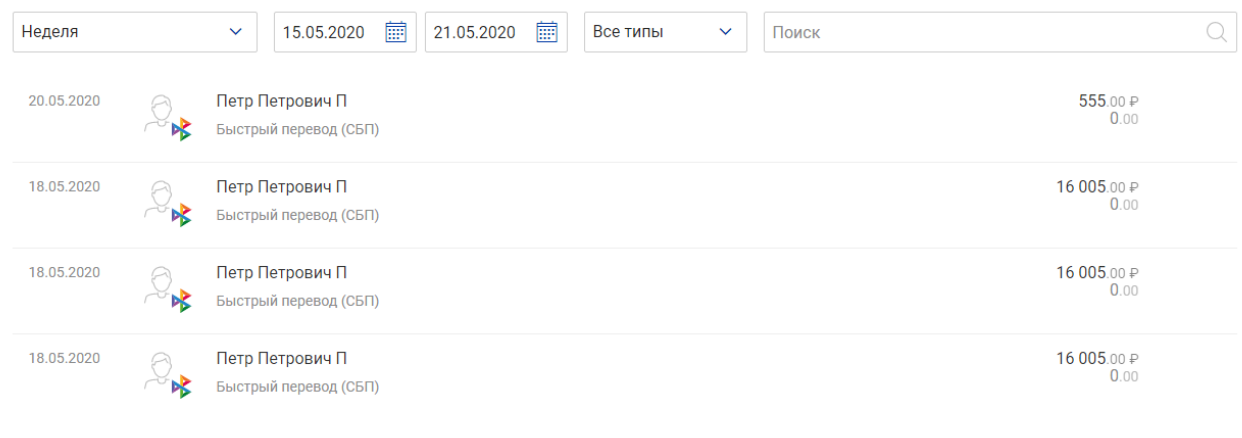

#### **Рис. 75. История Операций**

Для просмотра деталей операции кликните на перевод

# Заявление N 13 от 20.05.2020 на быстрый перевод (СБП) В СИСТЕРНА ДА СИСТЕРНА

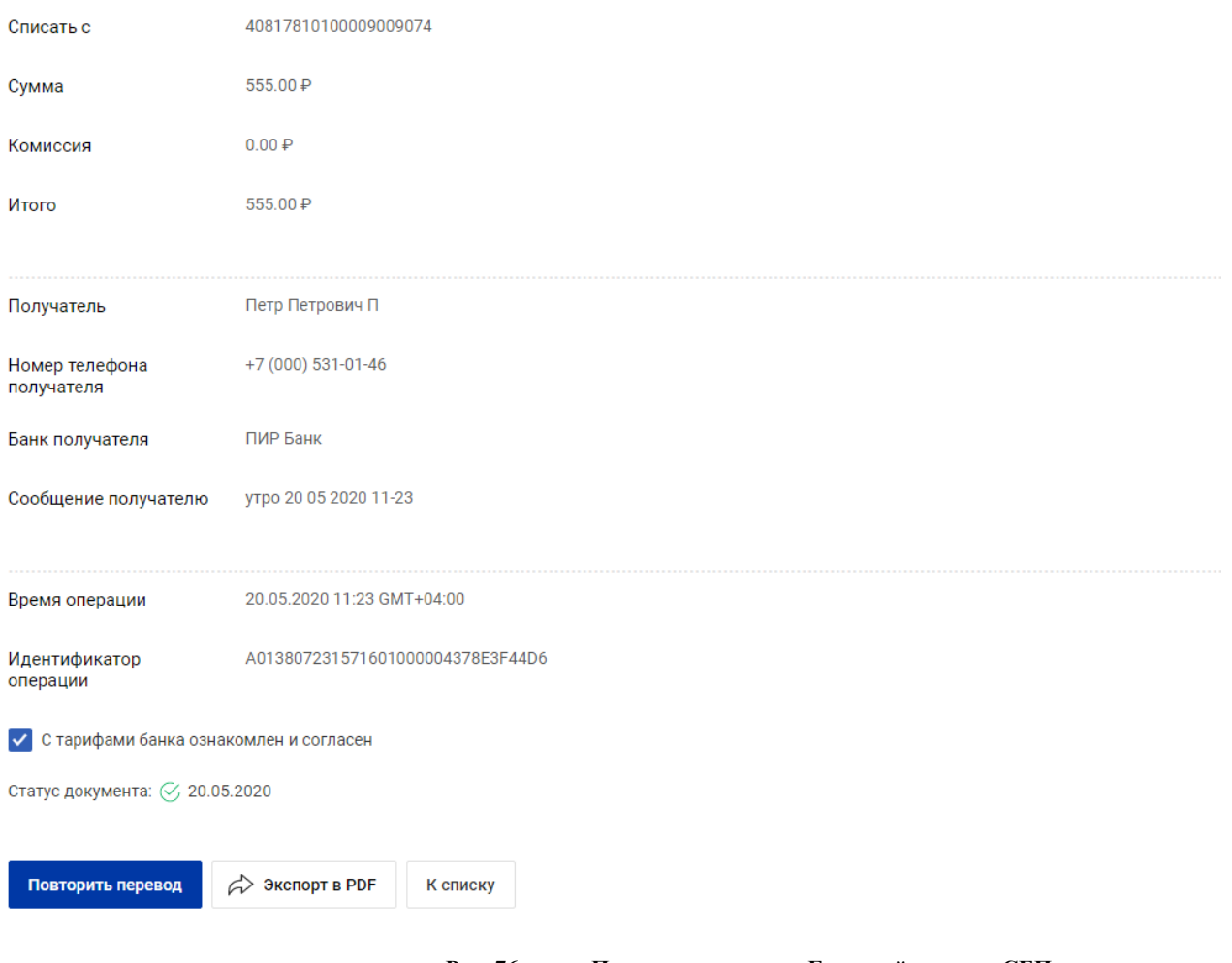

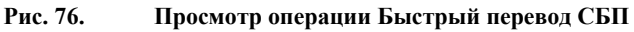

Зачисления СБП можно увидеть в выписке по счету. Для этого перейдите в подробную информацию о счете, в тексте назначения платежа будет пометка «СБП». Ниже, под назначением платежа, выводится Имя Отчество и первая буква фамилии отправителя

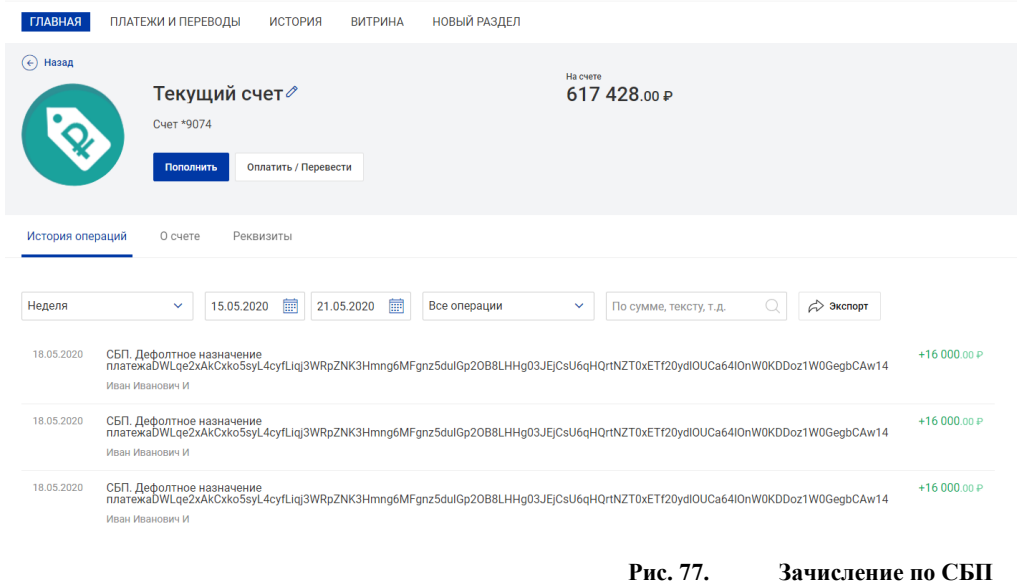

### Для просмотра деталей операции – кликните на перевод

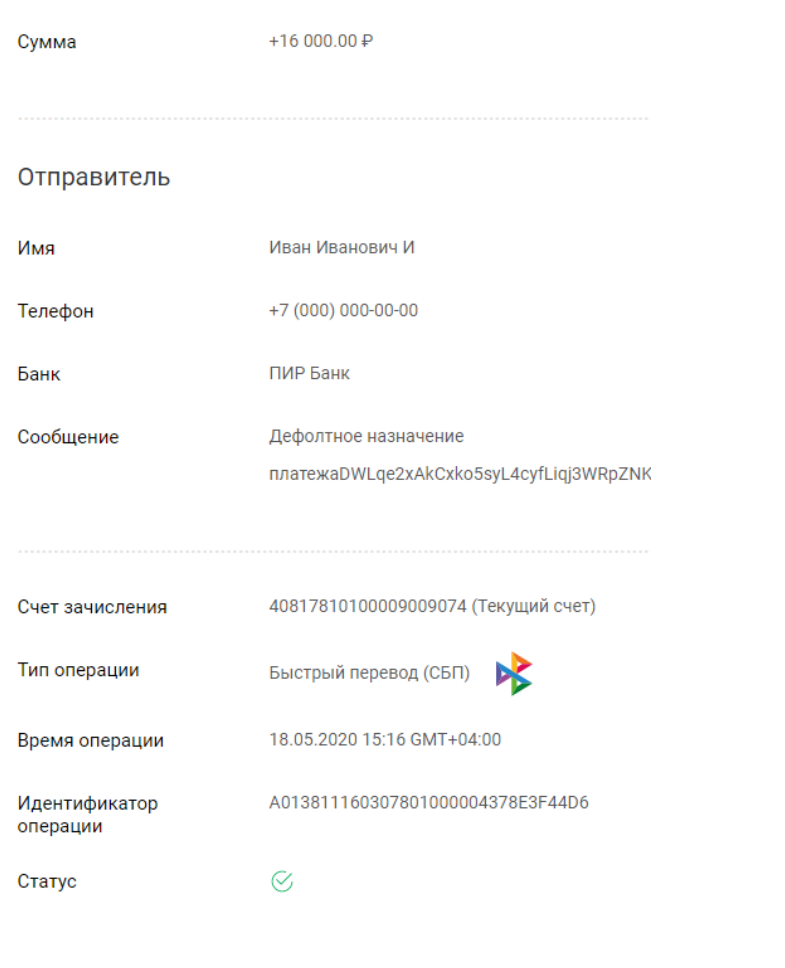

 $\left(\overline{\leftarrow}\right)$  Назад

**Рис. 78. Просмотр операции Зачисление СБП**

# **История операций**

Раздел **История** содержит список всех ваших платежей и переводов, операций по банковским продуктам.

| История операций                                                                                                    |  |  |  |  |  |  |  |  |
|----------------------------------------------------------------------------------------------------|--|--|--|--|--|--|--|--|
|                                                                                                    |  |  |  |  |  |  |  |  |
|                                                                                                    |  |  |  |  |  |  |  |  |
| ⊘                                                                                                    |  |  |  |  |  |  |  |  |
|                                                                                                    |  |  |  |  |  |  |  |  |
|                                                                                                    |  |  |  |  |  |  |  |  |
|                                                                                                    |  |  |  |  |  |  |  |  |
|                                                                                                    |  |  |  |  |  |  |  |  |
| ⊘                                                                                                    |  |  |  |  |  |  |  |  |
|                                                                                                    |  |  |  |  |  |  |  |  |
| 300.00 ₽<br>280.00 ₽<br>$500.00 \text{ } \text{P}$<br>200.00 ₽<br>500.00 ₽<br>300.00 ₽<br>12.06₽<br>400.00 $\text{P}$ |  |  |  |  |  |  |  |  |

**Рис. 79. История операций**

Получение списка операций за определенный период описано в разделе История операций.

В полученном списке отображается следующая информация об операции:

- Дата;
- Детальная информация: изображение, соответствующее типу операции, наименование получателя/отправителя, описание и наименование операции;
- Сумма и валюта документа;
- Статус документа:

—  $\mathbb{Z}$  — документ на рассмотрении у банка;

— — документ отвергнут банком.

Для исполненных документов изображение отсутствует.

Для просмотра документа нажмите по нему в списке.

На стороне банка может быть настроена возможность повтора документа. Для этого выберите необходимый документ в списке и нажмите кнопку

# **Справочники**

Раздел содержит следующие справочники:

Российские банки. Справочник содержит реквизиты российских банков (наименование, БИК, корреспондентский счет), необходимые для создания рублевых переводов.

КБК. Справочник содержит коды бюджетной классификации. Информация справочника используется в **Заявлении на рублевый перевод** при создании платежей в бюджет РФ.

Курсы обмена валют. С помощью справочника **Курсы обмена валют** Вы можете получить информацию о курсах валют Центрального Банка Российской Федерации (ЦБ РФ), а также курс покупки и продажи валюты в вашем банке на определенную дату.

### **Справочник "Российские банки"**

Информация справочника **Российские банки** используется при заполнении полей информации о российских банках в **Заявлении на рублевый перевод**.

В справочнике список российских банков выводится постранично с указанием наименования, БИК и корреспондентского счета банка. Возможна сортировка списка по убыванию/возрастанию по любому столбцу таблицы нажатием на соответствующий заголовок столбца.

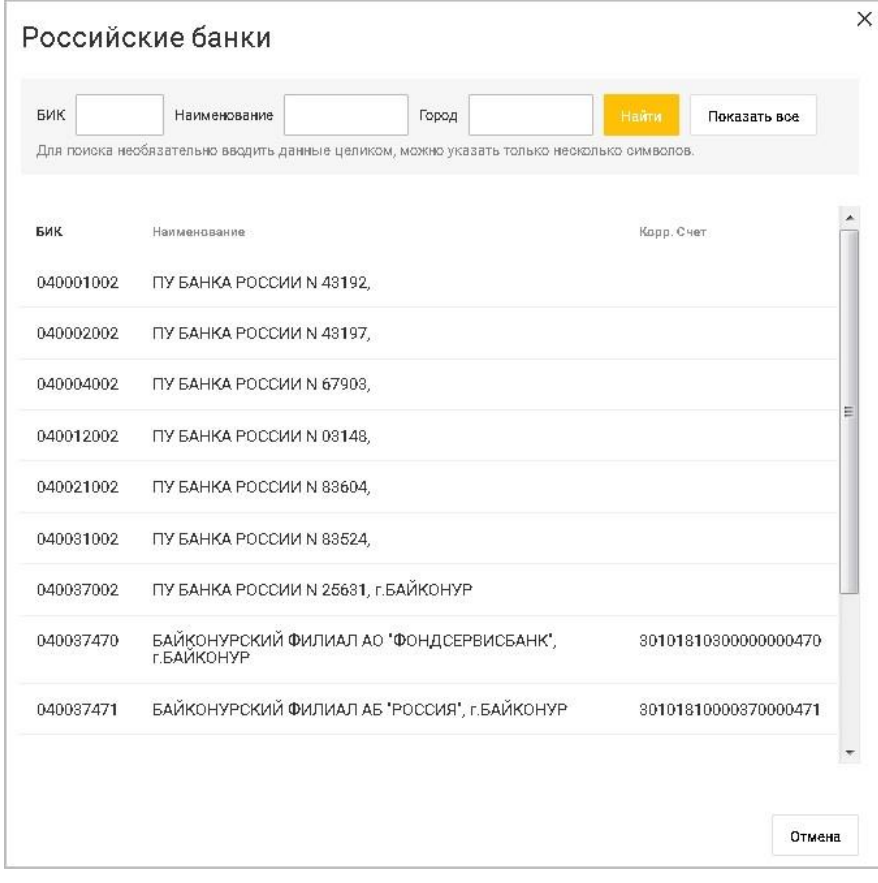

**Рис. 80. Справочник "Российские банки"**

Справочник **Российские банки** содержит механизм фильтрации, позволяющий отображать банки, реквизиты которых удовлетворяют заданным условиям. Фильтрация банков возможна по полям **БИК**, **Наименование** и **Город**.

В поля параметров поиска можно вводить как слова и числа целиком, так и их части; регистр ввода значения не имеет. Для нахождения банков, удовлетворяющих параметрам фильтрации, нажмите кнопку **Найти**.

Для отображения списка всех банков нажмите кнопку **Показать все**.

#### **Справочник "КБК"**

Информация справочника **Коды бюджетной классификации** используется при создании **Заявления на рублевый перевод** (платеж в бюджет РФ) для указания КБК в соответствии с классификацией доходов бюджетов Российской Федерации.

В справочнике список кодов бюджетной классификации выводится постранично с указанием кода и его описания. Возможна сортировка списка по убыванию/возрастанию по любому столбцу таблицы нажатием на соответствующий заголовок столбца.

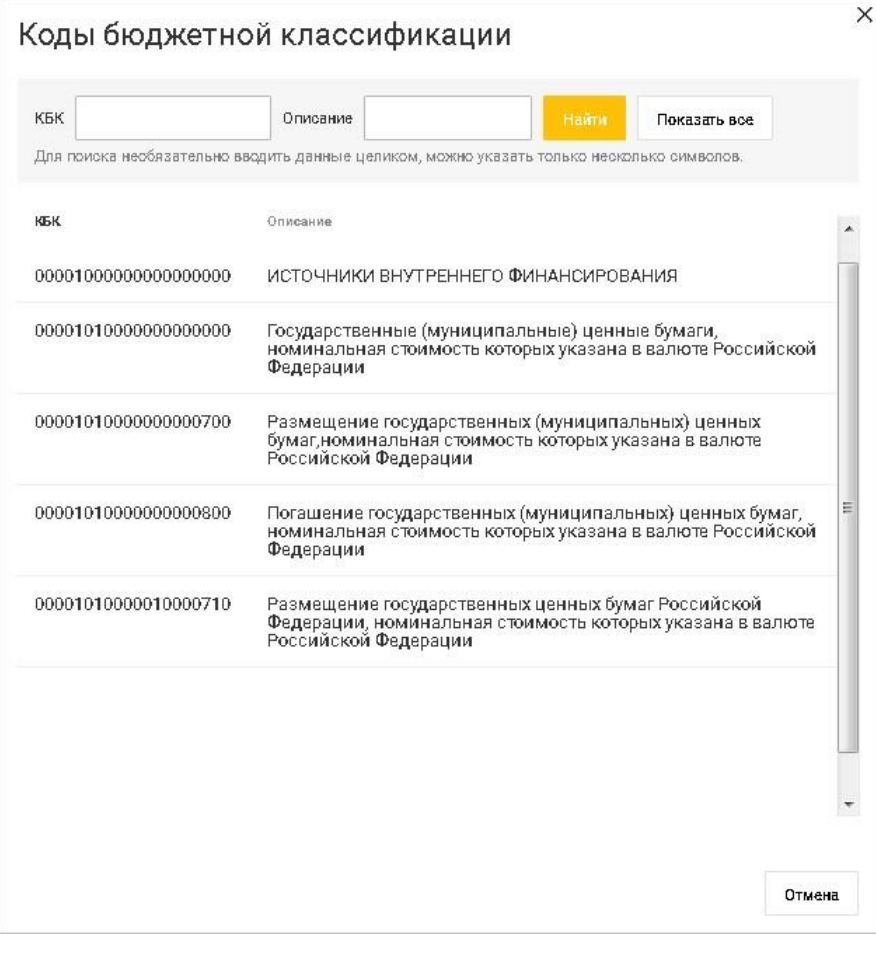

**Рис. 81. Справочник "КБК"**

**Справочник КБК** содержит механизм фильтрации, позволяющий отображать коды, удовлетворяющие заданным условиям поиска. Фильтрация производится по полям **КБК**, **Описание**.

В поля параметров поиска можно вводить как слова и числа целиком, так и их части, регистр ввода значения не имеет. Для нахождения банков, удовлетворяющих параметрам фильтрации, нажмите кнопку **Найти**.

Для отображения списка всех кодов нажмите кнопку **Показать все**.

### **Справочник "Курсы обмена валют"**

С помощью справочника **Курсы обмена валют** можно получить информацию на определенную дату о курсах валют ЦБ РФ и курсах покупки/продажи вашего банка.

Для получения курсов валют нажмите ссылку **Показать все** внизу страницы Интернет-Банка.

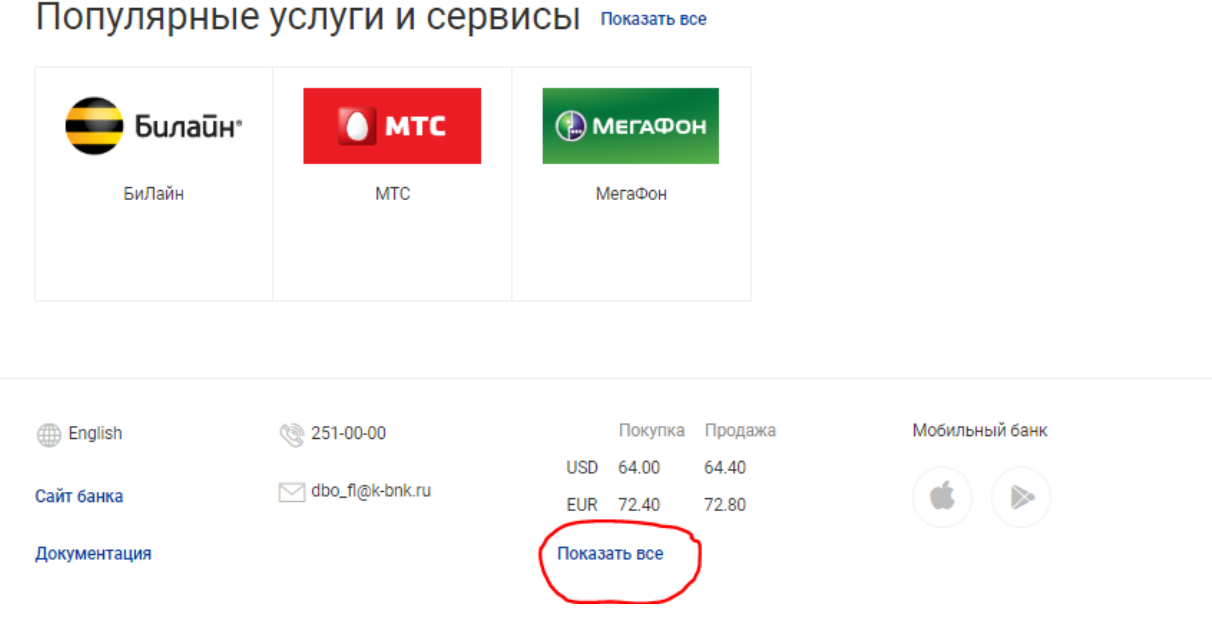

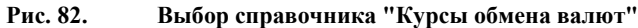

В результате отобразится список курсов валют выбранного банка на указанную дату.Этот список по умолчанию отсортирован по названию валюты в алфавитном порядке. Возможна сортировка списка по убыванию/возрастанию по любому столбцу таблицы нажатием на соответствующий заголовок столбца.

|                            | ГЛАВНАЯ                       |                   | ПЛАТЕЖИ И ПЕРЕВОДЫ | ИСТОРИЯ |         |         |  |  |
|----------------------------|-------------------------------|-------------------|--------------------|---------|---------|---------|--|--|
| Выберите валюты для обмена |                               |                   |                    |         |         |         |  |  |
|                            | Валюта к рублю                |                   |                    |         | Покупка | Продажа |  |  |
|                            | <b>USD</b><br>Доллар США      |                   |                    |         | 64.00   | 64.40   |  |  |
|                            | <b>JPY</b><br>Иена            |                   |                    |         | 57.50   | 59.00   |  |  |
| ⊠<br>X                     | <b>GBP</b><br>Фунт стерлингов |                   |                    |         | 83.75   | 84.85   |  |  |
|                            | <b>EUR</b><br>Espo            |                   |                    |         | 72.40   | 72.80   |  |  |
|                            | <b>CNY</b><br>Юань            |                   |                    |         | 95.00   | 98.00   |  |  |
| ÷                          | <b>CHF</b>                    | Швейцарский франк |                    |         | 64.00   | 65.50   |  |  |

**Рис. 83. Справочник "Курсы обмена валют"**

### **Письма**

В Интернет-Банке предусмотрена возможность обмена между клиентом и банком информационными сообщениями с прикрепленными файлами. Вы можете использовать этот канал для отправки запросов или претензий относительно своих банковских операций. Банк, в свою очередь, может использовать письма для ответа на письма клиентов и информирования о новых продуктах, услугах и т. п.

Для перехода в раздел нажмите на значок  $\boxdot$  в верхней части страницы. Рядом со значком отображается количество непрочитанных писем.

Раздел **Письма** предназначен для просмотра входящих писем, присланных из банка, создания новых писем и их последующей отправки в банк.

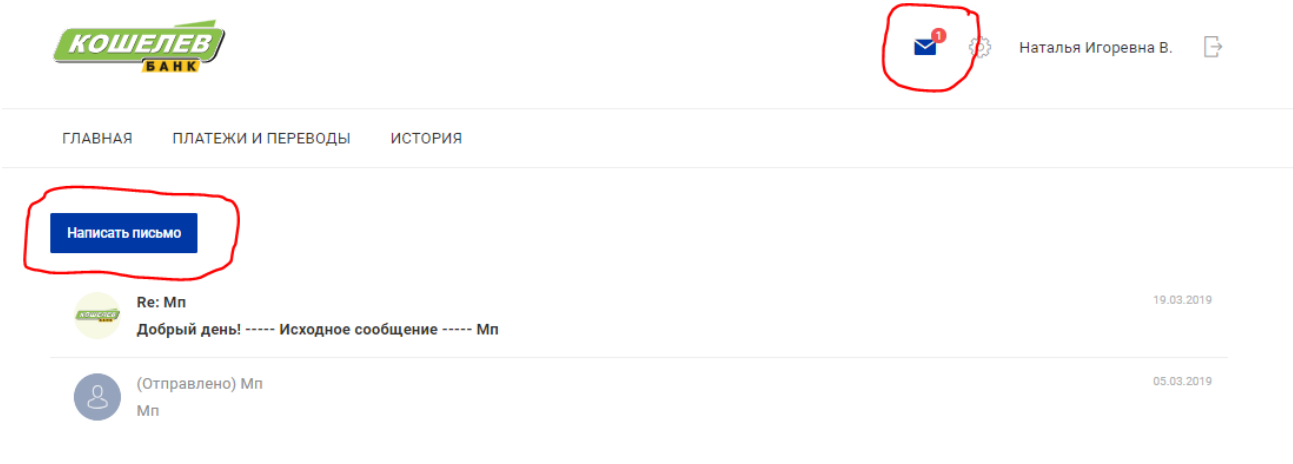

**Рис. 84. Раздел "Письма"**

На странице раздела отображается список входящих и исходящих писем. Новые входящие письма выделяются жирным шрифтом. Важные письма помечаются значком **H** Непрочитанные письма выделяются красным цветом. Исходящие письма содержат слово **(Отправлено)** перед темой письма.

Если у Вас есть непрочитанные важные письма, то при переходе в данный раздел появится сообщениепредупреждение: **Поступило важное письмо! Подробнее**. До прочтения важных писем работа в сервисе будет невозможна.

Для просмотра письма нажмите на него в списке: произойдет переход к форме просмотра письма.

На странице **Просмотр входящего письма** указывается следующая информация:

- Дата дата поступления письма;
- Отправитель название банка/филиала, от которого пришло письмо;
- Тема письма;
- Вложения в том случае, если входящее письмо содержит вложение, оно отображается в виде ссылки с названием файла и указанием его размера;
- Сообщение текст входящего письма.

# Просмотр входящего письма

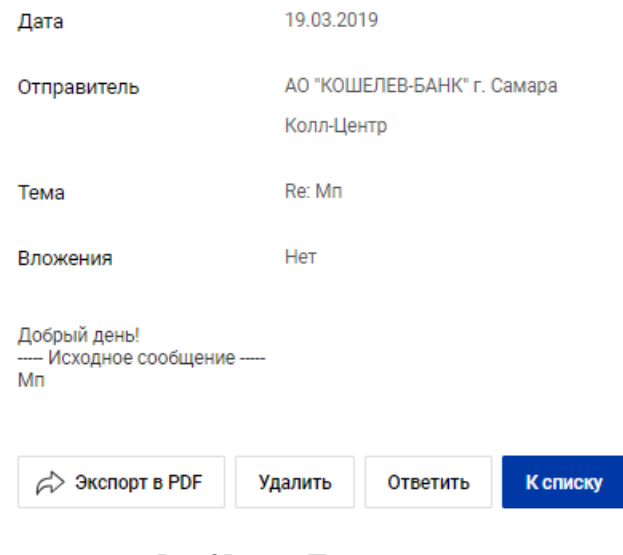

**Рис. 85. Просмотр входящего письма**

Для удаления входящего письма из системы нажмите кнопку **Удалить**. При нажатии на кнопку появляется окно подтверждения удаления письма.

Для ответа на входящее письмо нажмите кнопку **Ответить**: откроется страница **Ответ на письмо**, аналогичная странице создания письма с уже предзаполненными, но доступными для редактирования полями **Тема** (тема ответа на письмо будет содержать тему исходного письма с добавлением Re:) и **Сообщение** (поле будет содержать текст исходного сообщения).

Для сохранения письма в формате PDF нажмите кнопку **Экспорт в PDF**.

Для возврата к списку писем нажмите кнопку **К списку**.

Для создания письма нажмите кнопку **Написать письмо**.

На открывшейся странице заполните следующие поля:

#### Новое письмо

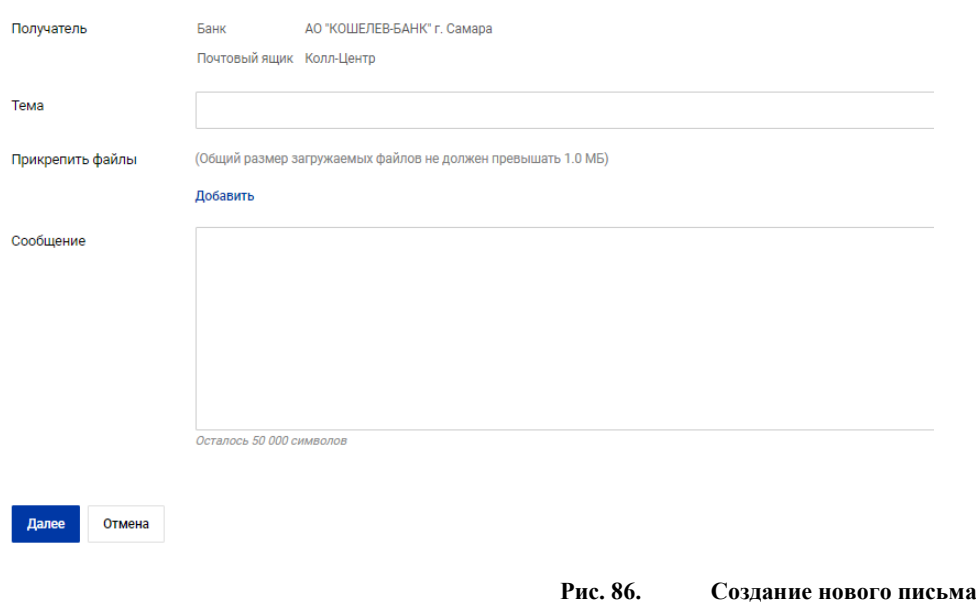

- 1. В поле **Тема** укажите тему письма.
- 2. Для прикрепления файлов к письму в блоке **Прикрепить файлы** нажмите ссылку Добавить. Для выбора файла нажмите кнопку **Выберите файл**. Для удаления прикрепленного файла используйте ссылку Удалить рядом с названием файла.
- 3. В поле **Сообщение** укажите текст письма.
- 4. При необходимости настройте способы уведомлений, как это описано в разделе Общие принципы работы с Интернет-Банком.

Нажмите кнопку **Далее** для перехода к следующему этапу работы с письмом, либо кнопку **Отмена** для возврата к списку писем без сохранения. На экране отобразится форма письма, готовая к отправке в банк. Проверьте еще раз все реквизиты. Для возврата к редактированию формы нажмите кнопку **Редактировать**. Для отправки письмо в банк нажмите кнопку **Отправить в банк**.

При подписи исходящего письма одновременно подписываются присоединенные к письму файлы, то есть письмо с присоединенными файлами представляет собой единое целое.

## **Раздел Мои запросы**

Перейти в раздел Мои запросы можно выбрав соответствующий пункт в меню. В разделе Мои запросы **и** Вы можете:

- Заказать справку о счетах и остатках
- Подать заявление на выпуск карты
- Подать заявление о закрытии карты
- Подать заявление о закрытии счета

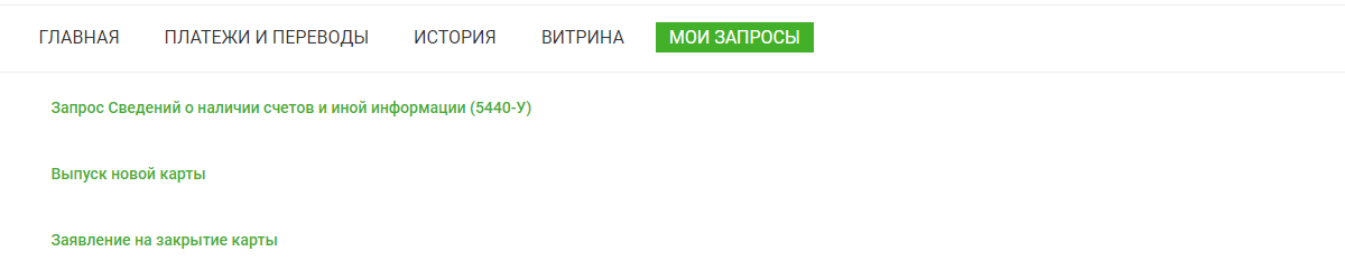

# Заказ документов

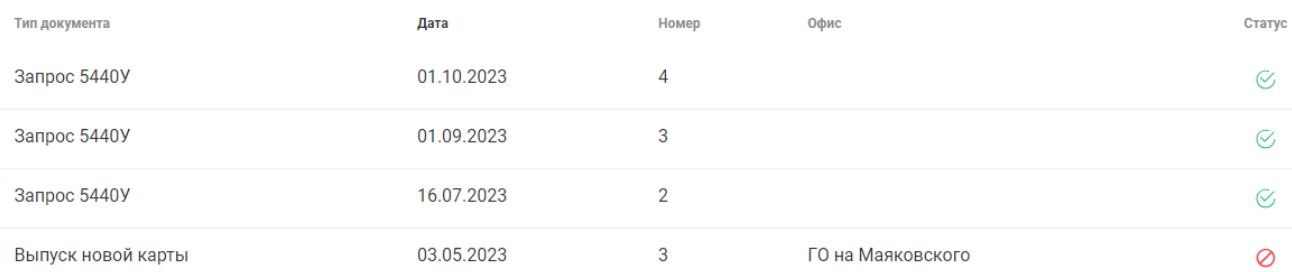

#### **Заказать справку о счетах и остатках**

Для получения сведений заполнить поля заявления и нажать «Сохранить». Справка и выписки будут готовы в течение 5 рабочих дней

# Сведения о наличии счетов и иной информации N 5 от от 24.10.2023

Сведения о наличии счетов и иной информации

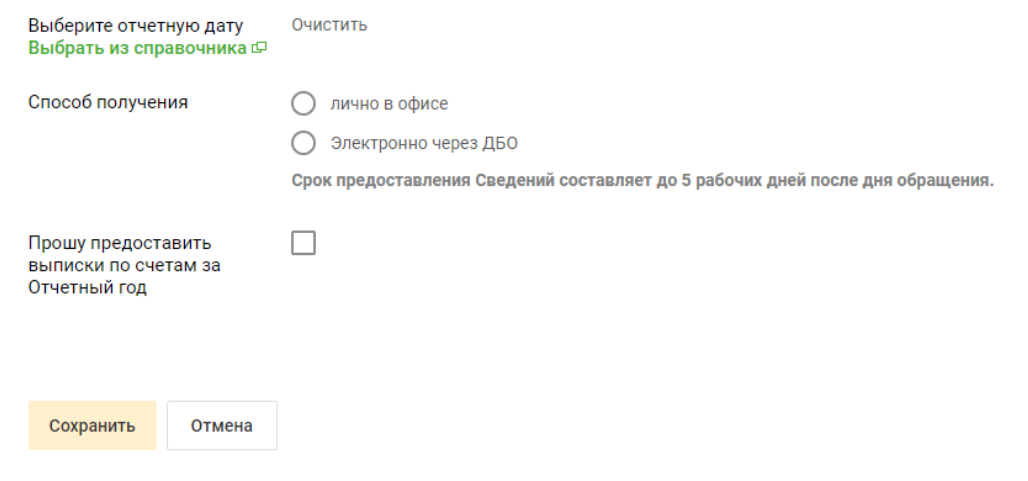

### **Заказать новую карту**

Заполните поля заявления, ознакомьтесь с Порядком выпуска и обслуживания карт и Тарифами по ссылке и подтвердите согласие. Нажмите кнопку «сохранить» для отправки заявления.

Заберите карту в офисе Банка. О поступлении карты в офис Вам будет направлено уведомление.

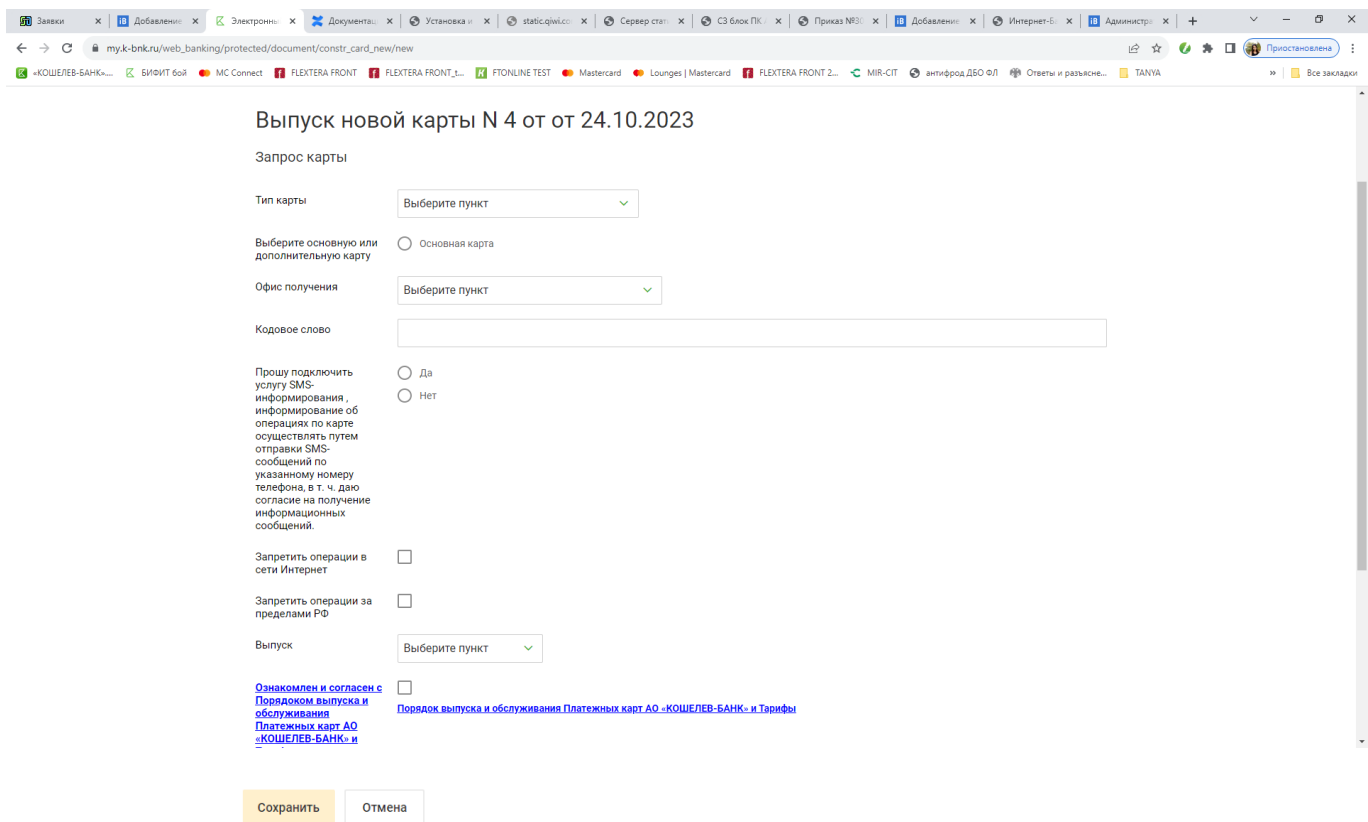

### **Закрыть карту**

Для закрытия карты она должна быть заблокирована. Заблокировать карту можно выполнив действия из пункта [Блокировка карты](#page-22-0)

Для закрытия карты заполните поля заявления и нажмите «Далее». Проверьте данные и подтвердите отправку документа смс/push кодом Карта будет закрыта в соответствии с Порядком выпуска и обслуживания карт через 60 календарных дней.

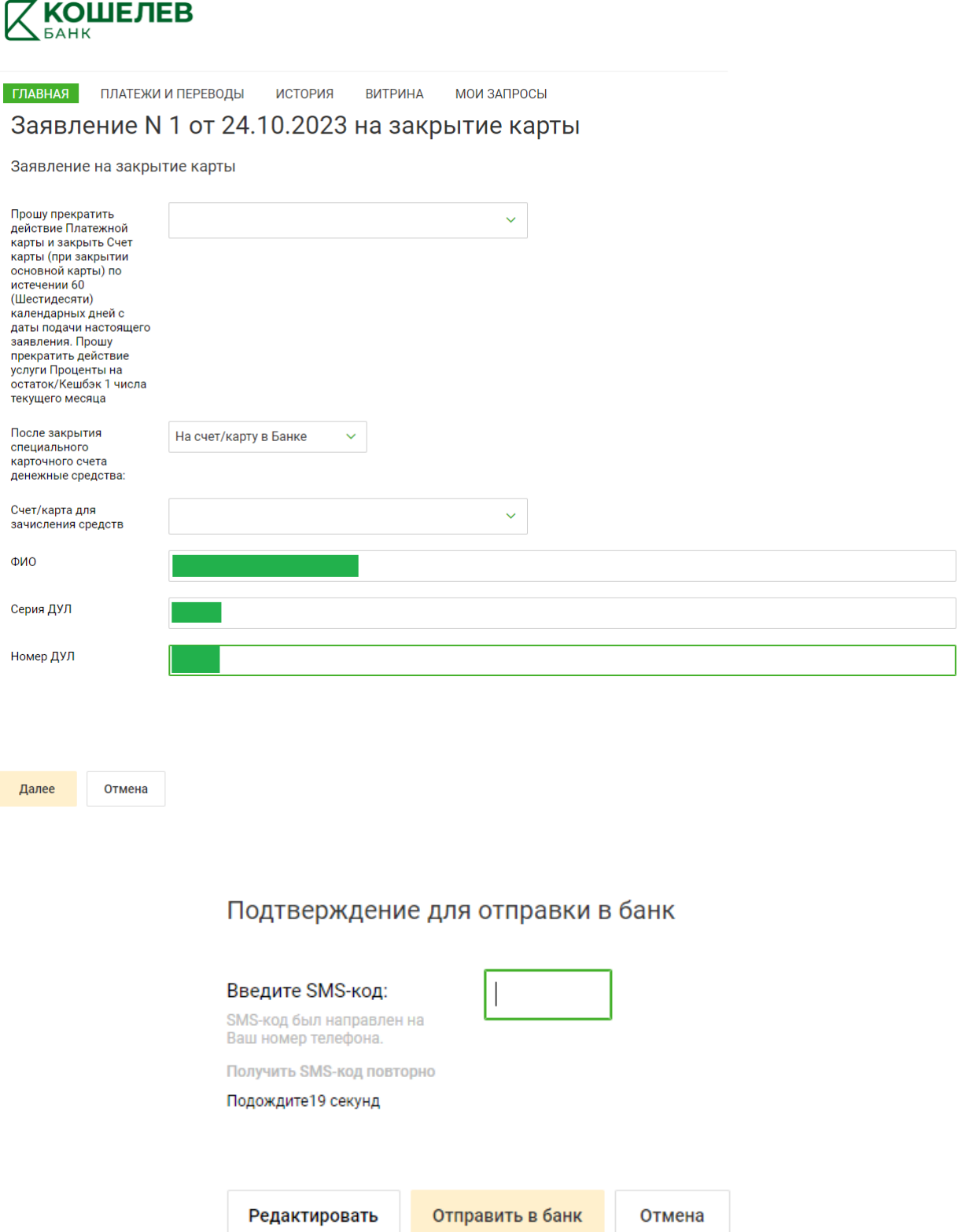

# **Закрыть текущий счет**

Для закрытия текущего счета остаток на нем должен быть = 0.

Для направления в Банк заявления о закрытии счета заполните поля заявления и нажмите «Сохранить». Проверьте данные, подтвердите отправку документа смс/push кодом и нажмите Отправить в банк. Текущий счет закрыт не позднее рабочего дня, следующего за днем направления заявления.

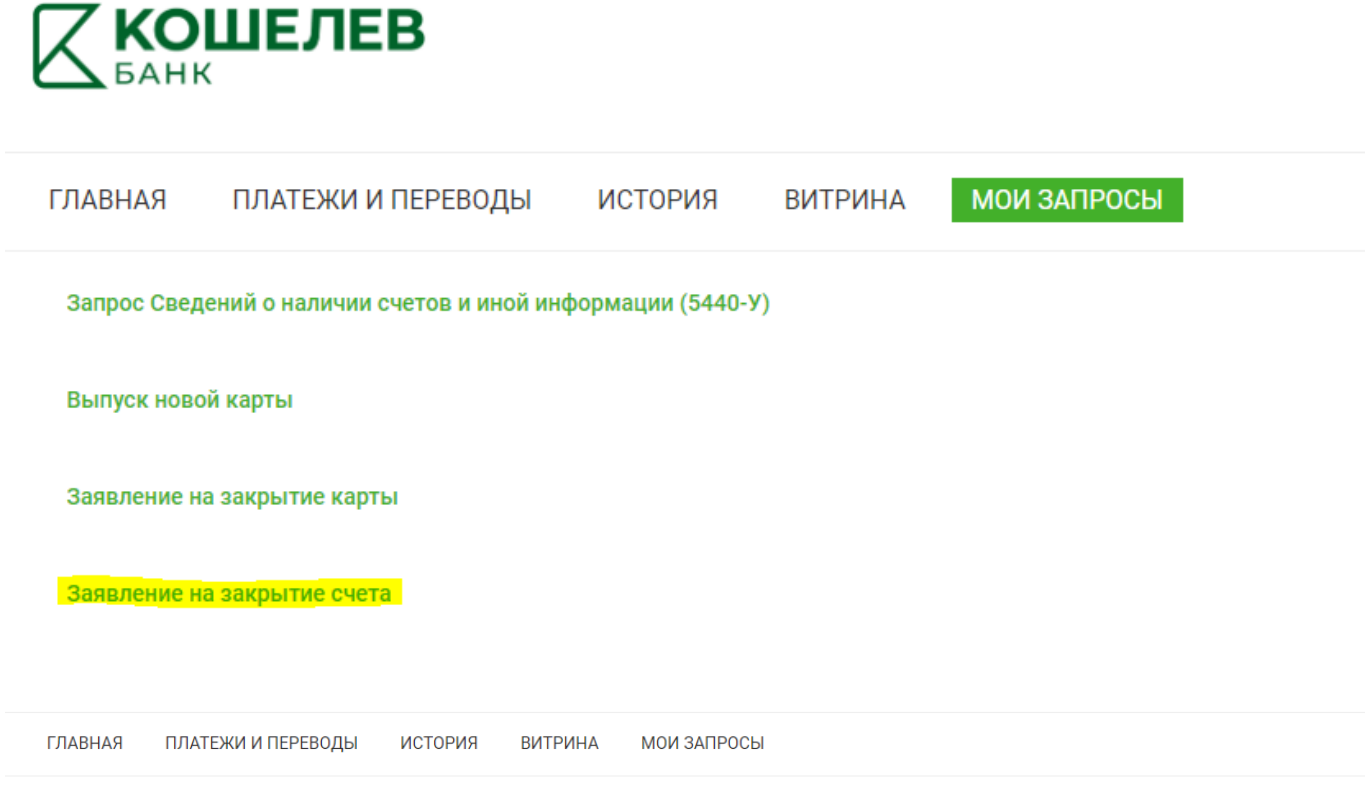

### Заявление на закрытие текущего счета N 1 от от 07.11.2023

Заявление на закрытие текущего счета

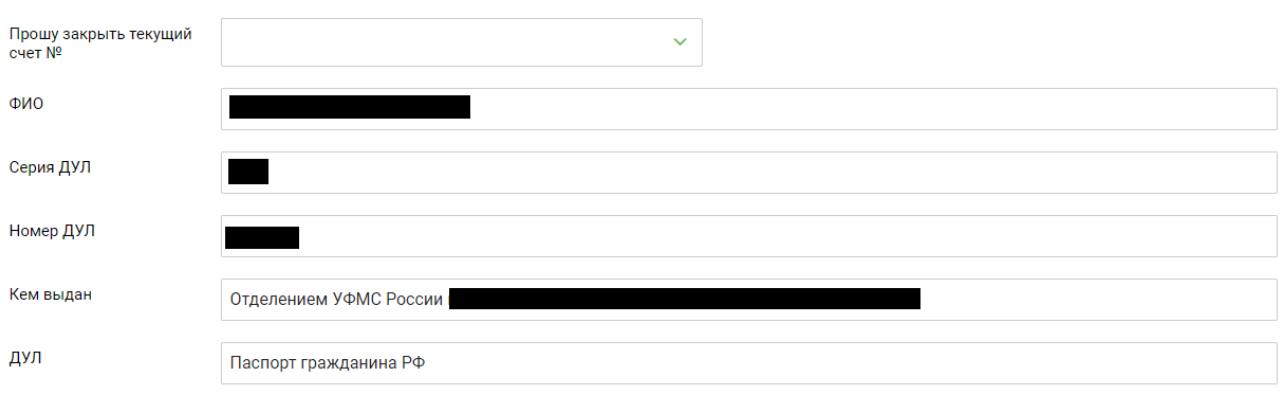

Сохранить Отмена

# Заявление на закрытие текущего счета N 1 от от 07.11.2023

Заявление на закрытие текущего счета

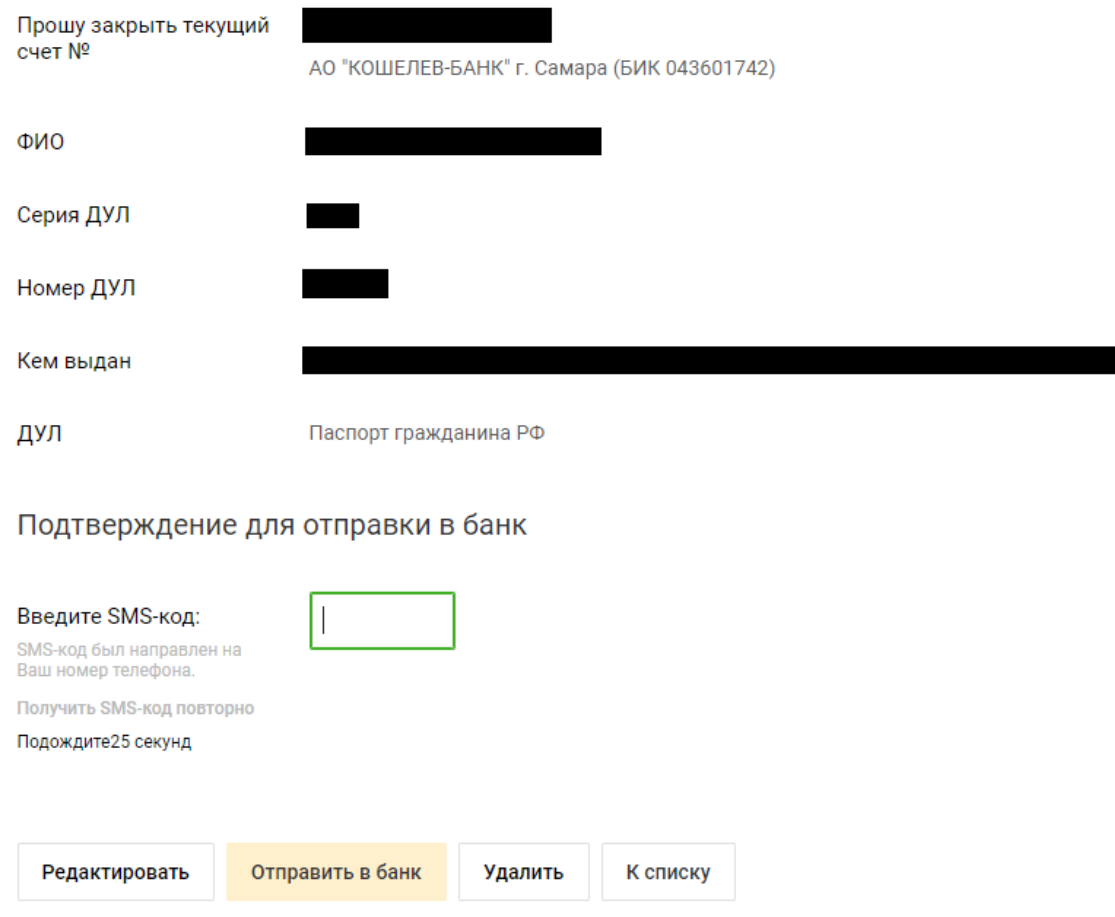

# **Настройки**

Перейти в раздел **Настройки** можно, нажав на значок **или имя пользователя в верхней части** страницы. В разделе **Настройки** Вы можете:

- Просматривать ваши персональные данные (Ф.И.О., паспортные данные, ИНН и т.д.), которые используются при заполнении заявлений в Интернет-Банке. Для просмотра ваших персональных данных перейдите на закладку Персональные данные;
- Настраивать различного рода уведомления о событиях в системе, которые Вы можете получать по SMS или e-mail. Также при заполнении различного рода заявлений в Интернет-Банке Вы можете указать способ оповещения при изменении статуса заявления. Выбрать необходимый тип уведомлений, указать способ их получения Вы можете на закладке Уведомления;
- Настраивать параметры входа в Интернет-Банк для обеспечения безопасной работы в недоверенной среде, а именно: осуществлять смену долговременного пароля, настраивать персональный интерфейс для защиты от фишинга, создавать и настраивать список доверенных рабочих мест (компьютеры), с которых Вы работаете в Интернет-Банке. Настройка параметров входа осуществляется на закладке Профиль;

#### **Персональные данные**

Закладка **Персональные данные** предназначена для просмотра вашей персональной информации (Ф.И.О., паспортные данные, адрес проживания, контактные данные и т. д.), об изменении которой необходимо уведомлять банк.

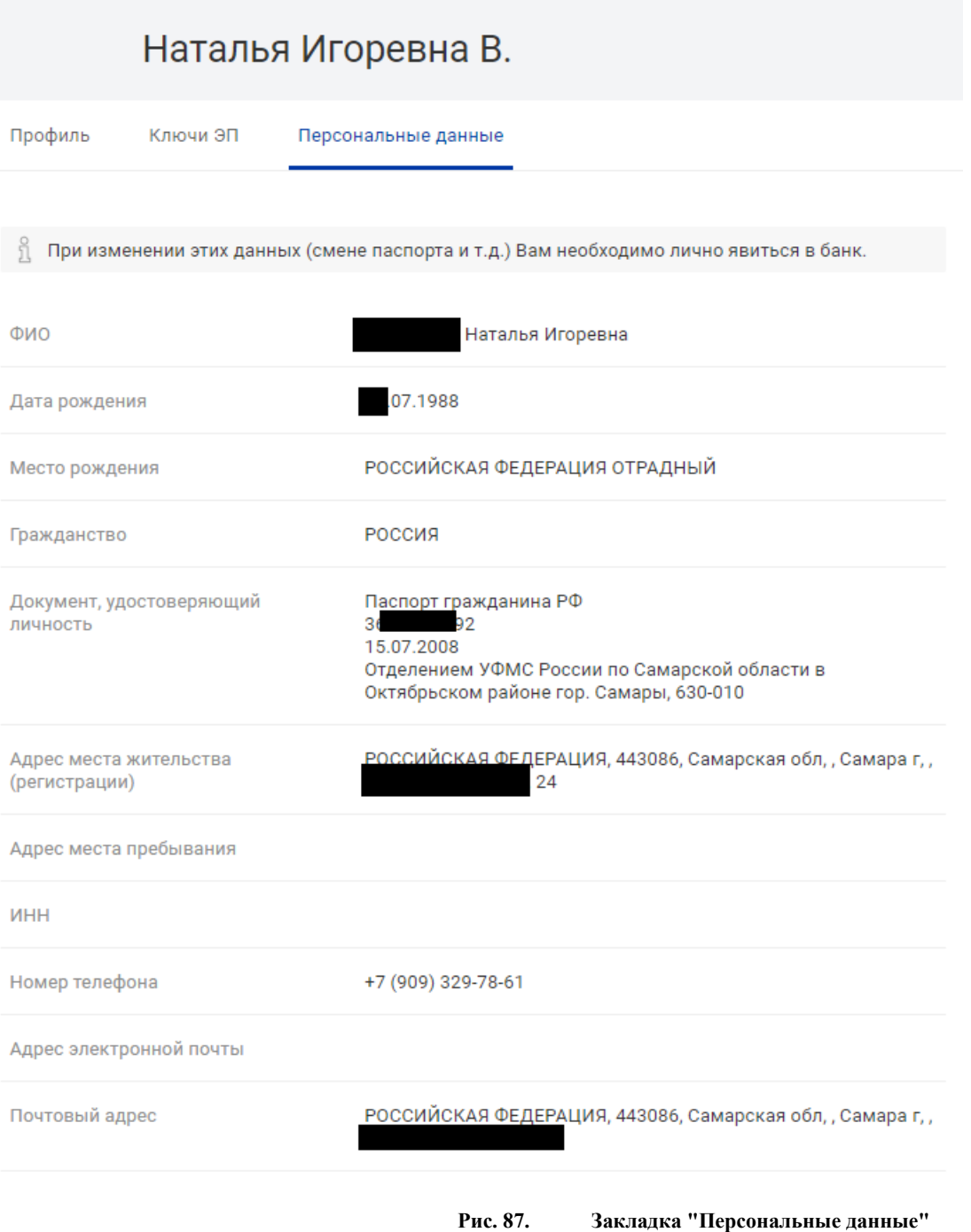

### **Профиль**

Закладка **Профиль** предназначена для настройки ваших личных параметров аутентификации в Интернет-Банке, которые используются для обеспечения соответствующей безопасности при работе с системой. Данная закладка позволяет осуществить следующие действия:

- Сменить логин;
- Сменить пароль;
- Сменить персональную картинку;
- Сменить цвета виртуальной клавиатуры.

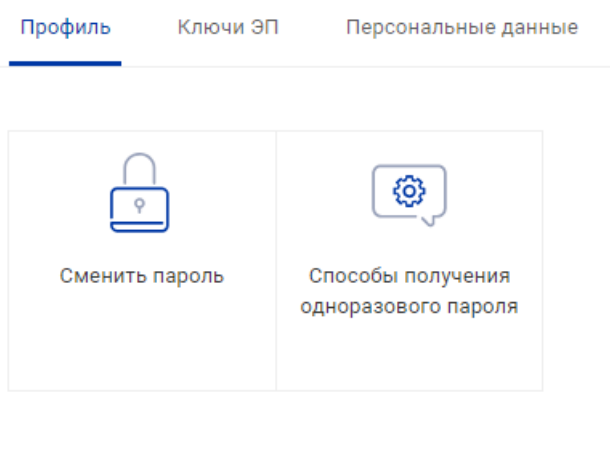

**Рис. 88. Закладка "Профиль"**

#### **Изменение долговременного пароля**

**Долговременный пароль** — ваш пароль для входа в Интернет-Банк. Пароль задается Вами самостоятельно при регистрации в системе и при необходимости самостоятельно может быть изменен в любой момент времени.

Для смены долговременного пароля выберите пункт **Сменить пароль**. Произойдет переход на страницу смены долговроеменного пароля.

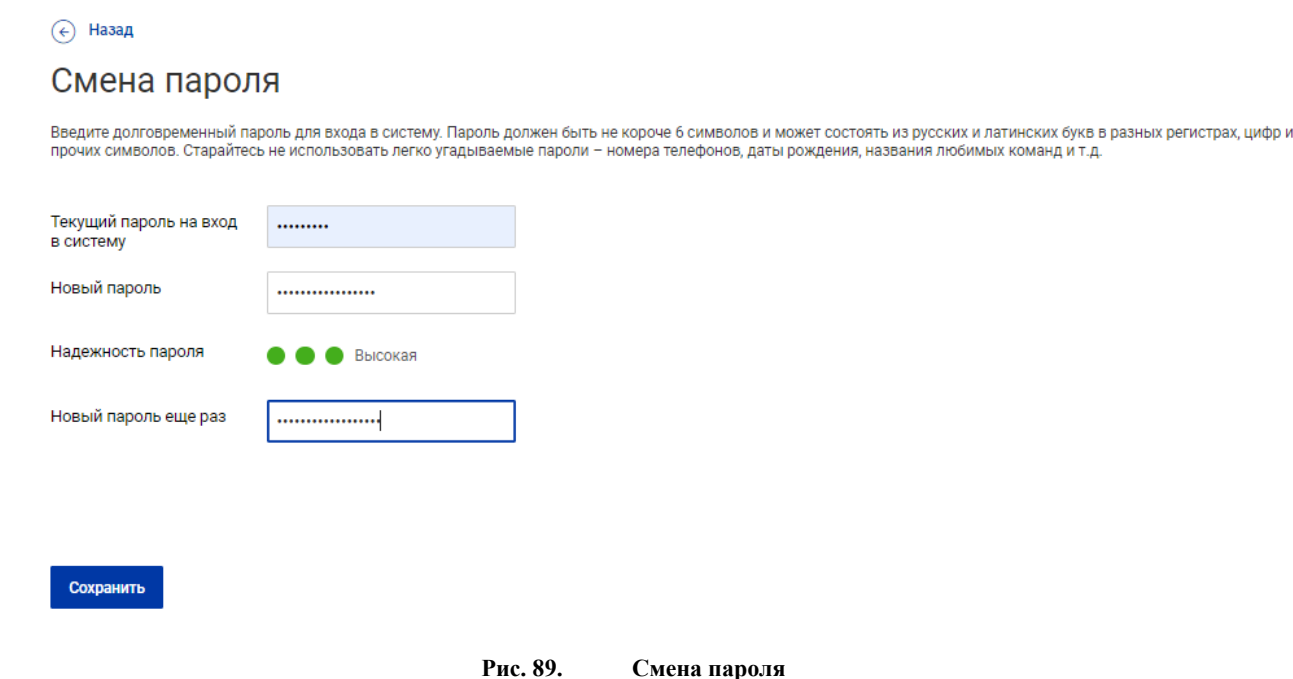

В поле **Текущий пароль на вход в систему** укажите текущий пароль. В поле **Новый пароль** укажите новое значение пароля и после повторите его в поле **Новый пароль еще раз**. Нажмите кнопку **Сохранить** для подтверждения изменений.

#### **Рекомендации по организации парольной защиты:**

- Настоятельно рекомендуется сменить пароль при первом входе в систему;
- Рекомендуется периодически менять пароль;
- Желательно, чтобы пароль состоял из латинских букв в разных регистрах, цифр и специальных символов. Под полем ввода пароля расположен цветовой индикатор надежности пароля. Старайтесь выбирать пароль с наиболее высоким уровнем надежности;
- Для того чтобы ваш пароль был безопасным, его значение не должно совпадать с логином;
- Ваш пароль не должен состоять из одних цифр, не должен быть слишком коротким и состоять из символов, находящихся на одной линии на клавиатуре;
- Пароль не должен быть значимым словом (ваше имя, дата рождения, девичья фамилия жены и т.д.), которое можно легко подобрать или угадать.

# **Подтверждение документов**

Для доказательства целостности и авторства отправляемых в банк документов в Интернет-Банке используются подтверждение распоряжений одноразовым паролем по SMS на номер телефона или PUSH в приложении «Весточка» издатель БИФИТ;